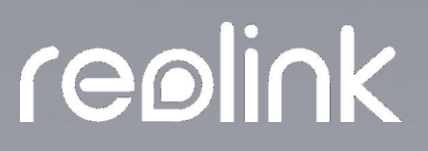

Sept 2021 QSG1 A

# **Kasutusjuhend**

Reolink klient

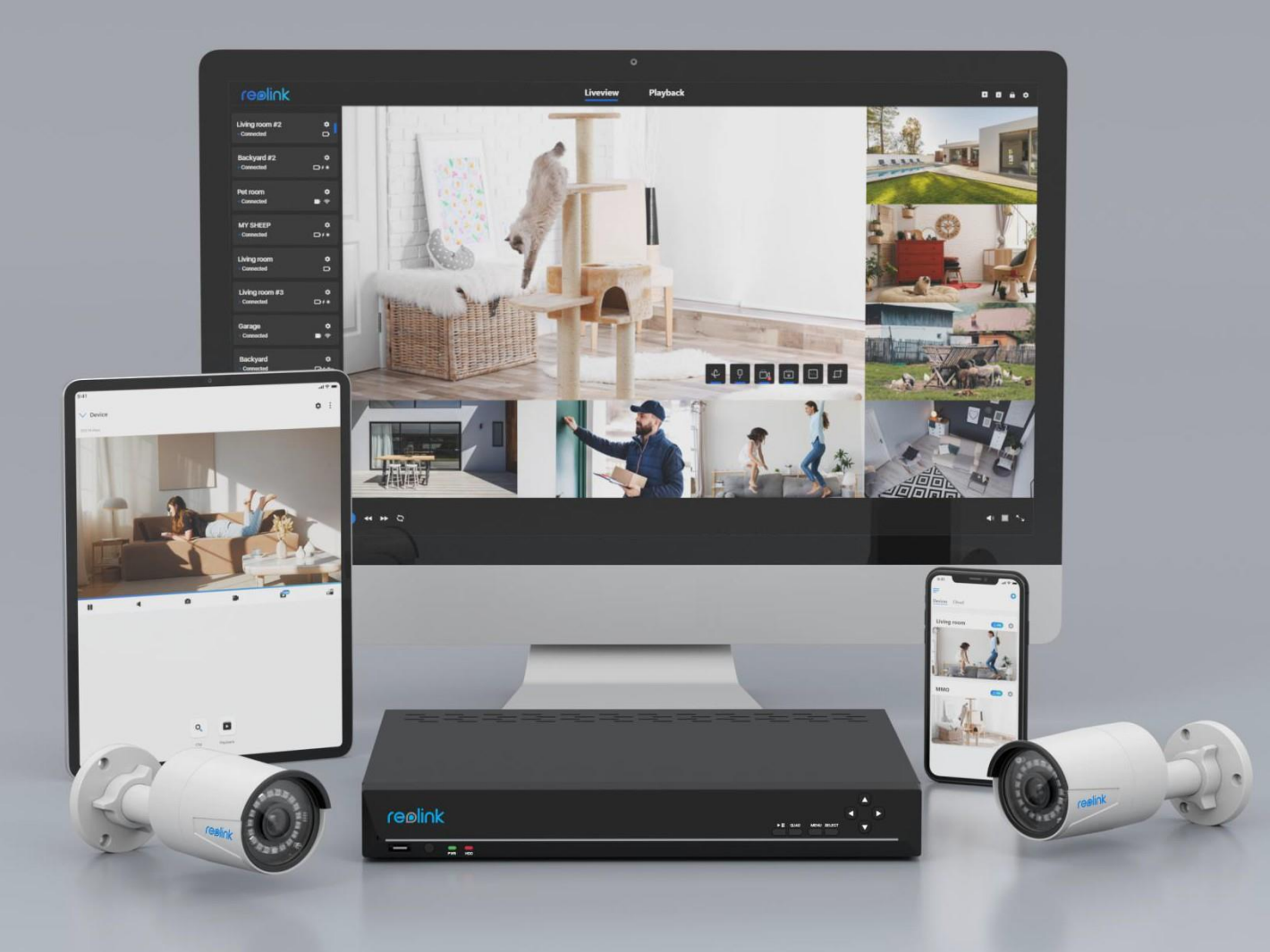

# sisu

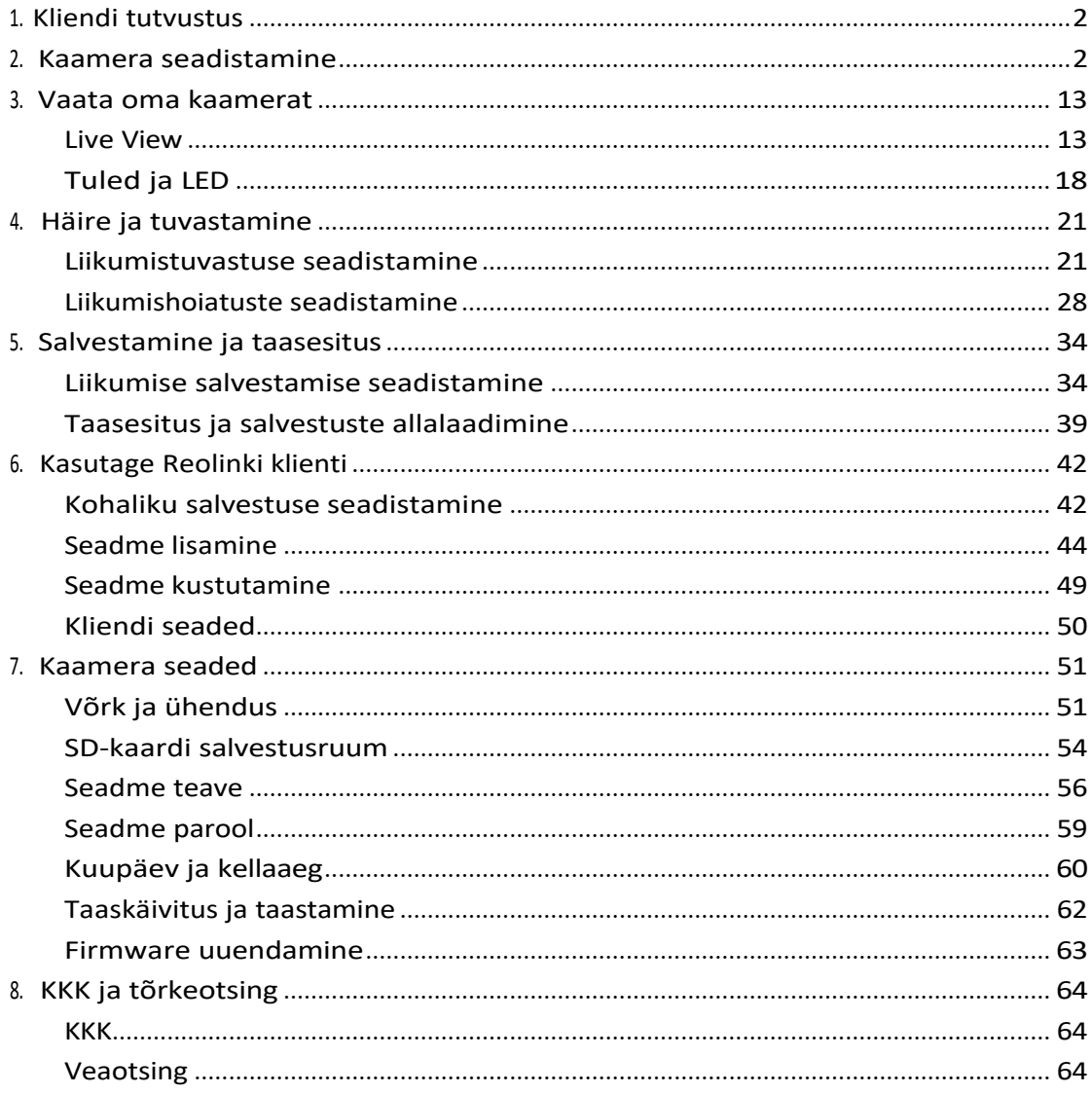

### Märkus:

Selles kasutusjuhendis on näiteks võetud kaameramudel, mis toetab enamikku funktsioone. Teie enda mudel ei pruugi teatud siin mainitud funktsioone toetada. Palun vaadake oma kaameramudeli spetsifikatsioone.

# <span id="page-2-0"></span>**1. Kliendi tutvustus**

Saate otseülekannet, videoklippide taasesitamist, liikumistuvastuse kohandamist ja palju muud. Saate oma lähedastega ühendust, millal ja kus iganes te olete. Kliendi allalaadimine:<https://reolink.com/software-and-manual/> **Märkus:**

Süsteeminõue: Windows 7 või uuem ja Mac OS 8.0 või uuem.

# <span id="page-2-1"></span>**2. Kaamera seadistamine**

### **Kuidas seadistada akutoitega kaameraid algselt**

### **Reolinki kliendi kaudu (uus klient)**

1. samm. Lülitage kaamera sisse ja oodake hääljuhist: Kaamera on käivitatud. Palun käivitage Reolink App, lisage kaamera ja seadistage see.

2. samm. Klõpsake paremas ülanurgas ikoonil "**+"**, valige **UID** ja sisestage kaamera UID ning seejärel klõpsake seadistamiseks nuppu **Lisa.**

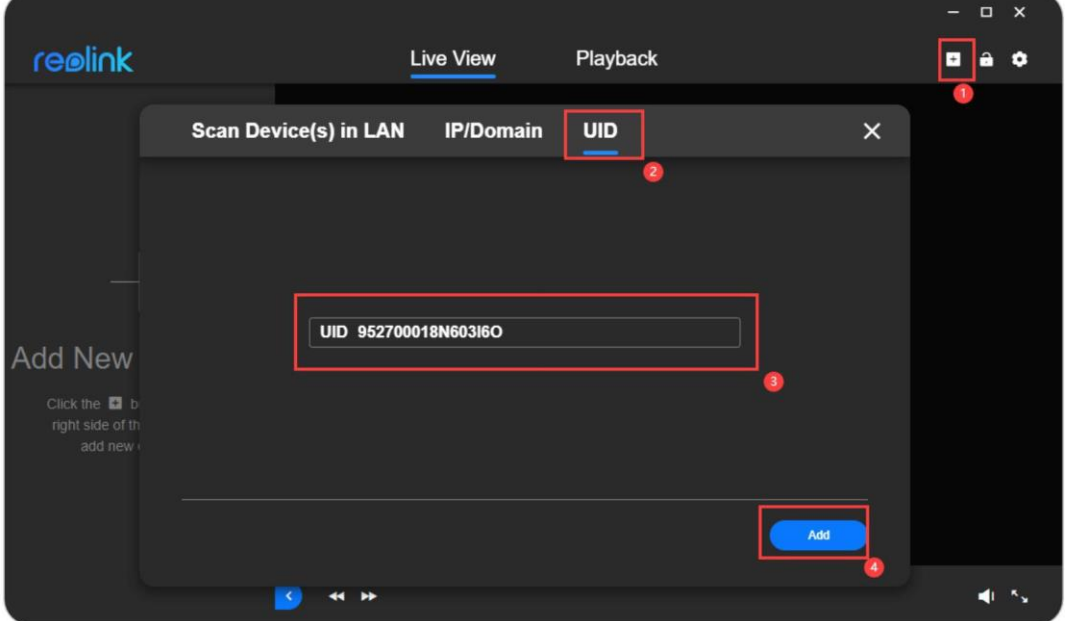

### 3. samm. Klõpsake **OK**.

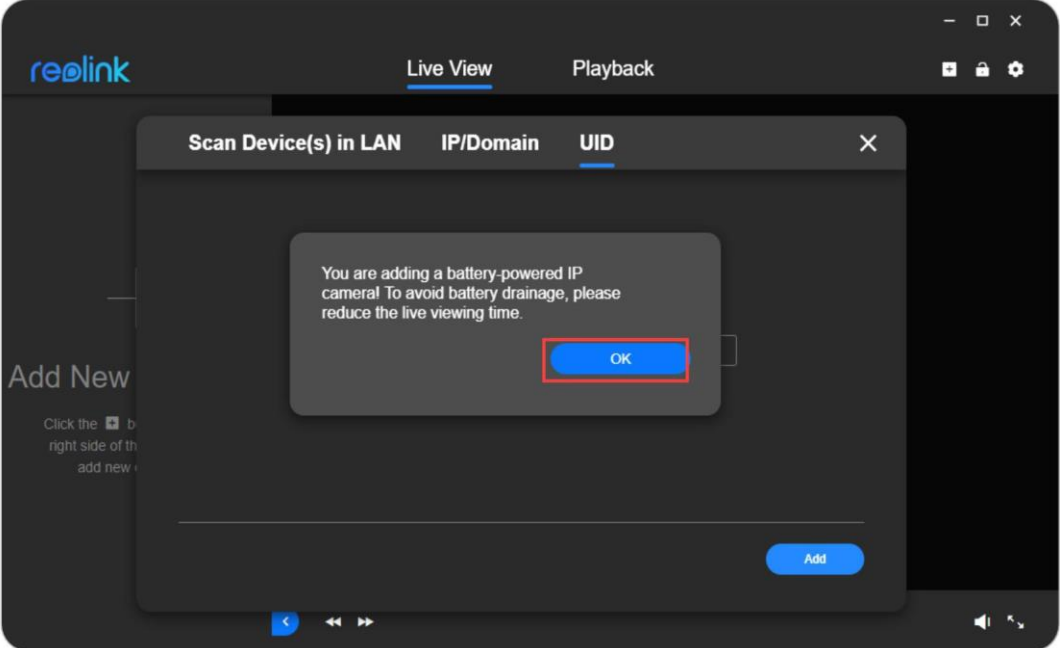

### 4. samm. Märkige **Connect to WiFi**, seejärel klõpsake **OK**.

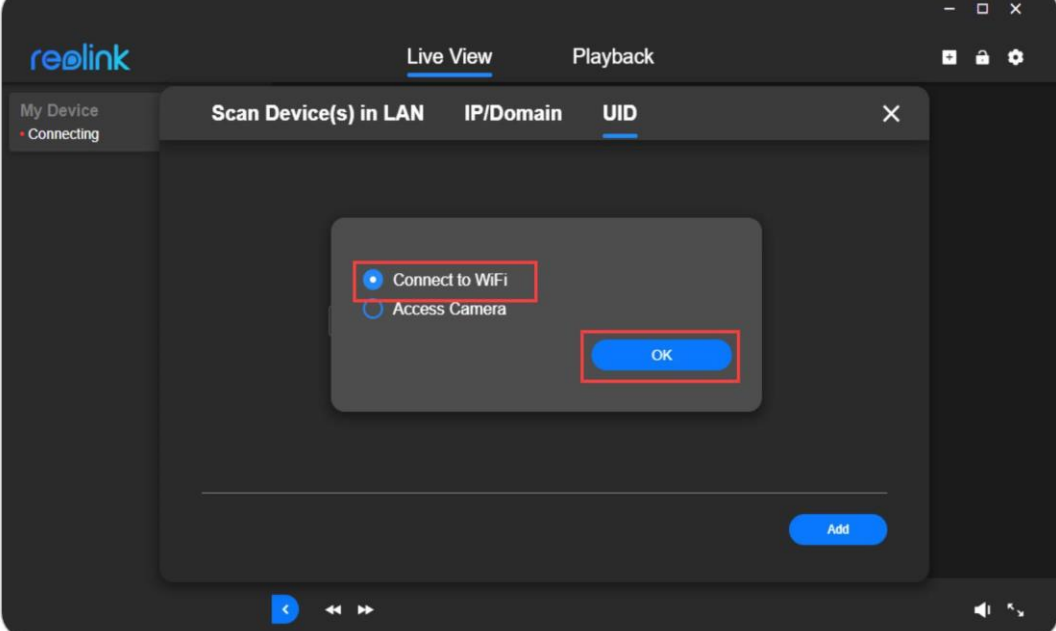

5. samm. Sisestage WiFi teave, et konfigureerida selle kaamera WiFi. Veenduge, et sisestate õige WiFi parooli.

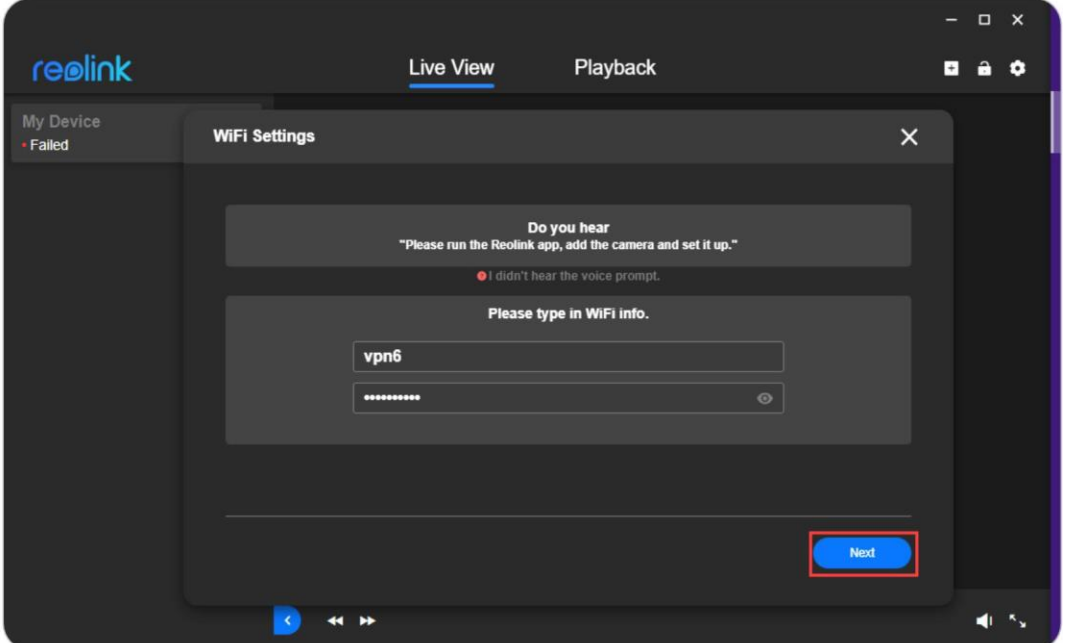

### **Märkus:**

Praegu toetavad akutoitega kaamerad (välja arvatud Argus 3 pro) ainult 2,4 GHz. See ei saa ühendada ühtegi Wi-Fi-ühendust, mille traadita sagedus on 5 GHz. 6. samm. QR-kood luuakse ja kuvatakse arvuti ekraanil. Suunake kaameraga QRkood arvutis umbes 20 cm (8 tolli) kaugusele, et kaamera saaks QR-koodi skaneerida.

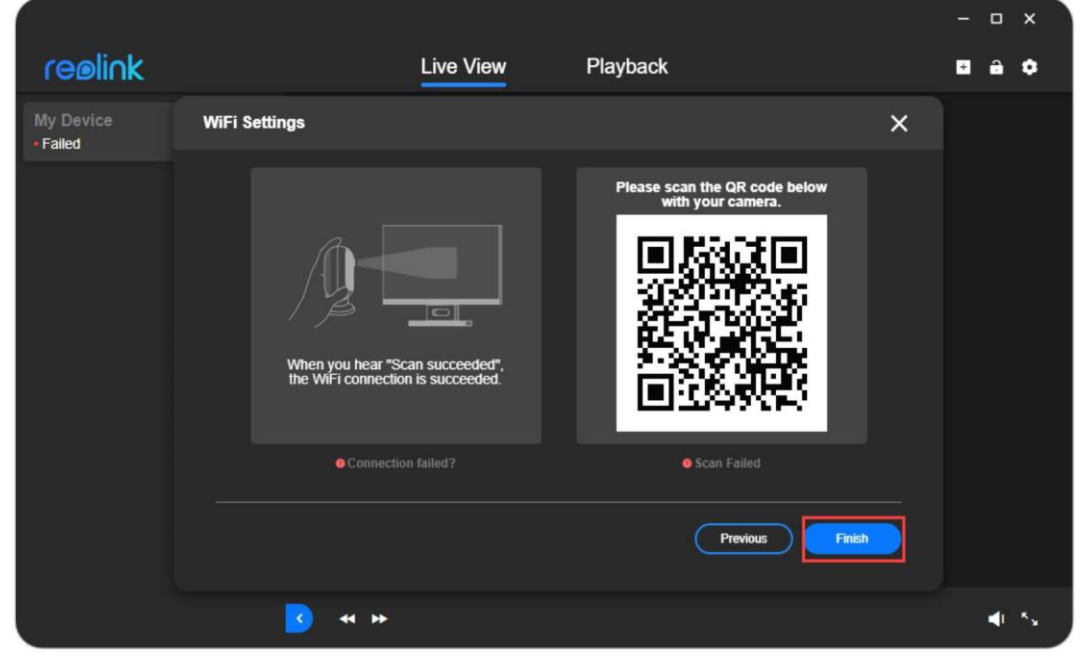

7. samm. Kui kuulete hääljuhist "**Skaneerimine õnnestus**", klõpsake ootamiseks nuppu

**Finish** (**Lõpeta).**

8. samm. Pärast seda, kui kuulete teate "**Ühendus marsruuteriga õnnestus**", saate luua parooli ja muuta kaamera nime. Pärast seda on algne seadistamisprotsess lõppenud.

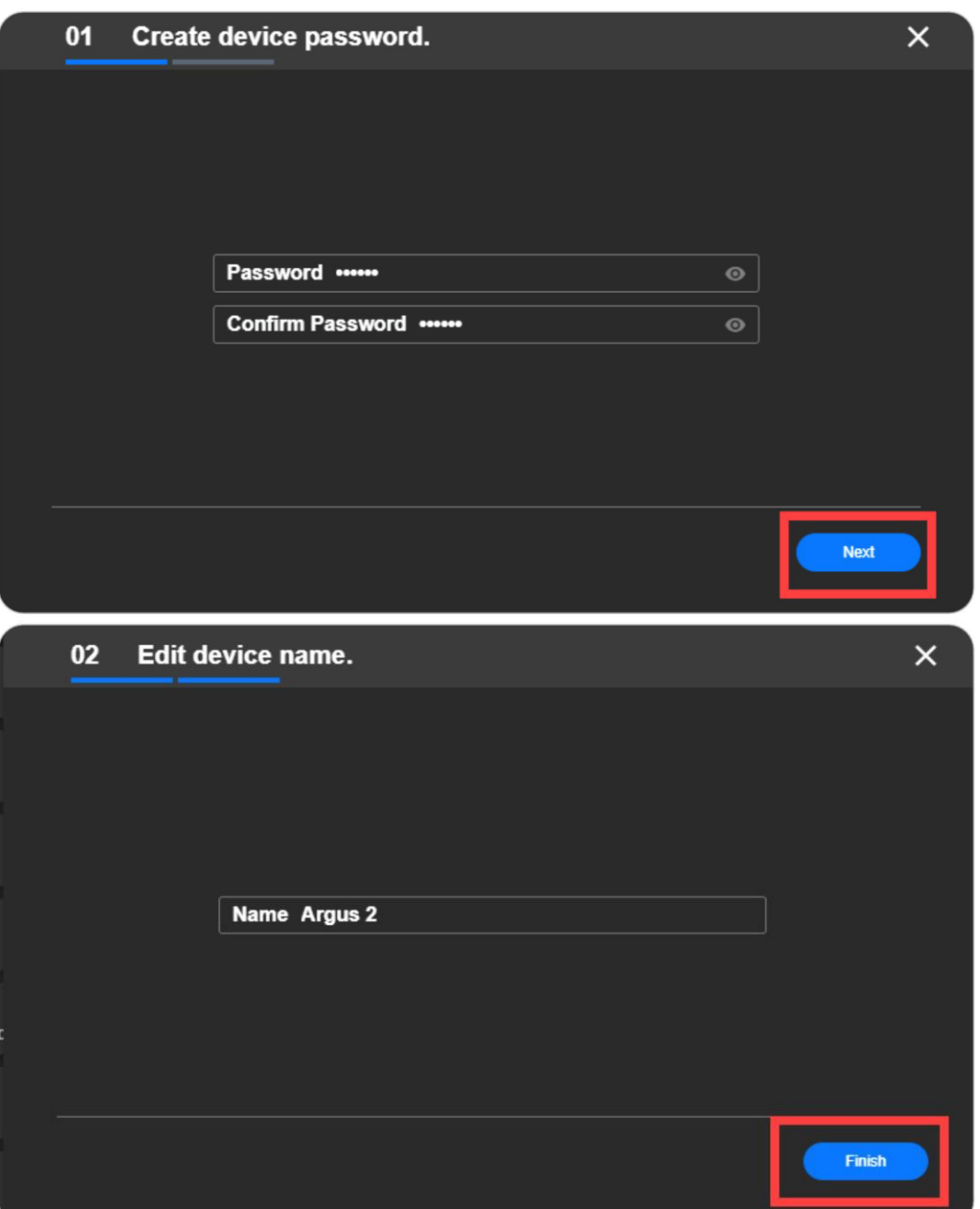

### **Kuidas seadistada algselt 4G kaameraid Reolinki kaudu**

### **Klient (uus klient)**

Paigaldage SIM-kaart ja lülitage seade sisse, seejärel võite alustada esmast seadistamist, kui kuulete hääljuhist "**Võrguühendus õnnestus**". 2. samm. Klõpsake paremas ülanurgas ikoonil "**+"**, valige **UID** ja sisestage kaamera UID ning seejärel klõpsake seadistamiseks nuppu **Lisa.**

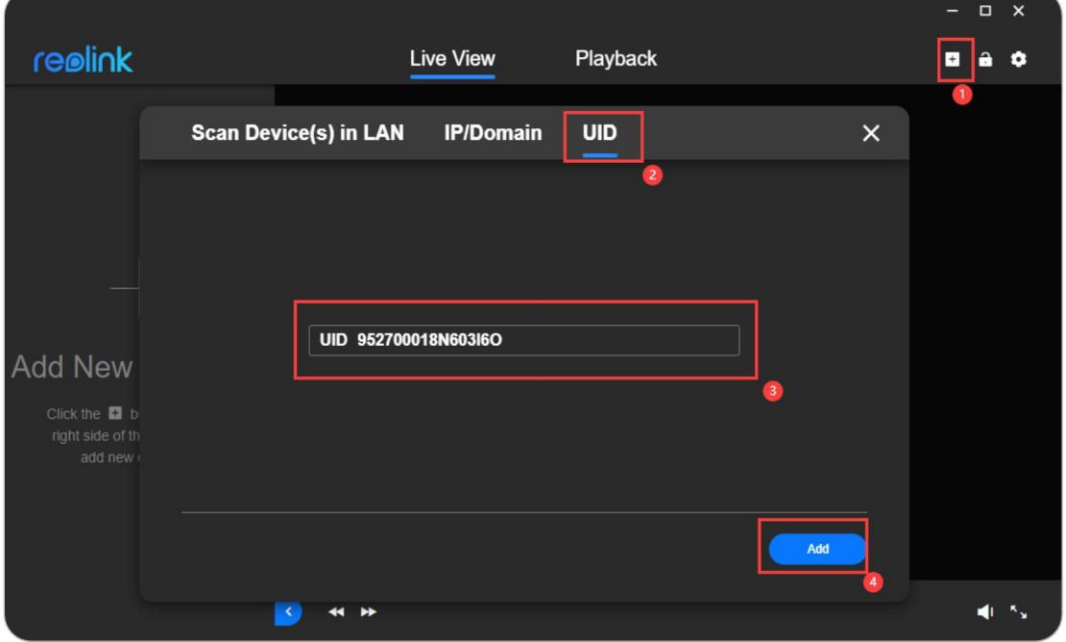

3. samm. Klõpsake **OK**.

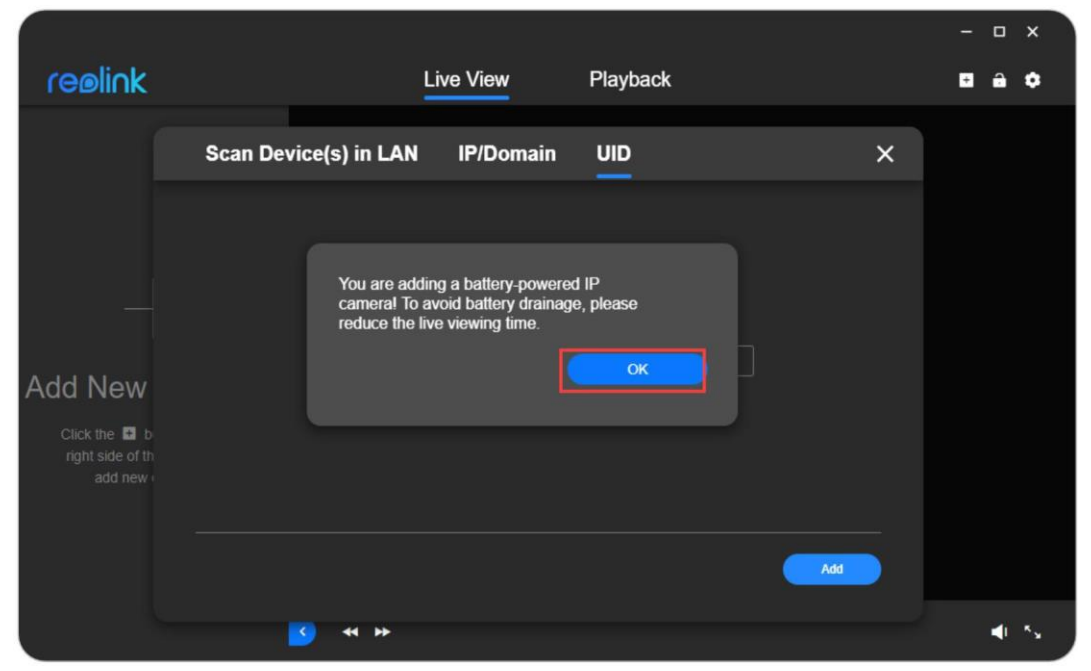

4. samm. Saate luua parooli ja muuta kaamera nime. Pärast seda on algne seadistamisprotsess lõppenud.

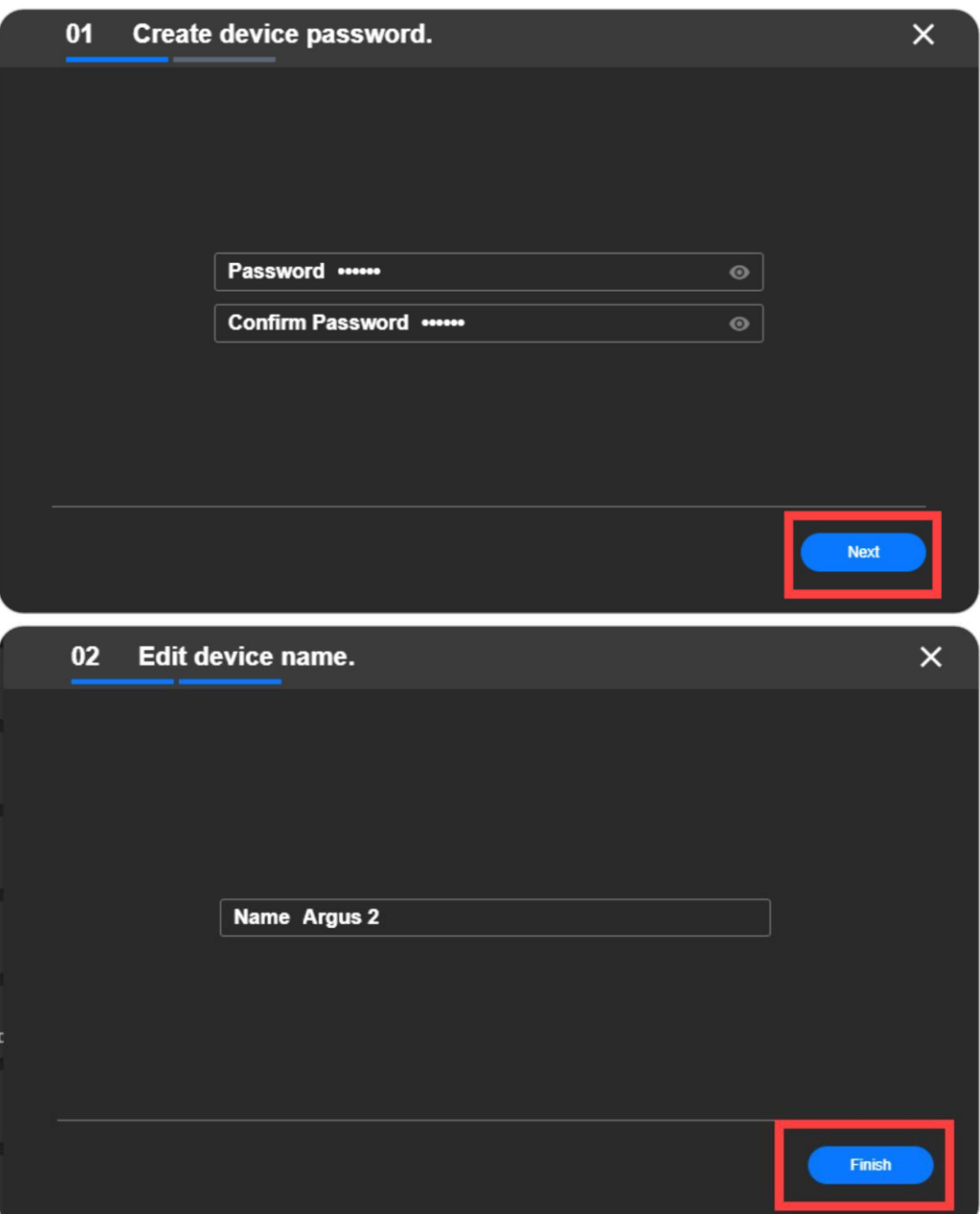

### **Kuidas algselt seadistada WiFi kaameraid Reolinki kaudu**

### **Klient (uus klient)**

### **Märkus:**

Esialgseks seadistamiseks lülitage kaamera sisse alalisvooluadapteriga ja ühendage kaamera Ethernet-kaabli abil ruuteri LAN-porti ning seejärel järgige kaamera seadistamiseks alljärgnevaid samme. Veenduge, et kaamera ja arvuti on samas võrgus.

1. samm. Käivitage Reolink Client, klõpsake "**+**" ikooni paremas ülanurgas, seejärel klõpsake "+" ikoonil.

**Värskenda** ikooni ja valige seejärel seade, mida soovite lisada.

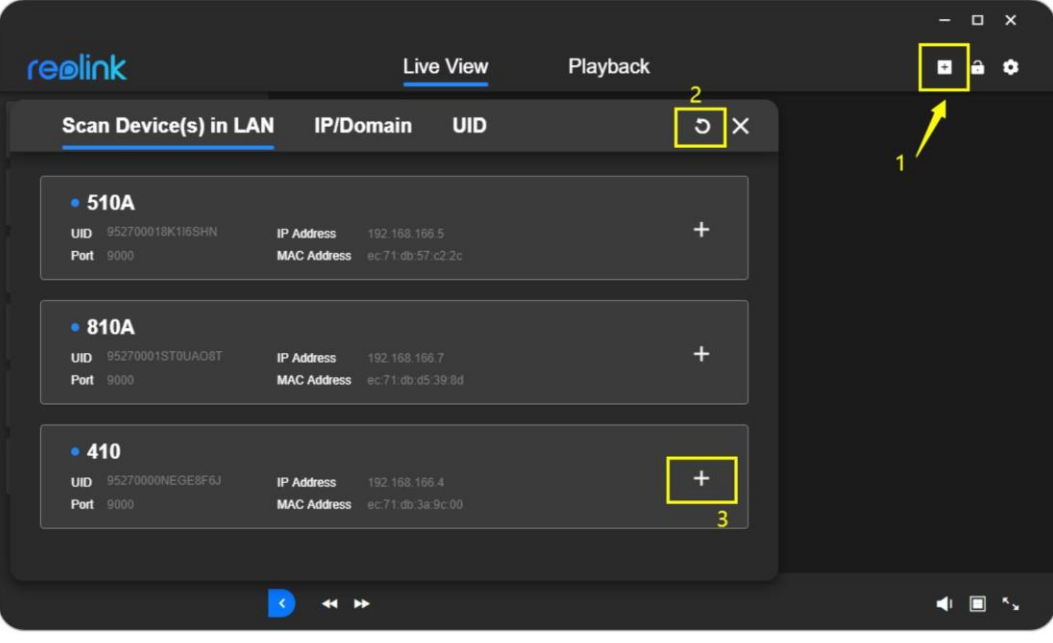

#### Reolink klient

2. samm. Palun sisestage kaamera kasutajanimi ja parool, seejärel klõpsake seadmesse siss**elogimiseks** nuppu **Logi sisse.** Vaikimisi kasutajanimi on "admin" ja parool on tühi (parool puudub).

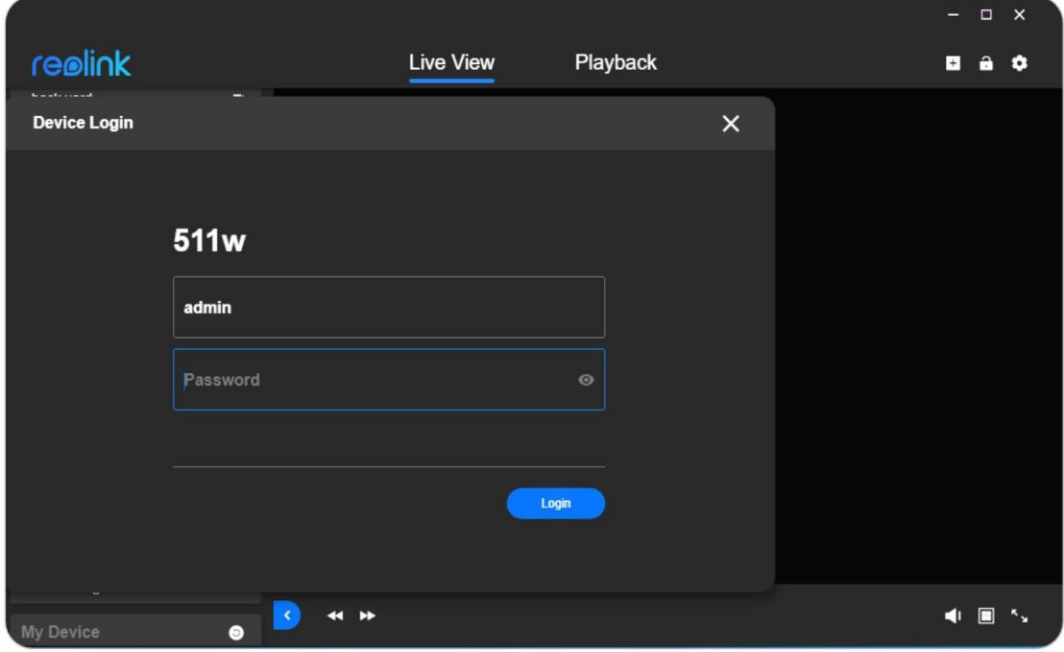

Kui soovite muuta kaamera WiFi-sätteid, järgige alljärgnevaid samme:

1. samm. Avage **seadme seaded** > **Võrk**.

2. samm. Palun valige oma ruuteri SSID (võrgu nimi), millega soovite ühendust luua, ja sisestage WiFi parool. Veenduge, et sisestate õige WiFi parooli ja arvestage suurja väiketähtede ning erimärkide vahet. Seejärel klõpsake seadistuse salvestamiseks nuppu **Connect.**

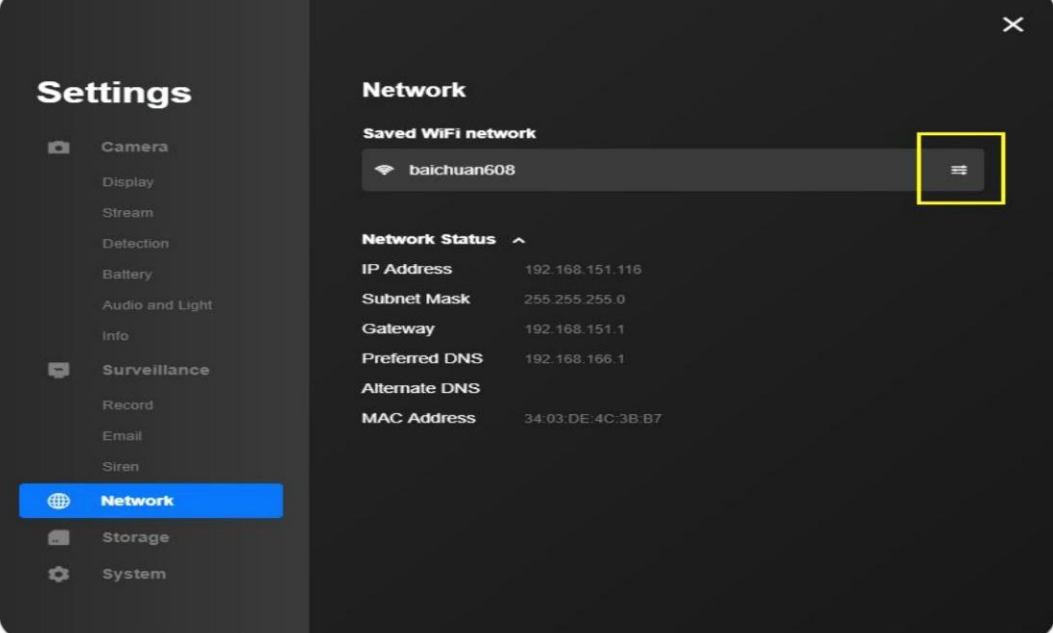

Reolink klient

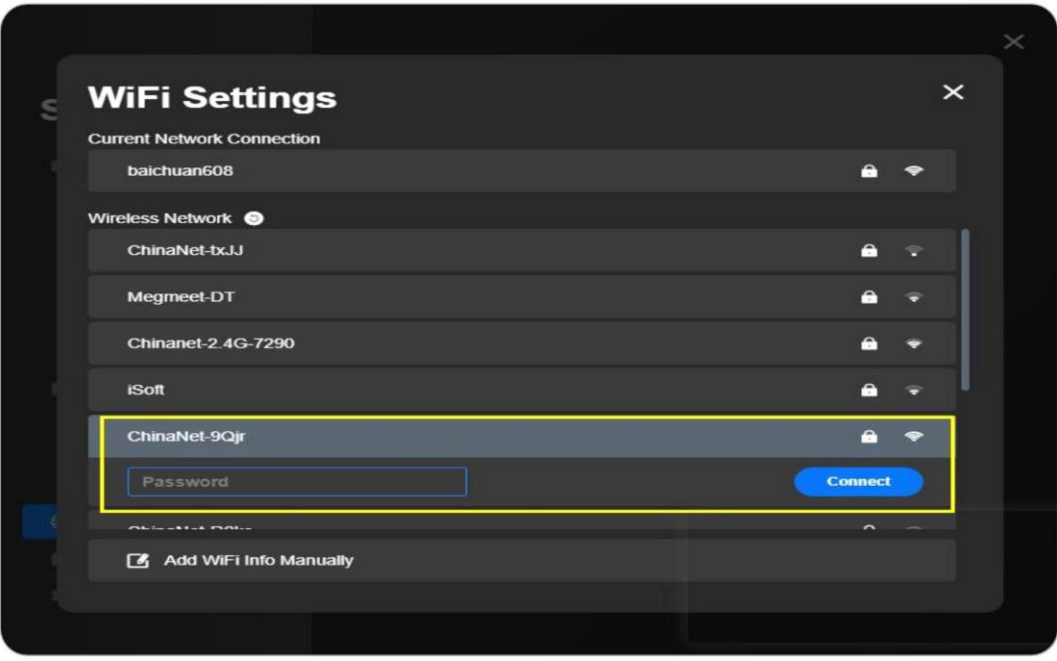

Pärast kaamera ühendamist saate kaamera Ethernet-kaabli lahti ühendada ja kaamera ühendub WiFi-võrku.

### **PoE-kaamerate esmane seadistamine Reolink**

### **kliendi kaudu (uus klient)**

### **Märkus:**

PoE-kaamerate seadistamise sammud on samad, mis WiFi kaamerate puhul, kuid PoE-kaameraid saab toidet laadida PoE-lülitist, alalisvooluadapterist või NVRist. Ja neid ei saa seadistada WiFiühenduse jaoks.

### **Kuidas esialgu seadistada NVR või NVR-komplekti kaudu**

### **Reolink klient (uus klient)**

1. samm. Ühendage NVR-i tagaküljel asuv LAN-port Ethernet-kaabliga ruuterisse, et pääseda internetti.

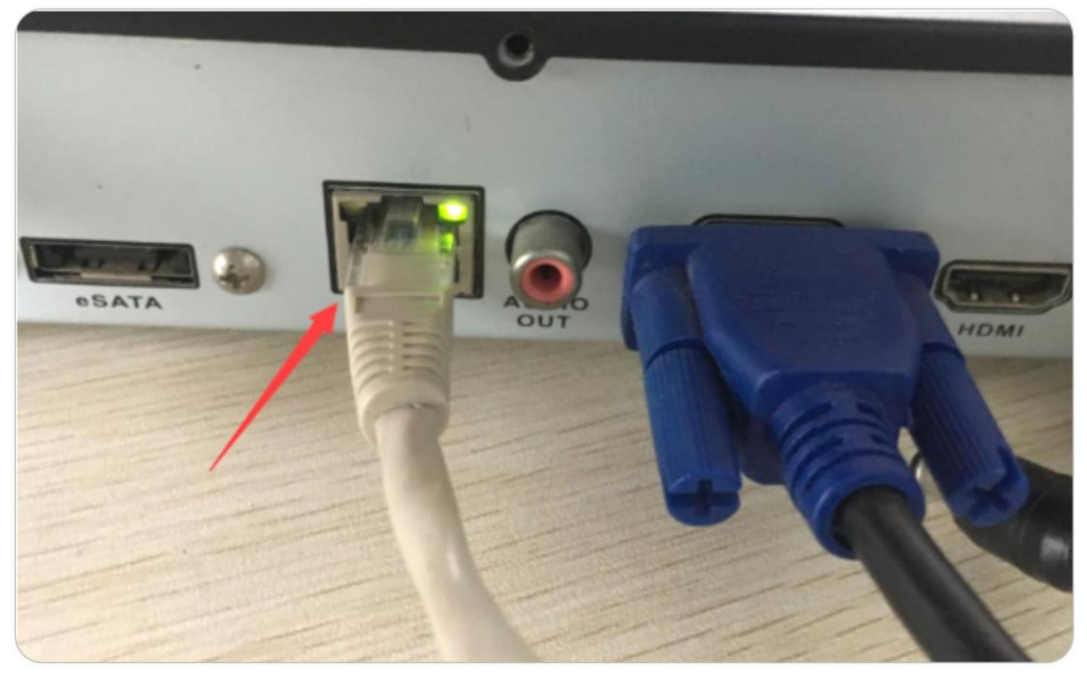

2. samm. Klõpsake ikoonil "**+**", valige **UID**, seejärel täitke tühik NVR-i UID-ga.

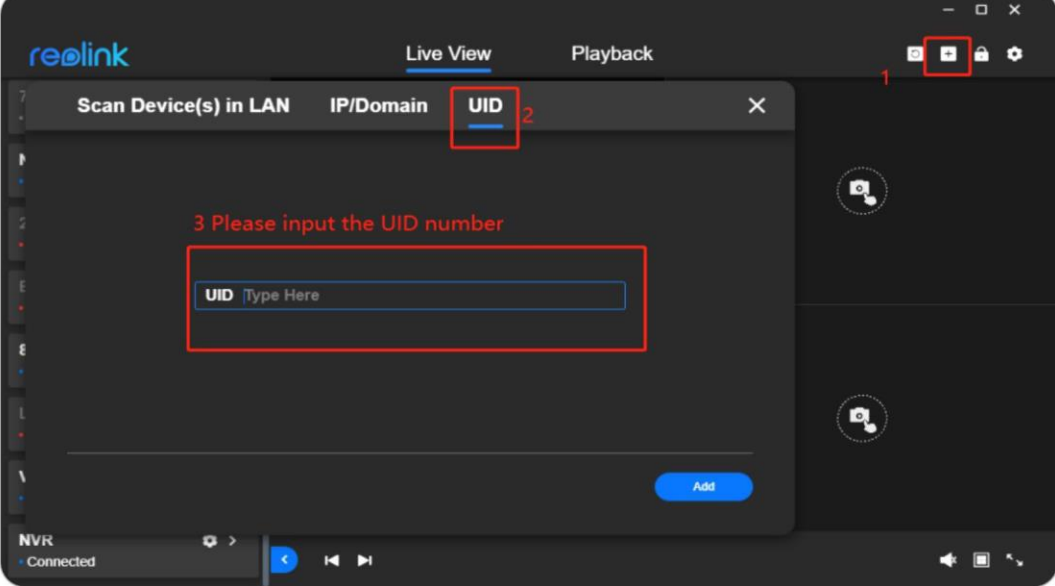

3. samm. Palun looge seadme parool ja klõpsake seejärel nuppu **Next**.

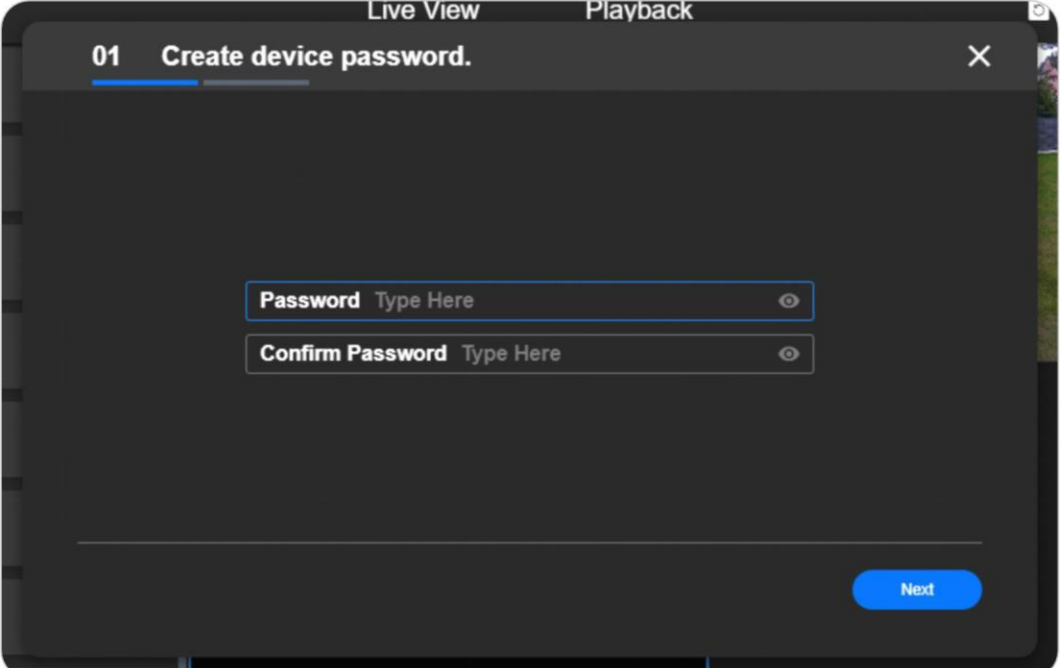

4. samm. Looge seadme nimi ja klõpsake seejärel nuppu **Finish**.

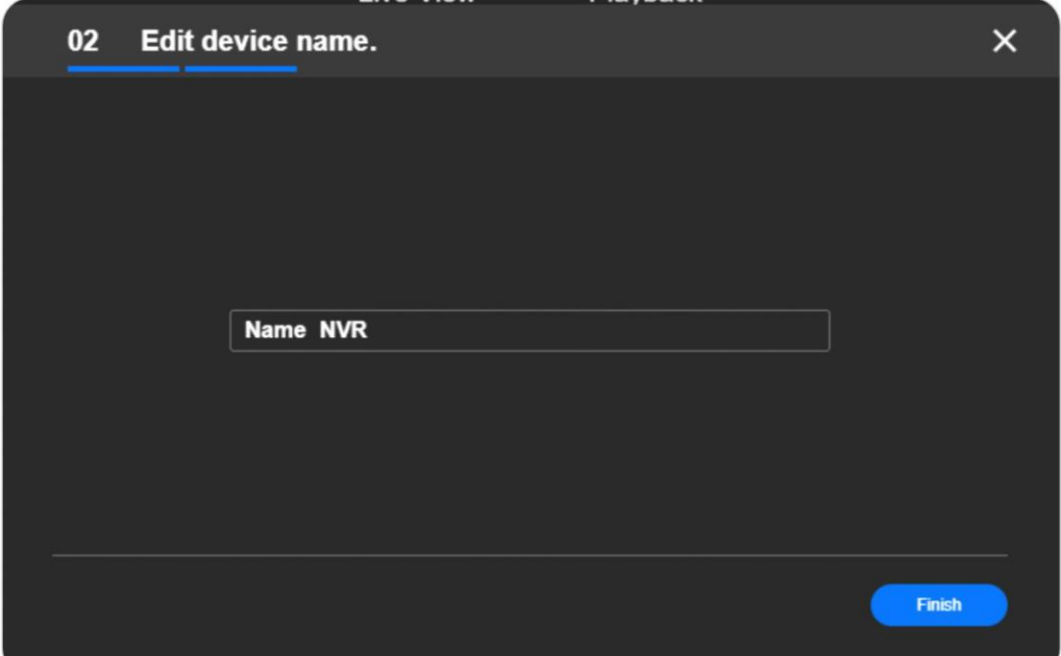

# <span id="page-13-0"></span>**3. Vaata oma kaamerat**

### <span id="page-13-1"></span>**Live View**

Siin on Reolink Kliendi **Live View** lehel olevate nuppude lühitutvustus:

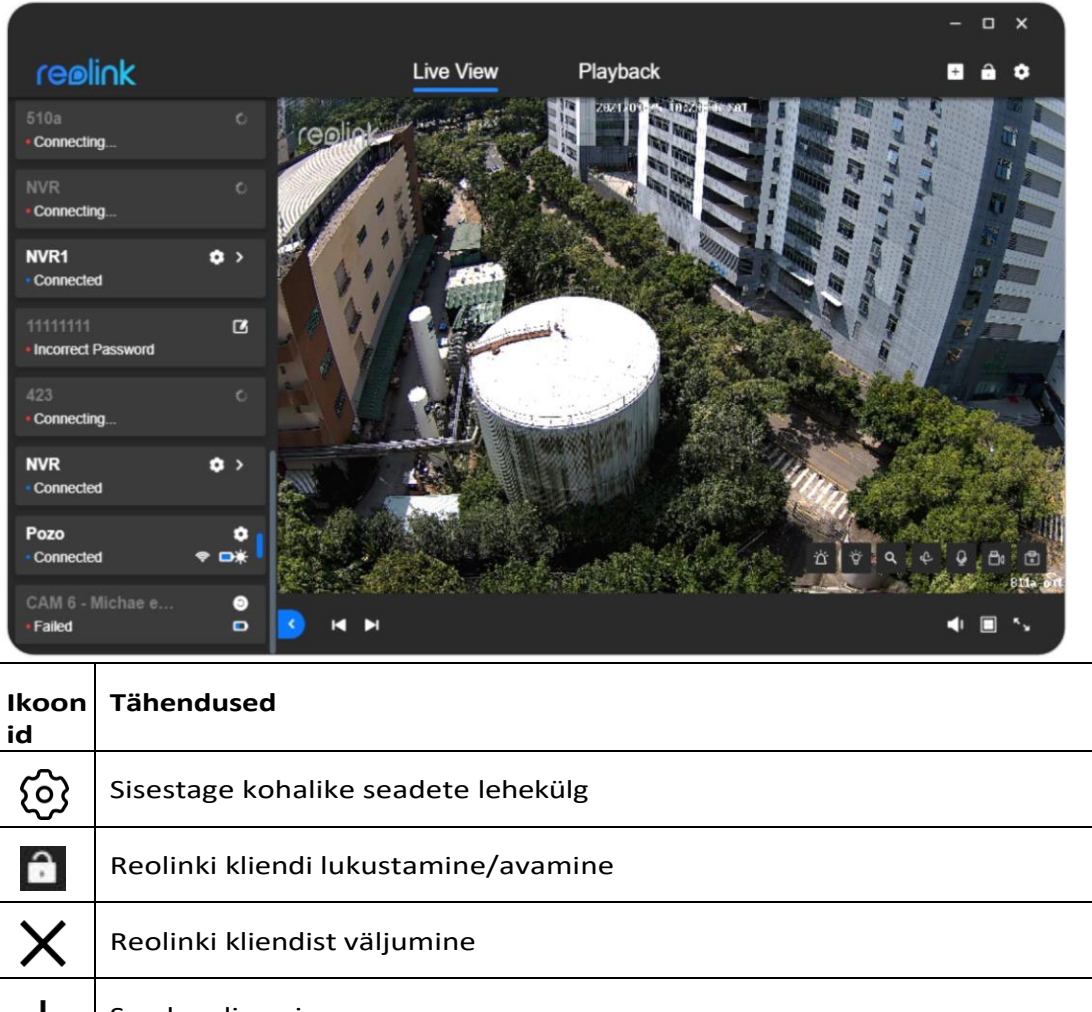

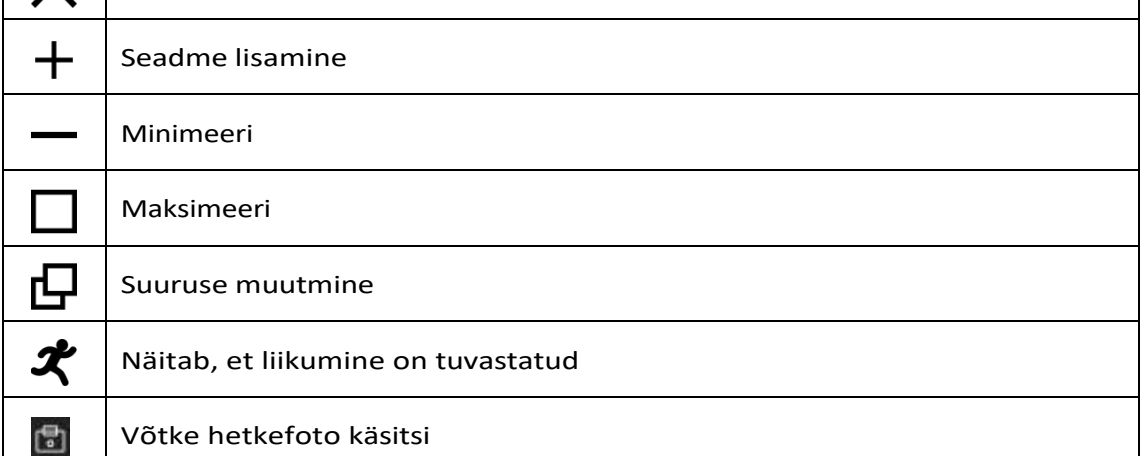

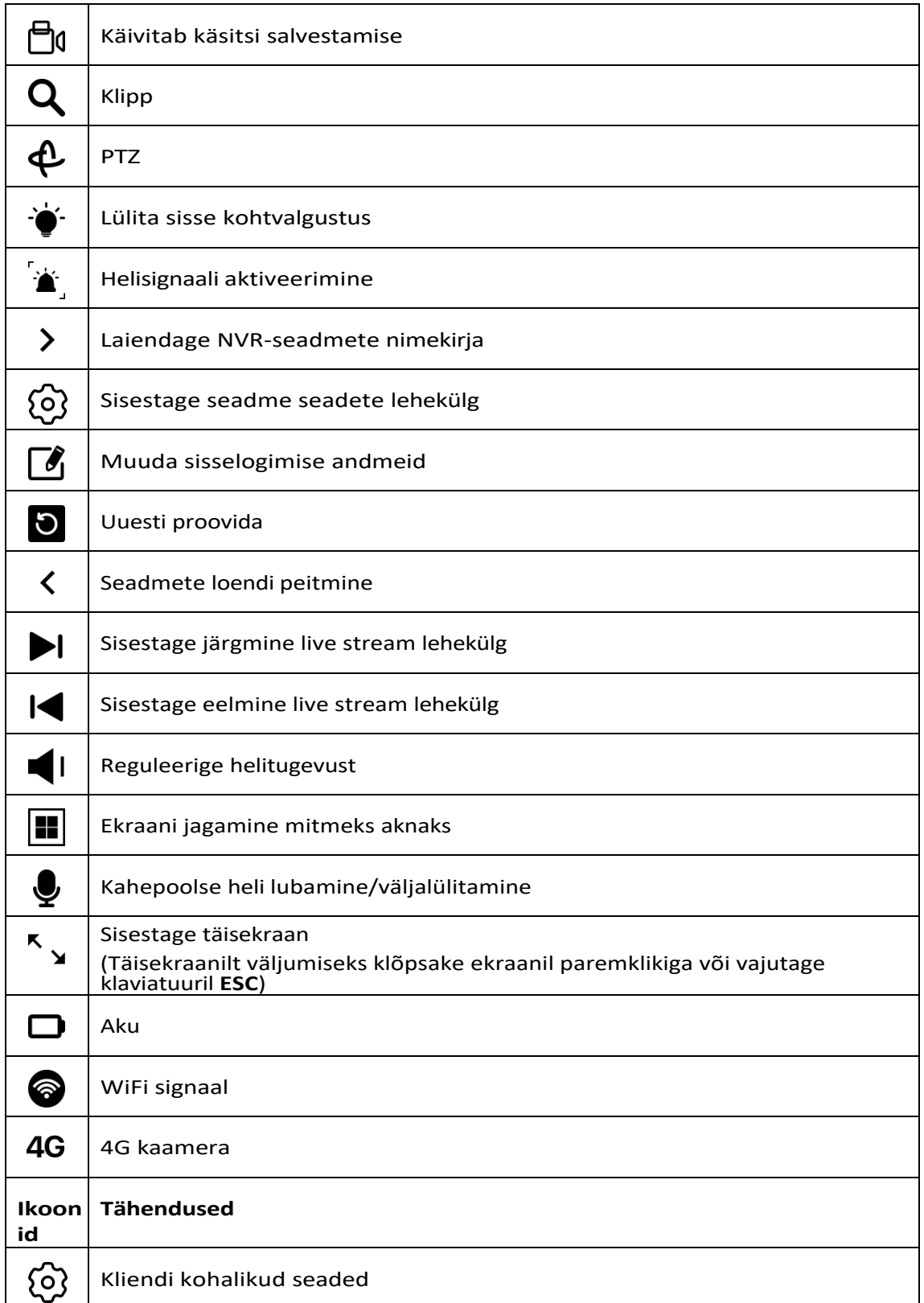

### Ekraaniseadistused

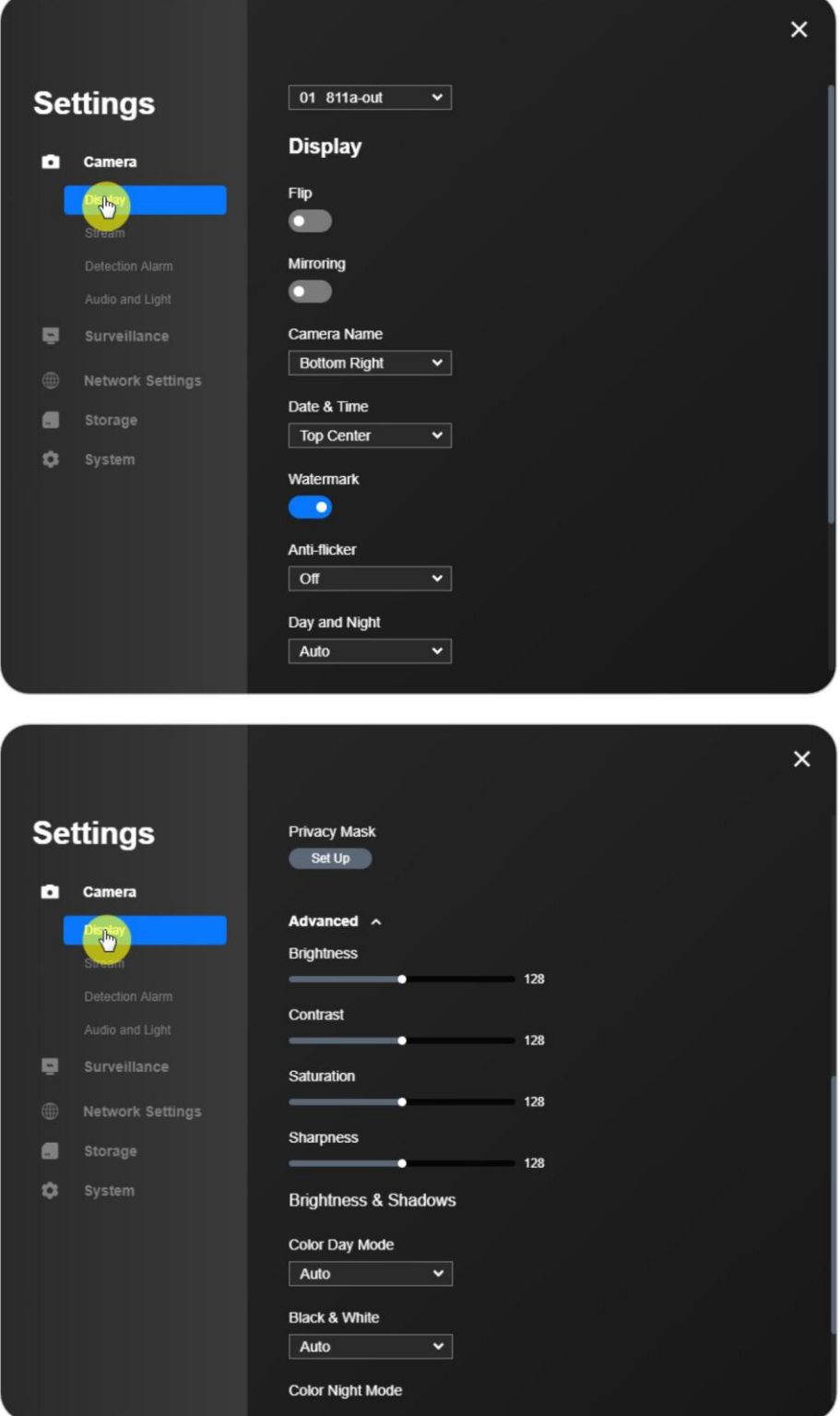

Reolink klient

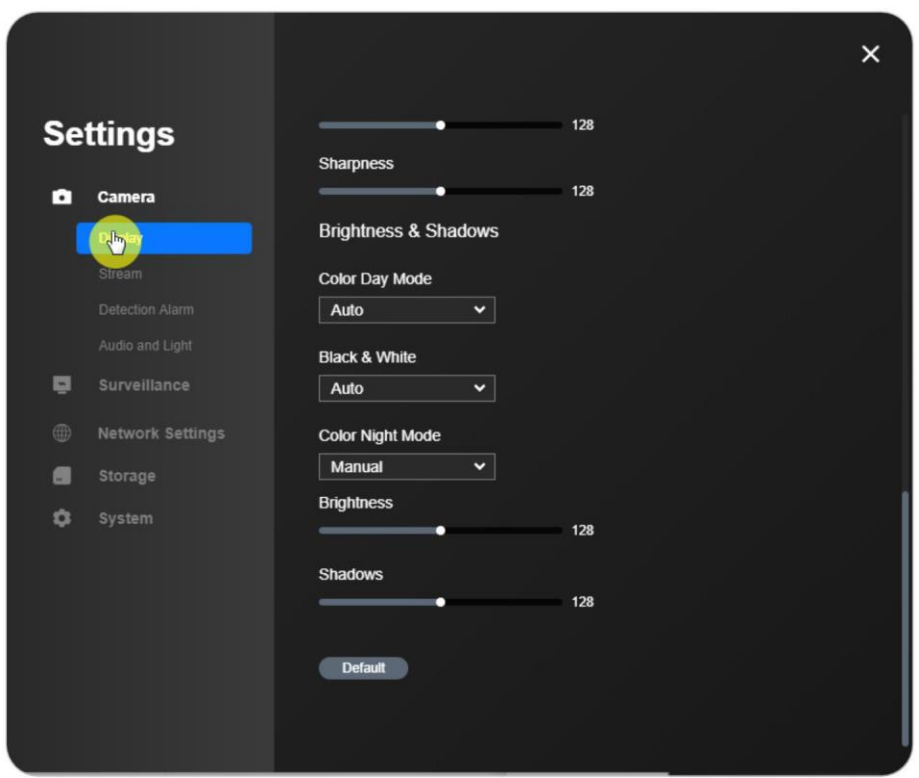

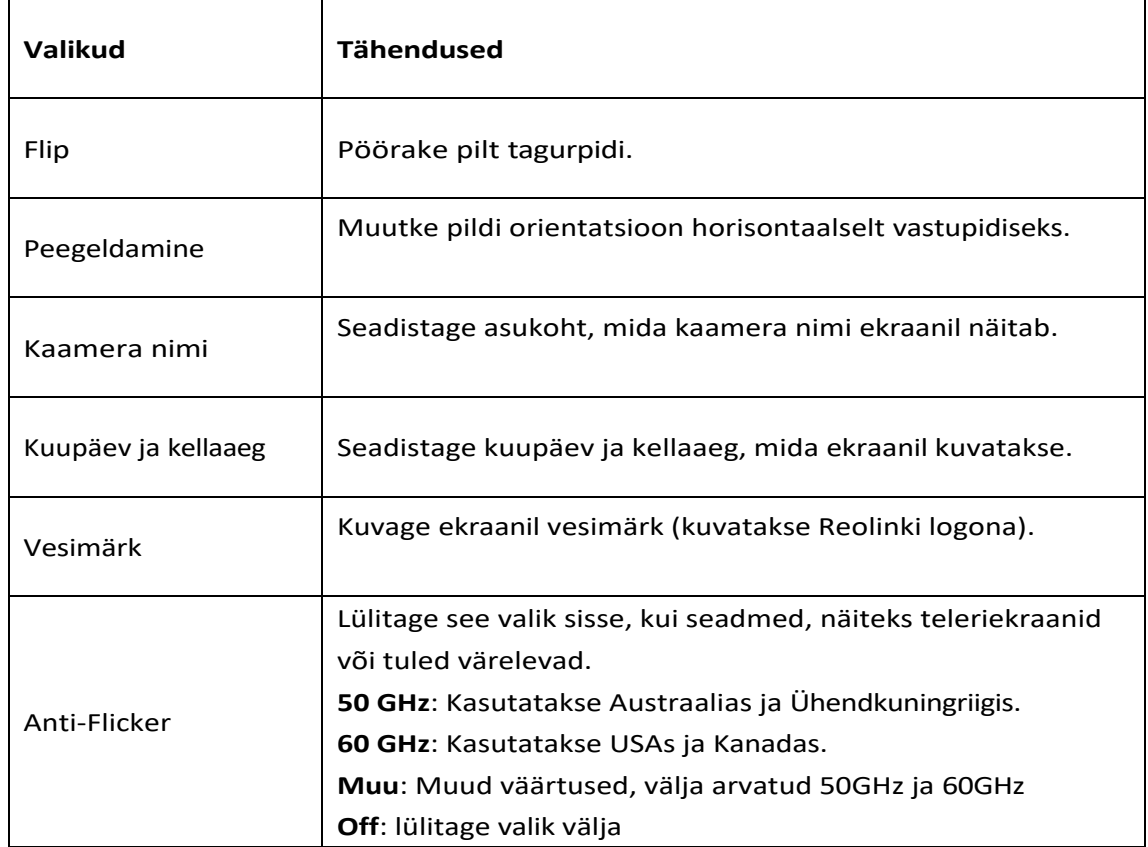

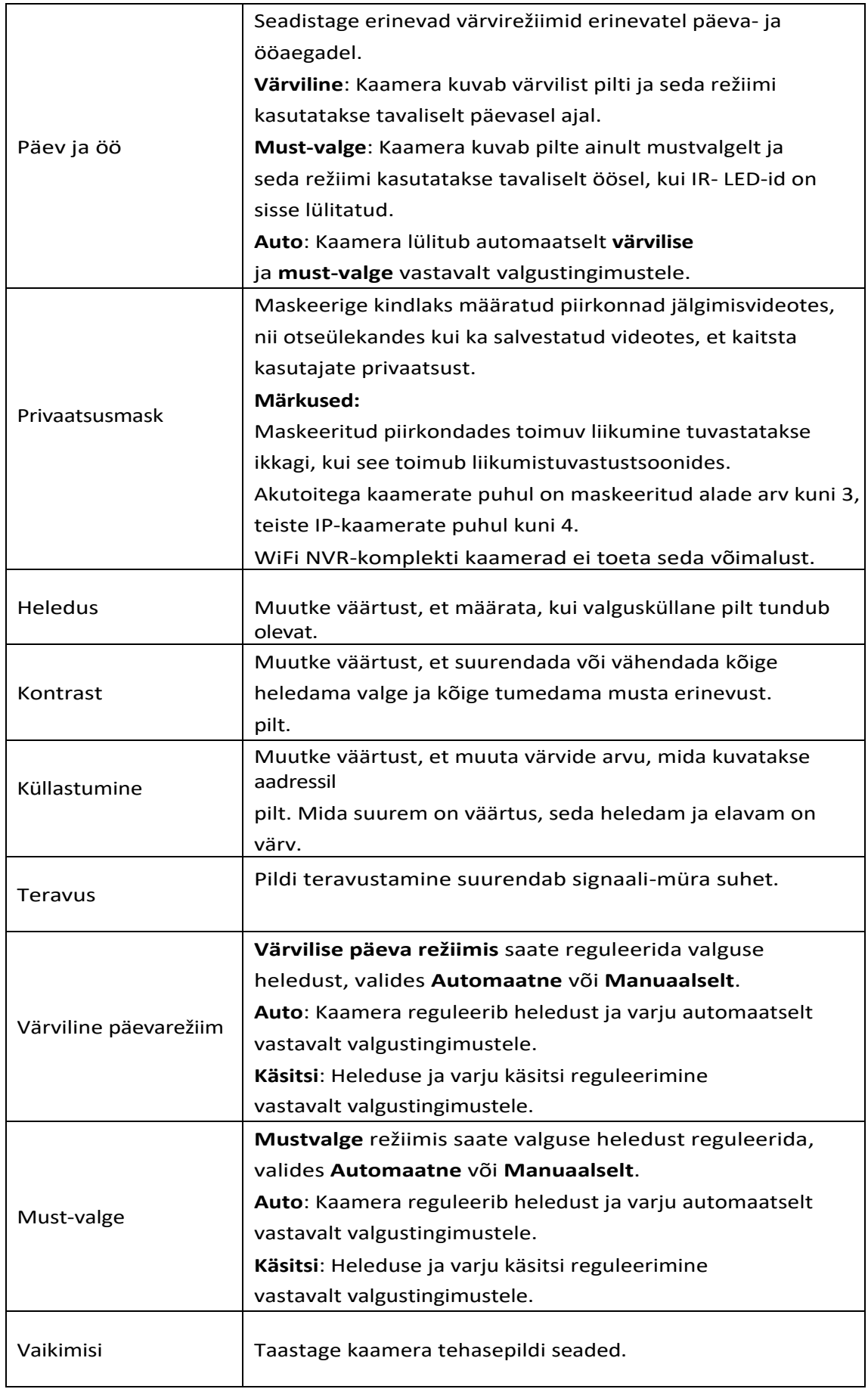

### <span id="page-18-0"></span>**Tuled ja LED**

### **Status LED**

#### **Heli ja valgus> oleku LED**

Märkus:

Status LED on saadaval ainult akutoitega kaamerate ja E-seeria kaamerate puhul.

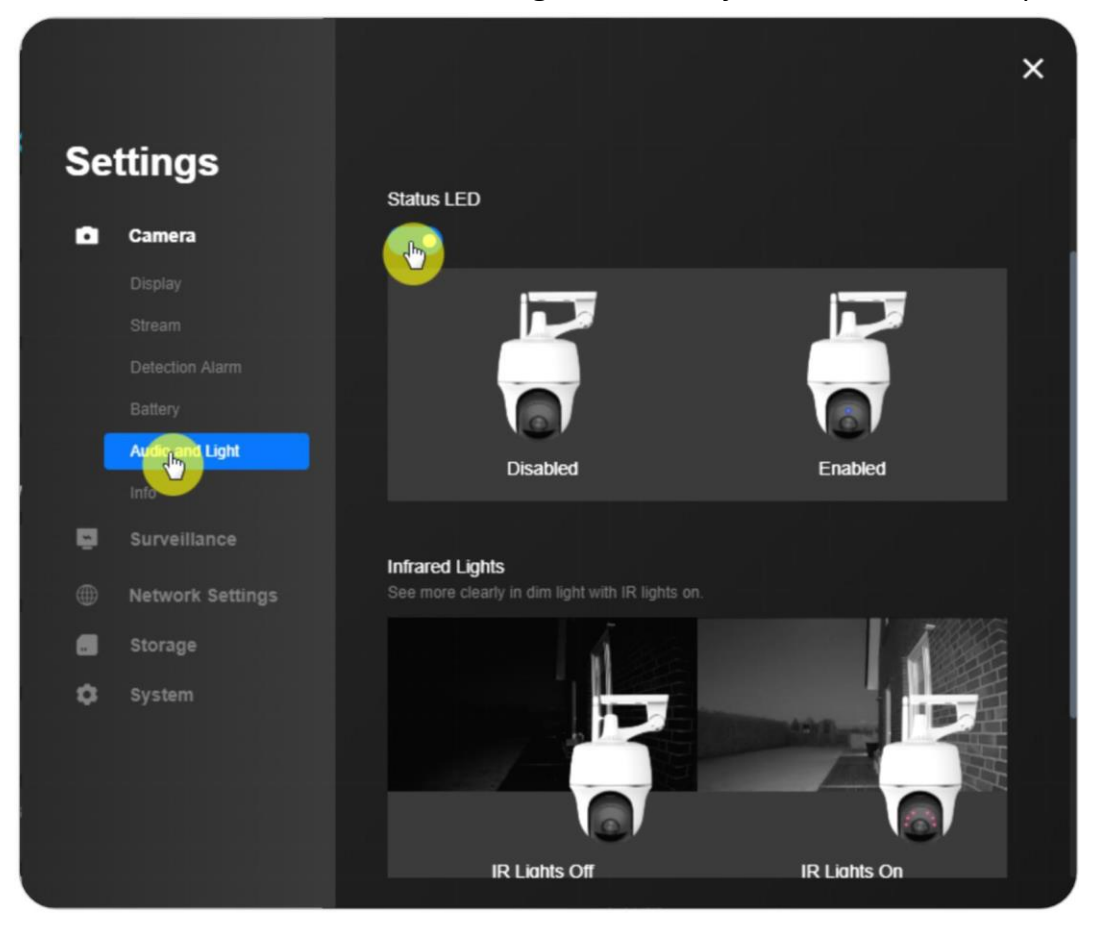

### **Infrapunavalgustus**

### **Heli ja valgus** > **Infrapunavalgustid** Saate valida **Auto** või **Stay Off**.

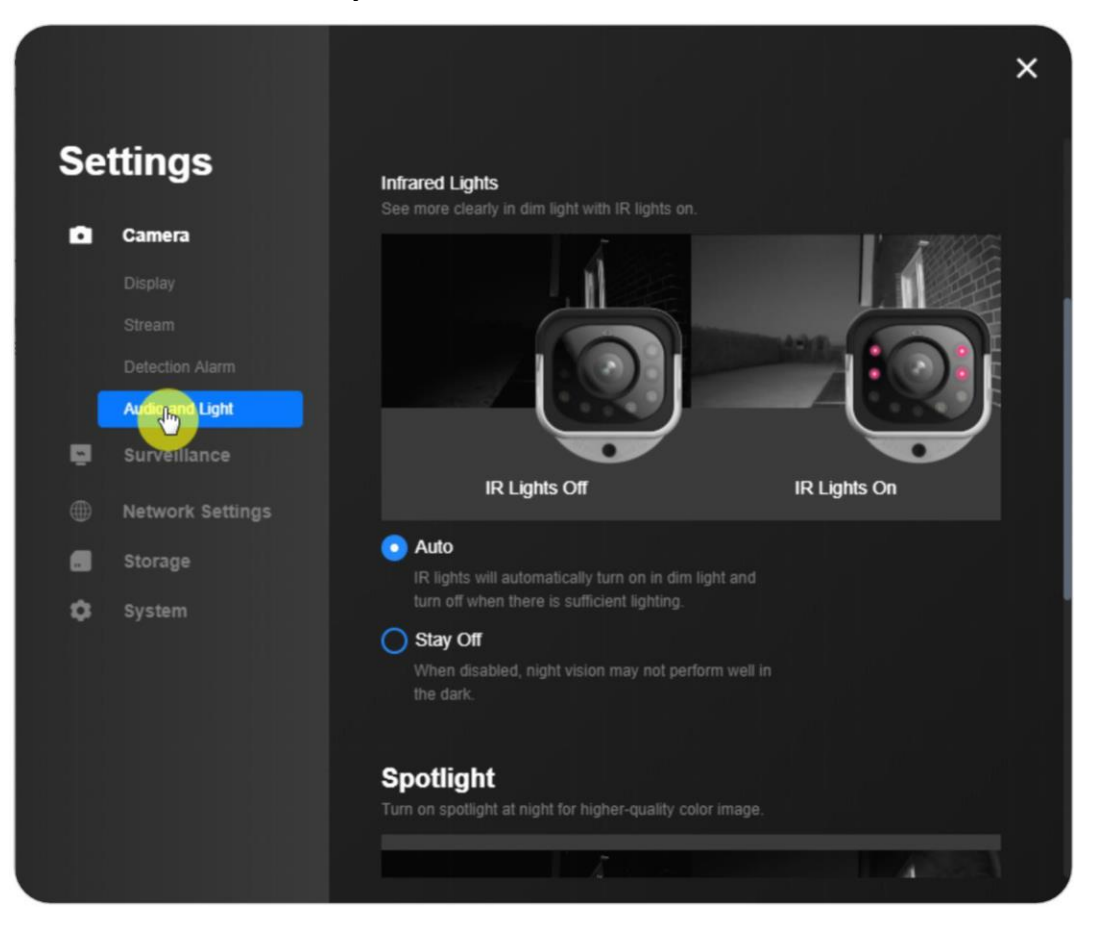

### **Spotlight**

### **Audio ja valgus> Spotlight**

Saate kohtvalgustuse heledust käsitsi reguleerida ja kui **öine režiim** on aktiveeritud, saate valida **ajakava järgi Auto** või **On**.

### **Märkus:**

See on saadaval ainult Reolink Lumus, Argus 3, Argus 3 Pro, E1 outdoor, RLC-811A, RLC-823A ja Reolink Duo kaameratele.

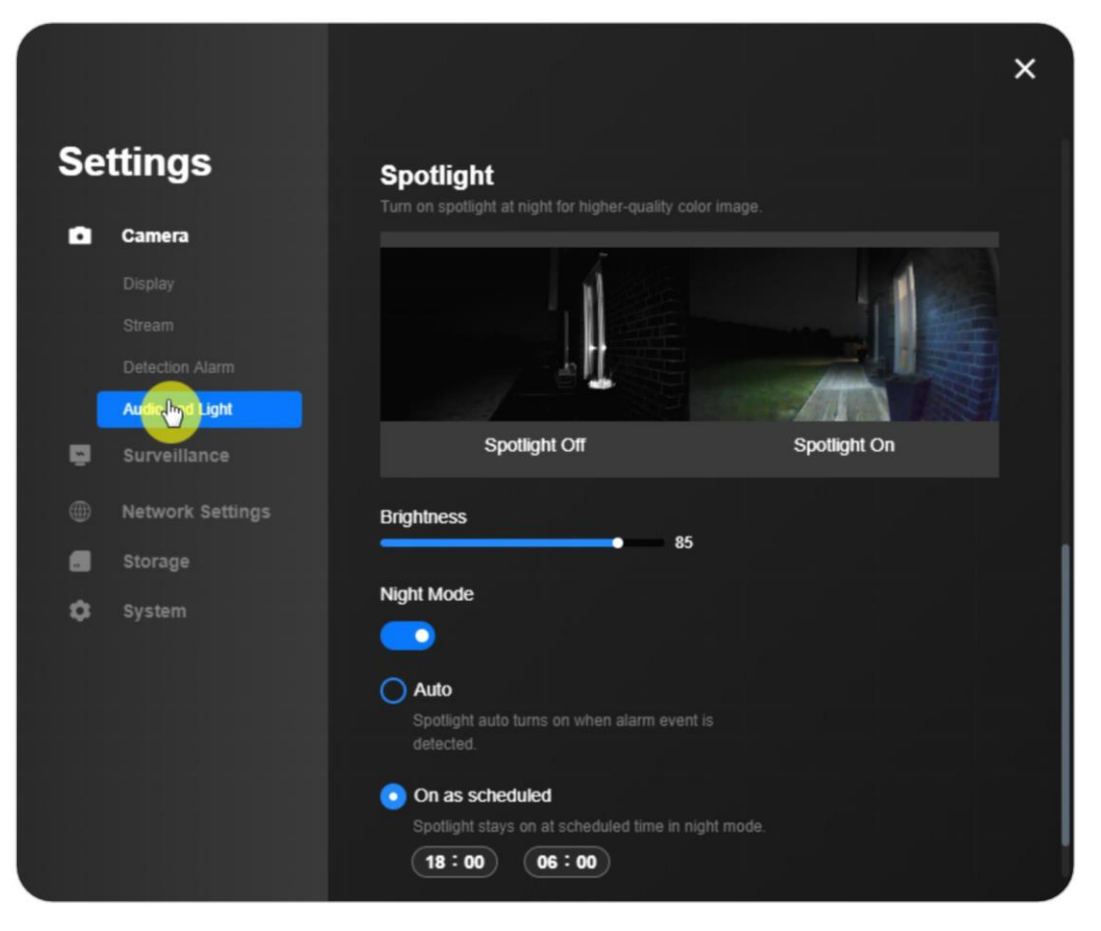

# <span id="page-21-0"></span>**4. Häire ja tuvastamine**

### <span id="page-21-1"></span>**Liikumistuvastuse seadistamine**

### **Liikumise tuvastamine**

Liikumistuvastuse tsoon

**Seadme seaded** > **Tuvastushäire** > **Tuvastusvöönd** > Klõpsake nuppu **Seadistamine**.

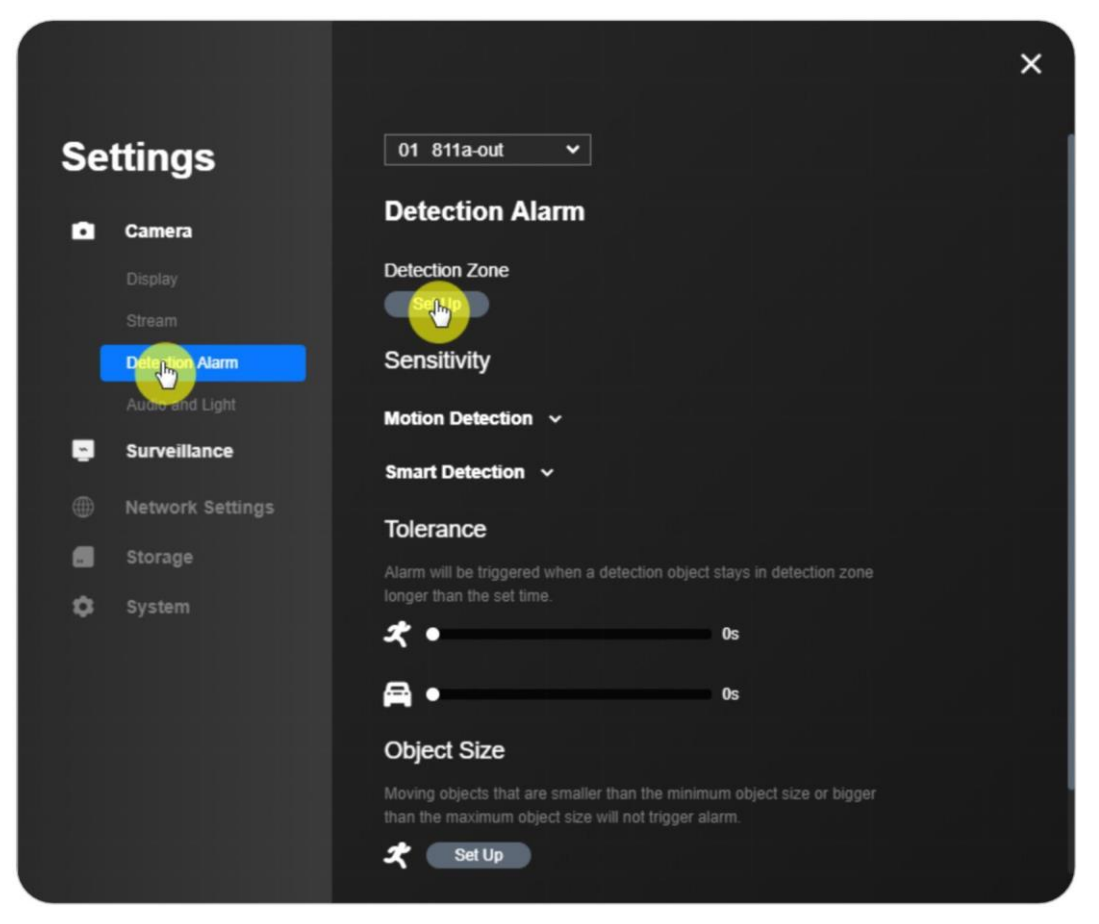

#### Reolink klient

Klõpsake nuppu **Pliiats**, et luua tsoon selle piirkonna kohal, mille kohta te ei soovi teateid saada. Seadete salvestamiseks ärge unustage klõpsata nuppu **Save (Salvesta).**

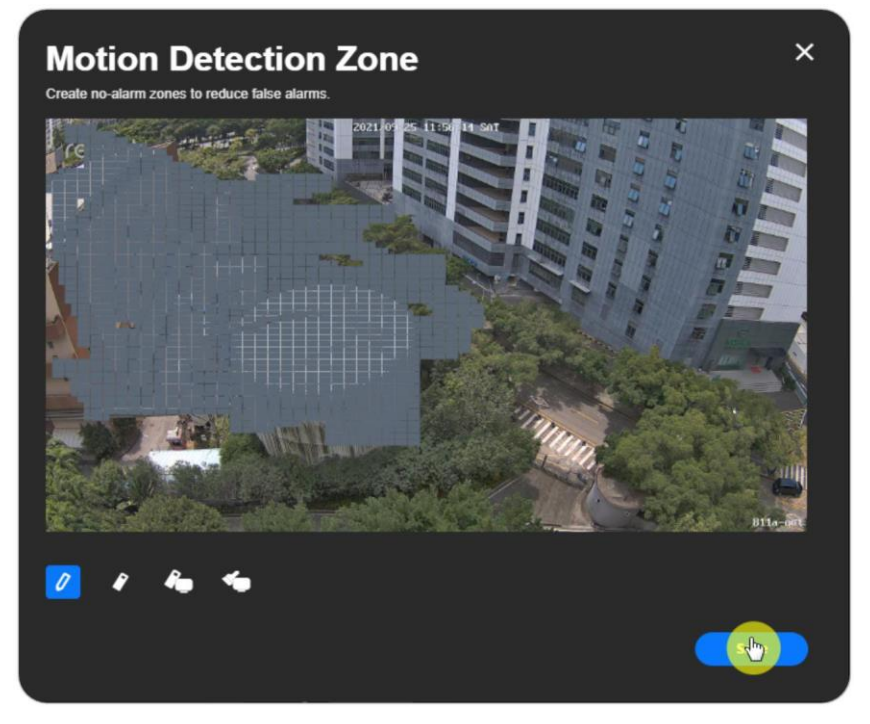

Tundlikkus

**Seadme seaded** > **Tuvastushäire** > **Tundlikkus**.

Valige **Tundlikkus**, et määrata 4 ajaperioodi ja **Muu periood** ja vastav tundlikkus.

**Märkus:** tundlikkust saab reguleerida vahemikus 1 kuni 50, lohistades liugurit. Mida suurem on väärtus, seda tundlikum on liikumise tuvastamine.

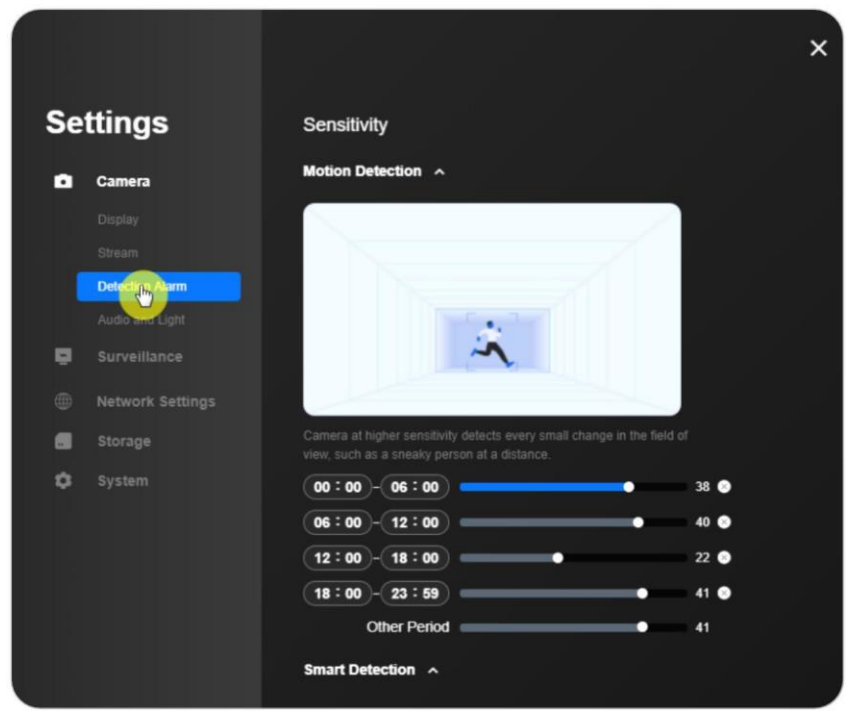

Nutikat isiku- ja sõidukituvastust toetavate kaamerate puhul saate määrata ka nutika tuvastamise tundlikkuse.

Nutika isiku tuvastamise puhul saate liugurit lohistades reguleerida tundlikkust vahemikus 0-100. Sama kehtib ka nutika sõiduki tuvastamise puhul. Sallivus

Häire käivitub alles siis, kui tuvastatav objekt jääb tuvastamispiirkonda kauemaks kui määratud aeg.

#### **Märkus:**

See seade on saadaval ainult kaamera puhul, mis toetab arukat isiku- ja sõidukituvastust.

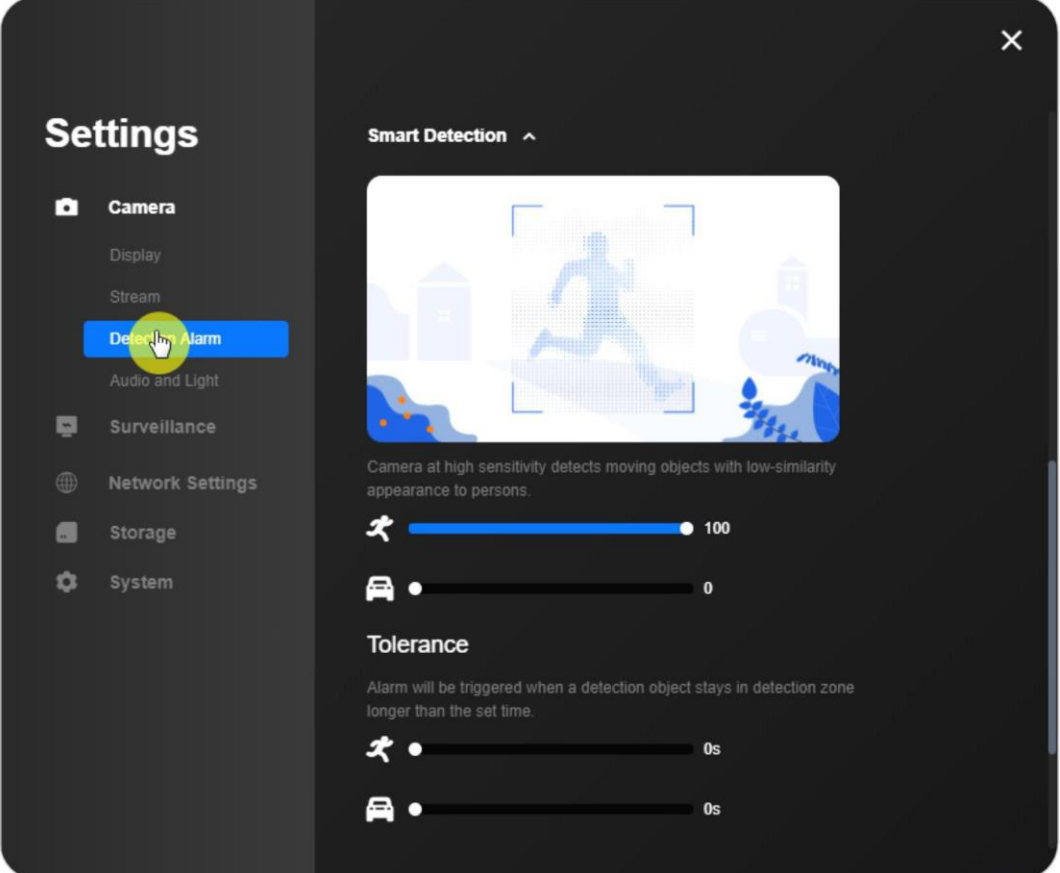

Objekti suurus

Liikuvad objektid, mis on väiksemad kui objekti miinimumsuurus või suuremad kui objekti maksimumsuurus, ei käivita häireid.

### **Märkus:**

See seade on saadaval ainult kaamera puhul, mis toetab arukat isiku- ja sõidukituvastust.

#### Reolink klient

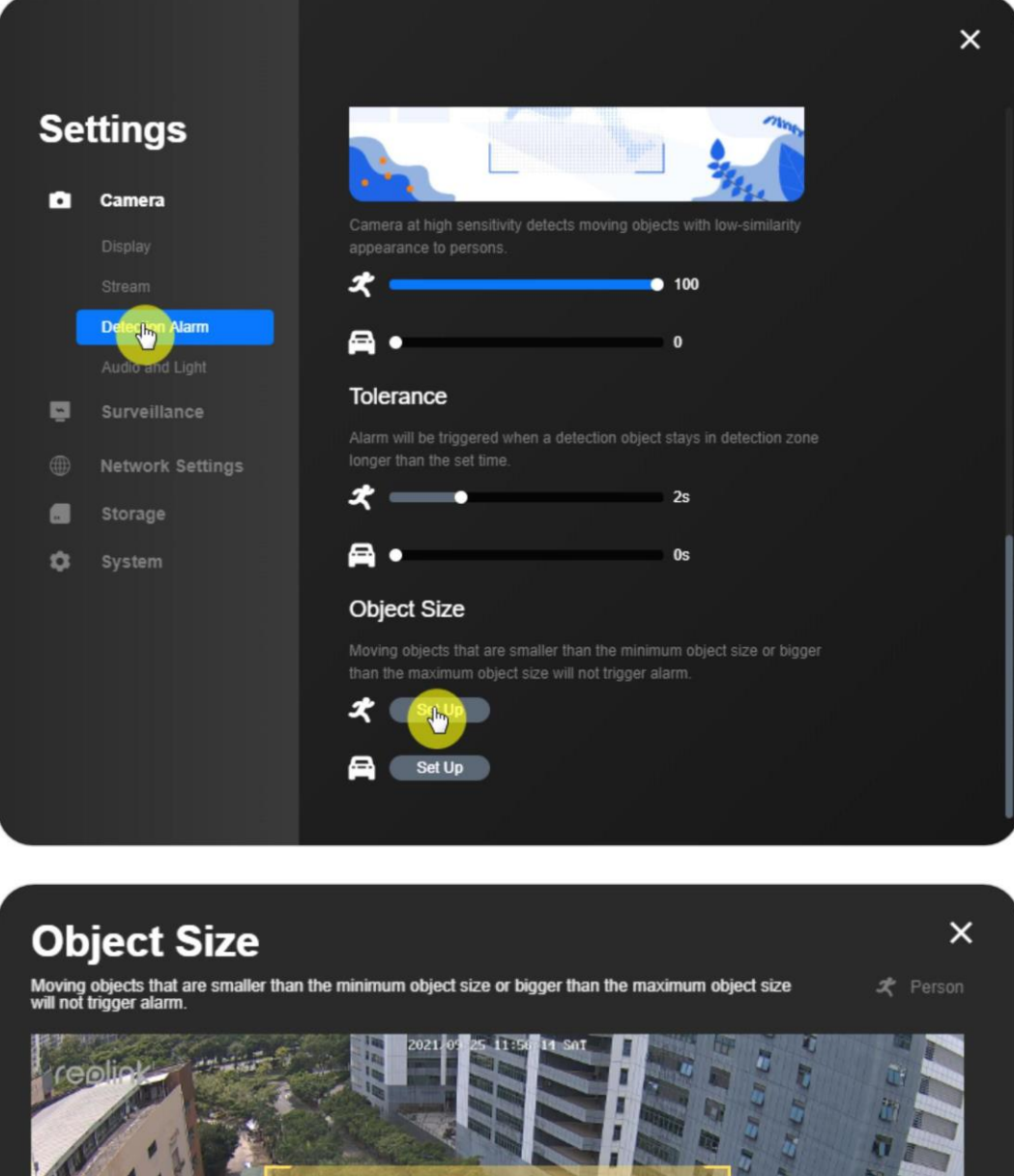

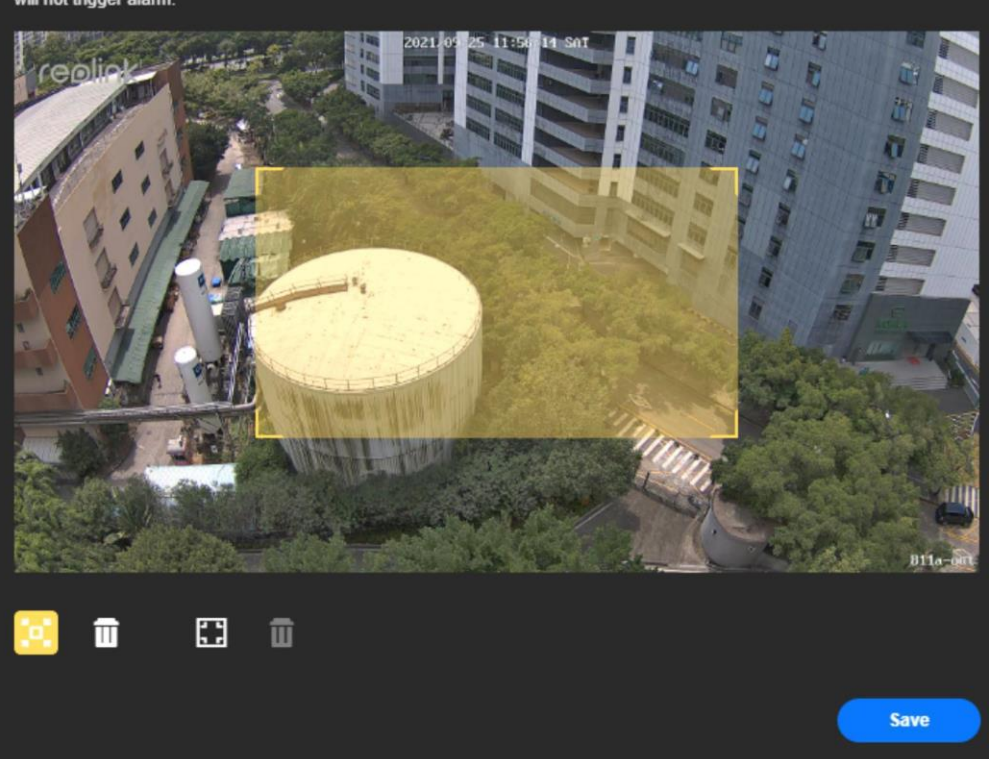

Kasutusjuhe nd

#### Reolink klient

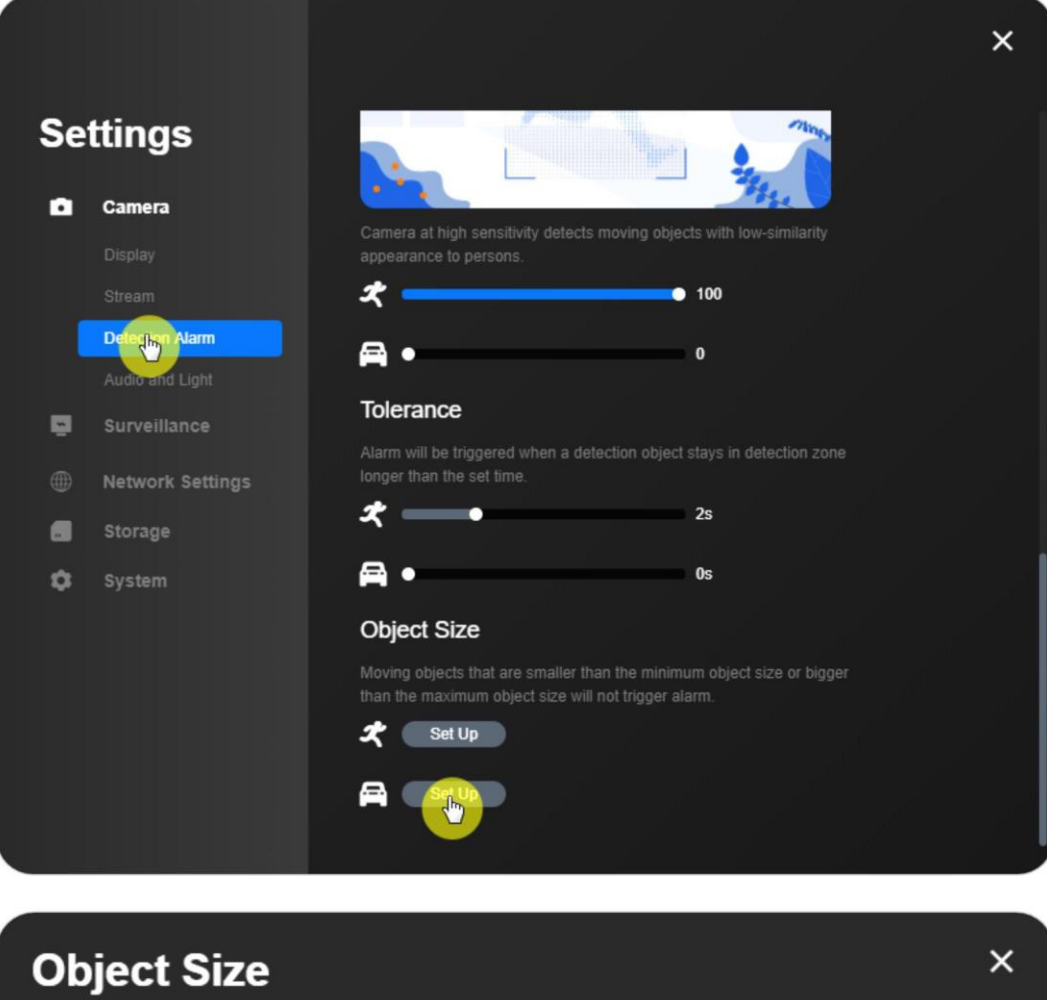

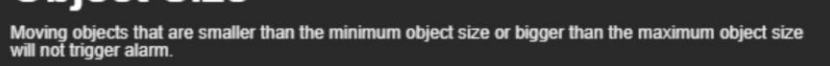

Wehicle

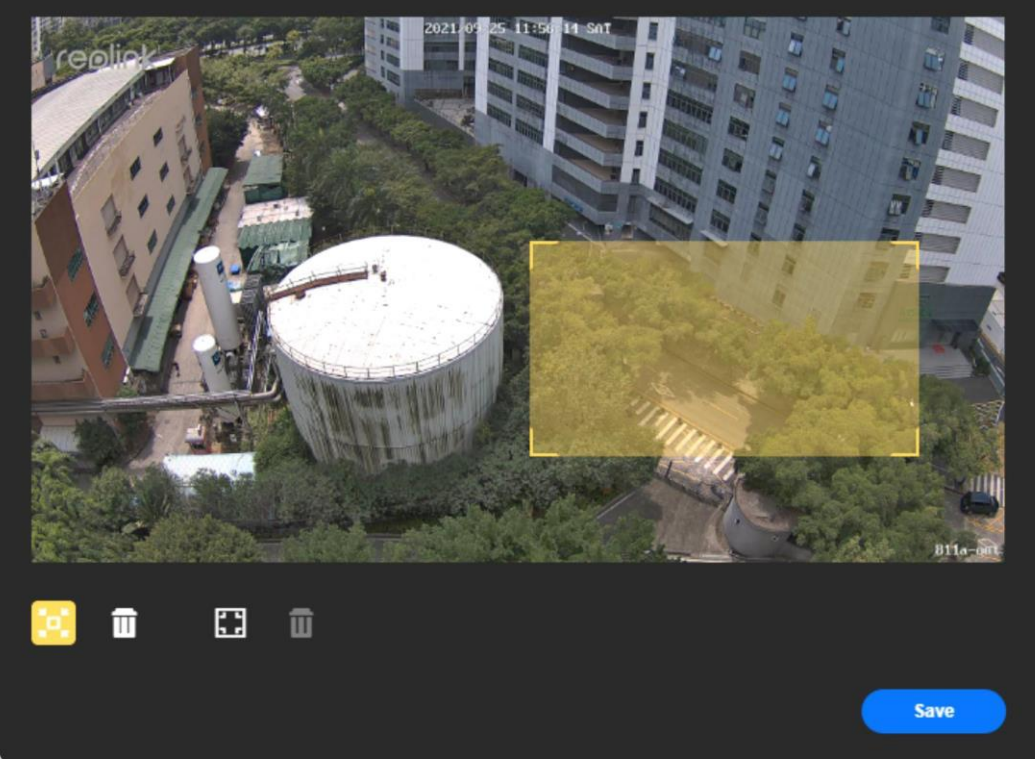

### **PIR-andur**

### **Seadme seaded** > **Tuvastushäire** > **Häire lubamine**.

### Tundlikkus

PIR-tundlikkuse reguleerimiseks saate liugurit lohistada.

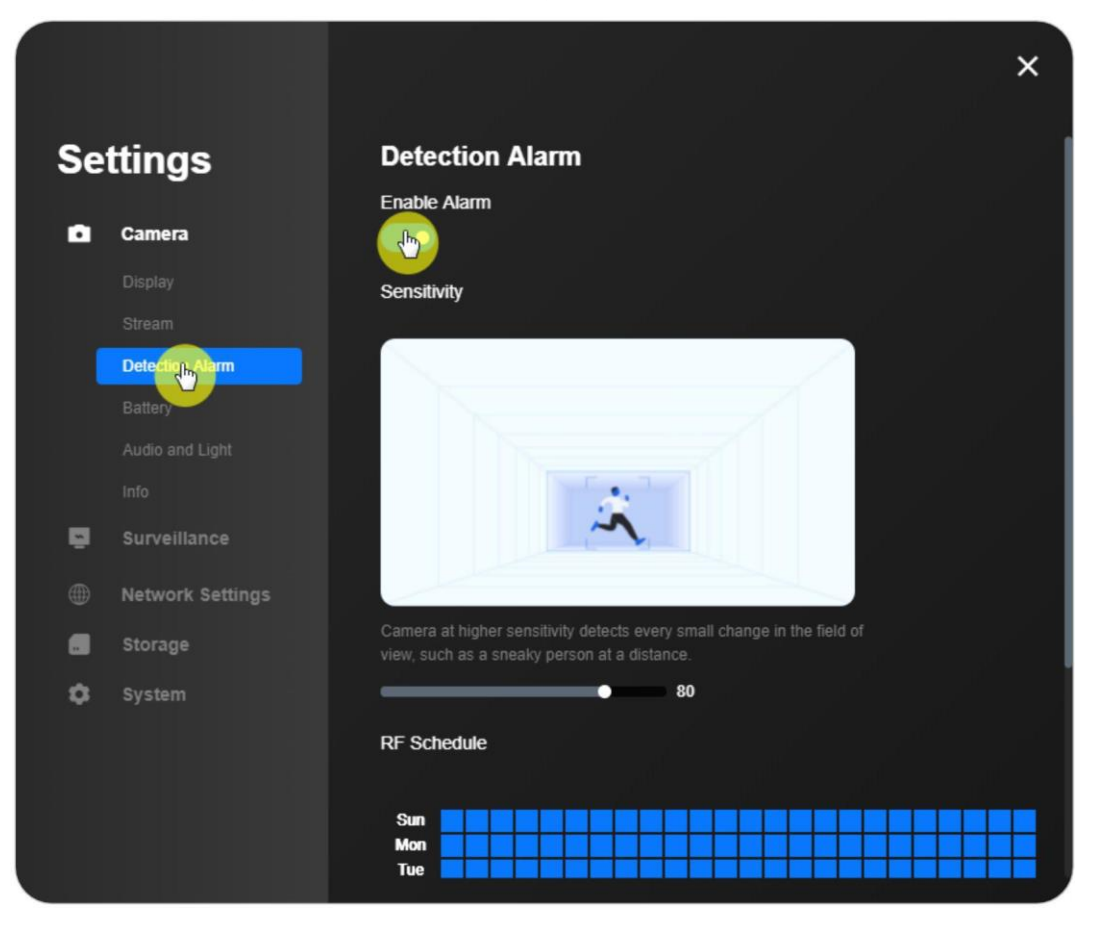

#### PIR ajakava

Kui soovite seadistada kaamera nii, et see käivituks liikumisest teatud aegadel, klõpsake nuppu **Liikumine** ja valige ruutud, et aktiveerida PIR-liikumisandur. Vastasel juhul klõpsake palun nuppu **Ei ole**.

Seejärel klõpsake seadete salvestamiseks nuppu .

 $\times$ **Settings**  $\bullet$ Camera Detect by Alarm  $\bullet$  30 Batten **RF** Schedule Sun 同 Surveillance **Mon** Tue **Network Settings** Wed Thu  $\blacksquare$ Storage Fri Sat  $\ddot{\circ}$ System 0 1 2 3 4 5 6 7 8 9 10 11 12 13 14 15 16 17 18 19 20 21 22 23  $\bigstar$  Motion  $\bullet$  $\blacktriangleright$  None

### <span id="page-28-0"></span>**Seadistage liikumishoiatused**

### **Häire e-kiri**

Järgige alljärgnevaid samme, et seadme jaoks Reolink Client'ile e-posti hoiatus seadistada.

1. samm. Logige sisse oma kaamerasse ja valige kaamera **seaded** > **Järelevalve** > **Emaili hoiatusteadete lubamine.**

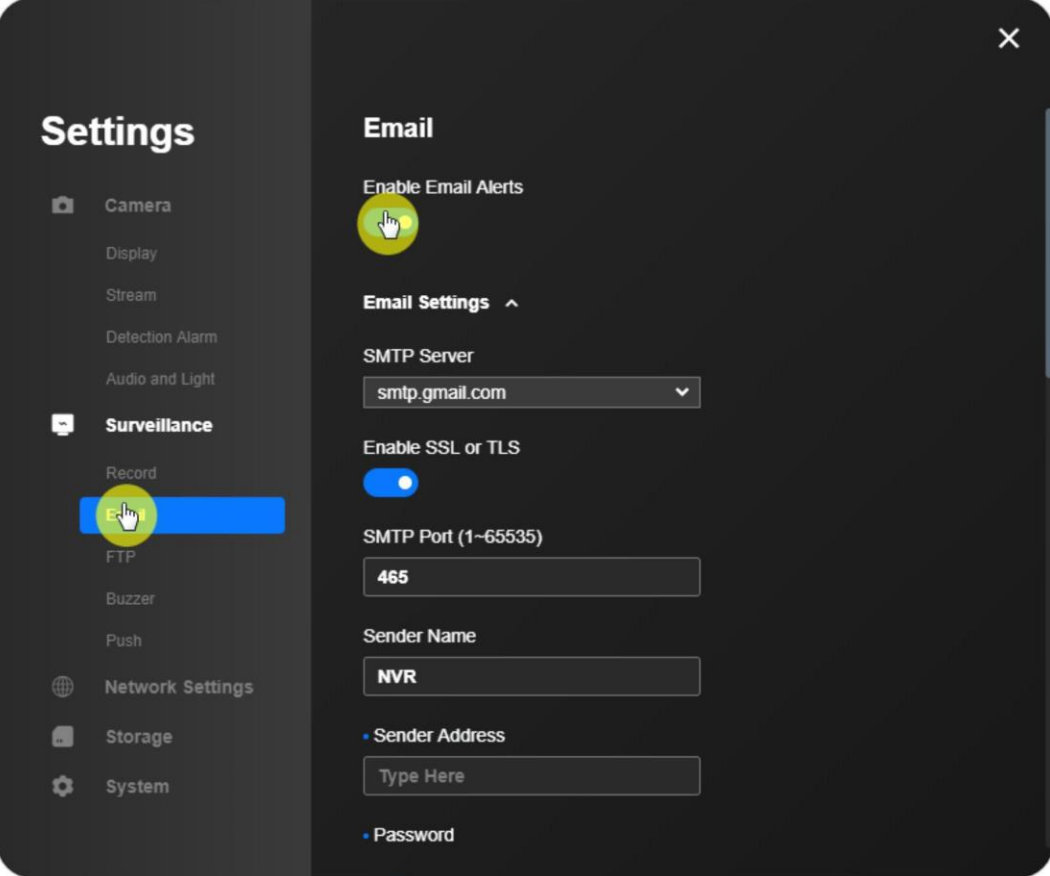

2. samm. Täitke nõutavad andmed.

Palun valige õige **SMTP-server**, lülitage **sisse SSL või TLS** ja sisestage õige **SMTPport**, **saatja aadress**, **parool** ja **saaja aadress 1**. Ja valige **e-posti sisu**, **intervall** ja **ajakava** vastavalt oma vajadusele. Seejärel klõpsake **Save (Salvesta)**.

**SMTP-server ja STMP-port**: See võib erineda sõltuvalt teie e-posti teenusepakkujast. Kui kasutate Gmaili kui **saatja e-posti aadressi**, võite jätta vaikimisi **SMTP**

**Server** (smtp.gmail.com) ja vaikimisi port (465) muutmata. Kui aga määrate **saatja e-posti aadressiks** muud e-posti aadressid, nagu Hotmail ja Yahoo mail, peate sisestama vastava SMTP-serveri ja SMTP-porti.

**Saatja aadress**: Sisestage selle e-posti aadress, mis saadab liikumishäirete e-kirju. **Parool**: Sisestage saatja e-posti parool.

**Saaja aadress**: Sisestage selle e-posti aadress, kuhu saadetakse liikumishäire e-

kirju. Vastuvõtja aadress võib olla sama, mis saatja aadress.

**Lisa**: Valige sisu (tekst, pilt või video), mille soovite lisada liikumishäire e-kirjale.

**E-posti intervall**: Kui see on määratud, saadetakse ainult üks liikumishäire e-kiri, isegi kui häire käivitub mitu korda ajavahemiku jooksul.

#### **Märkus:**

Kui akutoitega kaamera läheb ooterežiimi, muutub e-posti intervall seadistus kehtetuks. Liikumishäire e-kiri saadetakse iga kord, kui kaamera käivitub, isegi sama liikumishäire puhul.

**E-posti ajakava**: Määrake aeg, millal soovite, et kaamerad saadaksid teile e-posti hoiatusi. See ei ole praegu saadaval [Reolinki akutoitega kaameratele.](https://store.reolink.com/battery-security-cameras/)

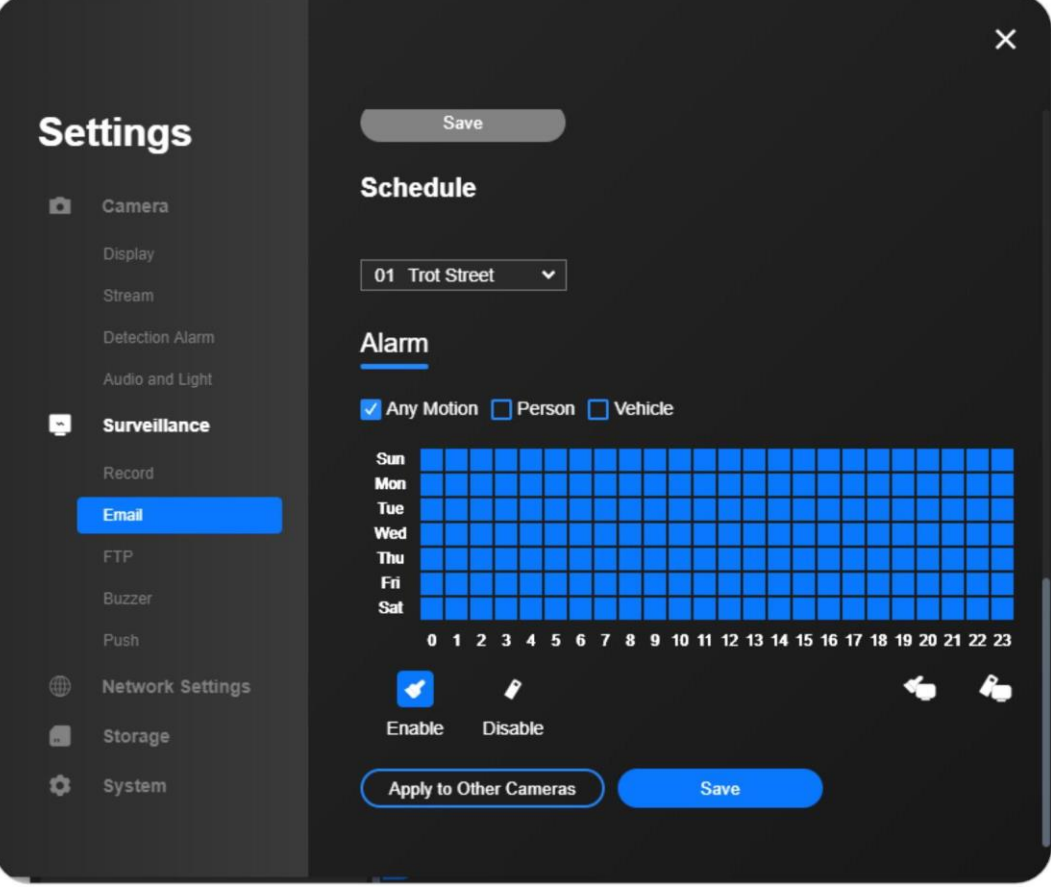

#### **Märkused:**

1. Saate ajakava määrata ainult siis, kui valik **Lubatud** on saadaval.

2. Üks ruut tähistab ühte tundi.

3. Sinine ruut (**Liikumine**) tähendab, et e-kiri saadetakse liikumise tuvastamisel, tumehall (**Taimer)** tähendab, et e-kiri saadetakse vastavalt ülalpool määratud intervallile, ja helehall (**Ei ole**) tähendab, et e-kirja ei saadeta.

4. Nutikat isiku- ja sõidukituvastust toetavate kaamerate puhul saate määrata e-posti ajakava **suvalise liikumise**, **isiku** ja **sõiduki jaoks**.

**3. samm:** Klõpsake **E-posti testi**, et kontrollida, kas sisestatud andmed on õiged.

Kui e-kiri on edukalt määratud, ilmub teade "**Edukas**".

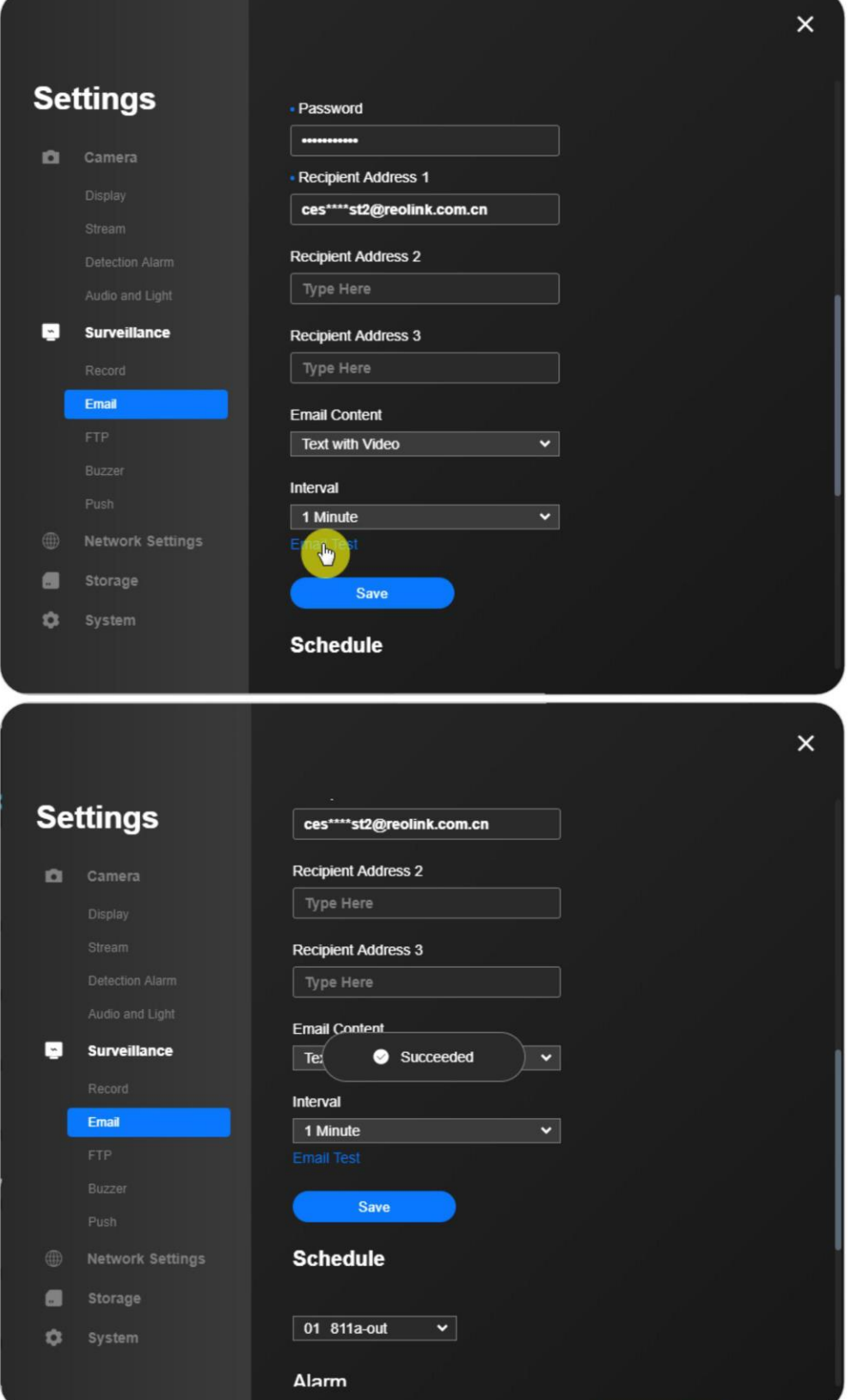

### **Alarmsireen**

Akutoitega kaamerad, E-seeria ja Lumus **Seadme seaded** > **Valve** > **Sireen** > **Sireeni** lubamine.

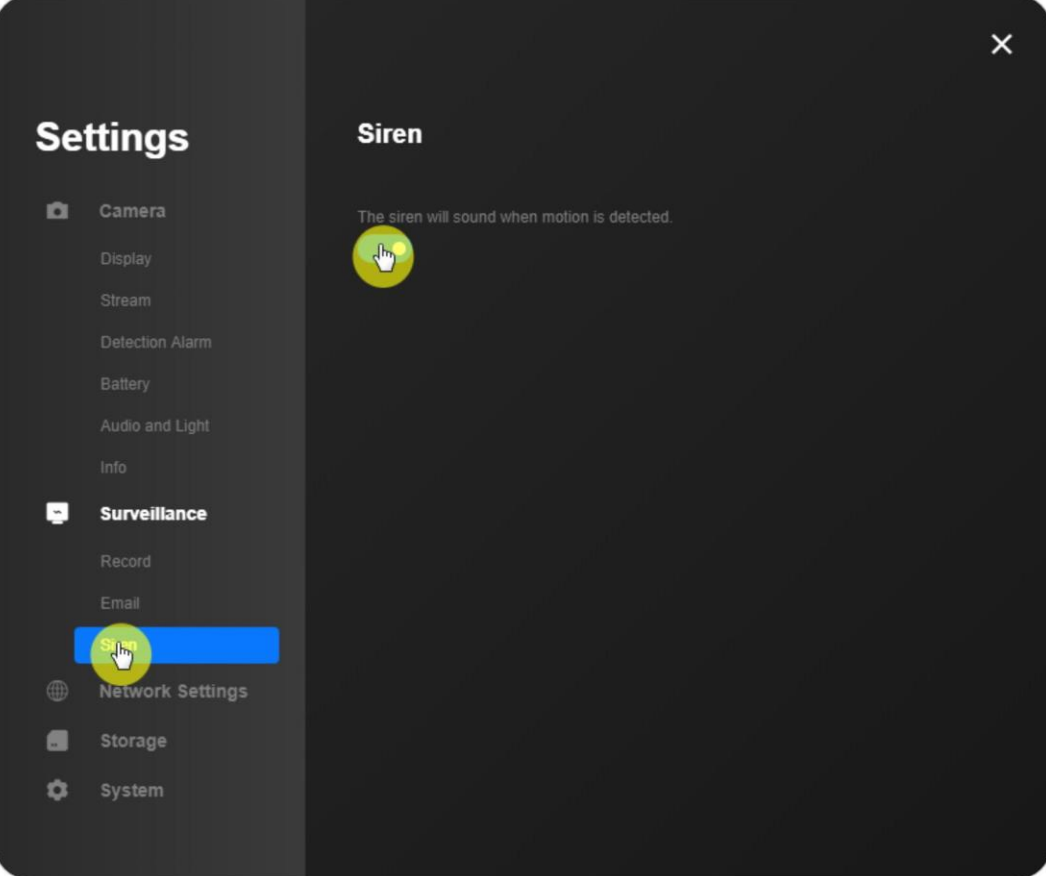

#### RLC-811A ja RLC-823A

**Seadme seaded** > **Kaamera** > **Heli ja valgus** > Helisignaali ja kõlari helitugevuse reguleerimine.

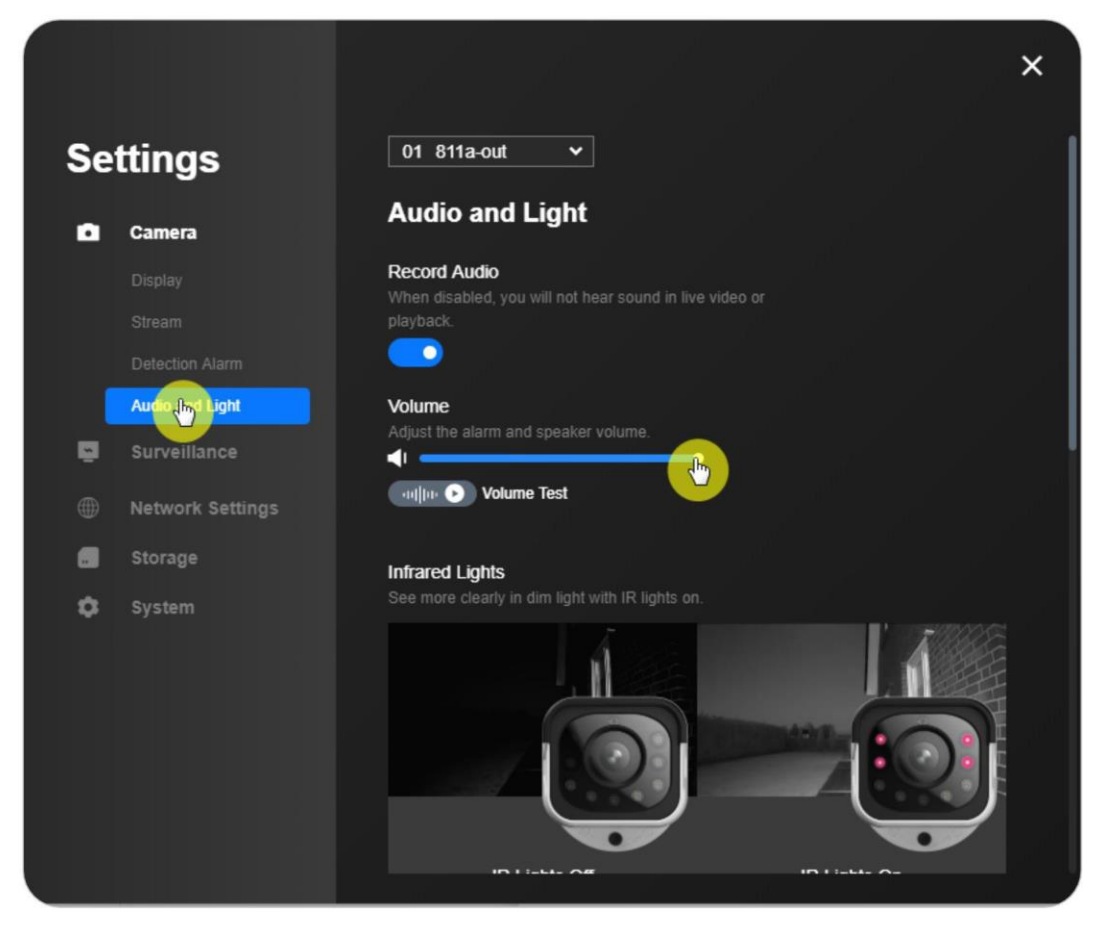

#### NVR

### **Seadme seaded** > **Valve** > **Helisignaal** > **Helisignaali lubamine**.

Seejärel saate seadistada helisignaali ajakava erinevatele NVRiga ühendatud kaameratele. Intelligentset isiku- ja sõidukituvastust toetavate kaamerate puhul saate määrata ajakava **suvalise liikumise**, **isiku** ja **sõiduki jaoks**.

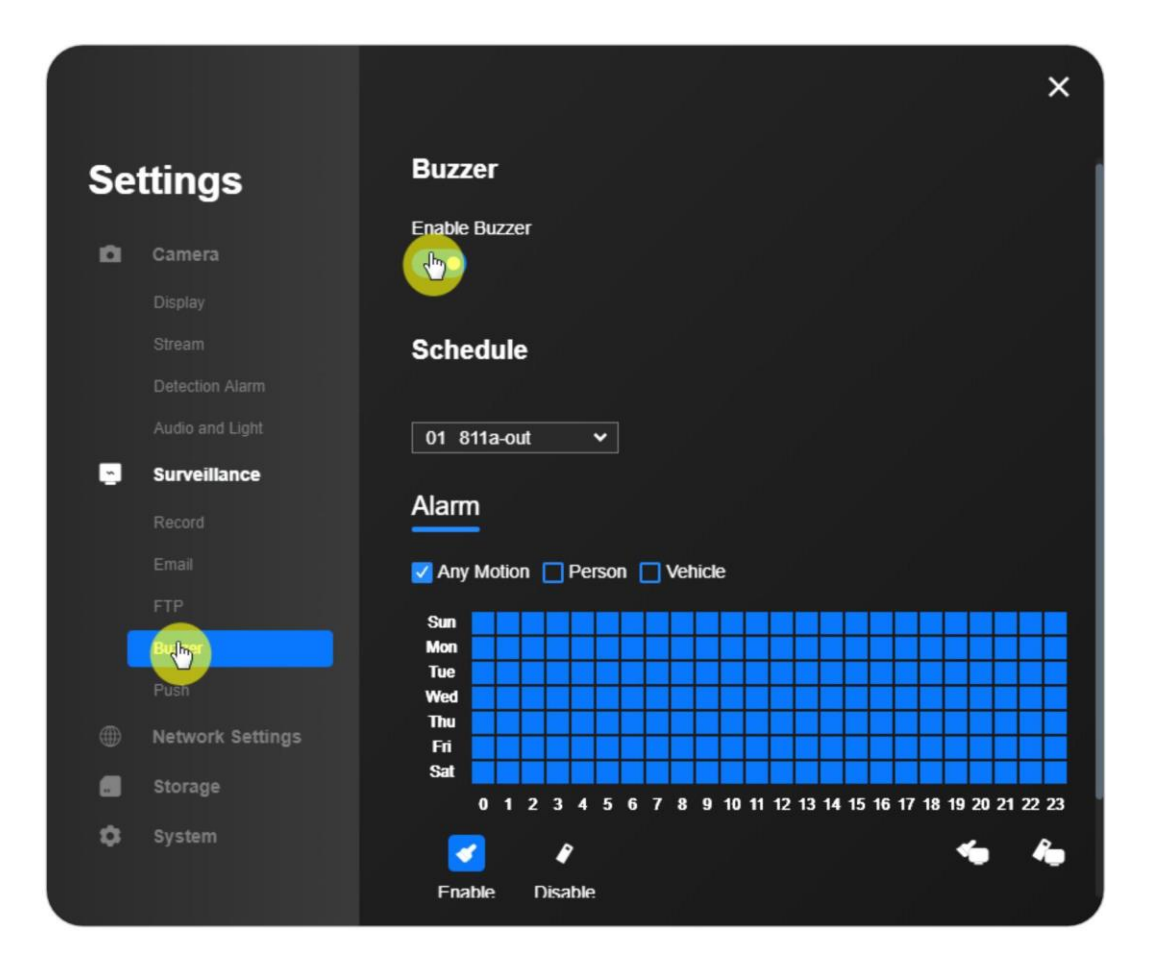

### **Häire Spotlight**

Palun vaadake 3. peatüki **punktvalgustuse** samme.

# <span id="page-34-0"></span>**5. Salvestamine ja taasesitus**

### <span id="page-34-1"></span>**Liikumise salvestamise seadistamine**

### **SD-kaardi või kõvaketta salvestused**

Akutoitega kaamerad

**Seadme seaded** > **Järelevalve** > **Salvesta** > **Salvestuse lubamine**. Saate määrata ka **liikumisjärgse salvestuse**.

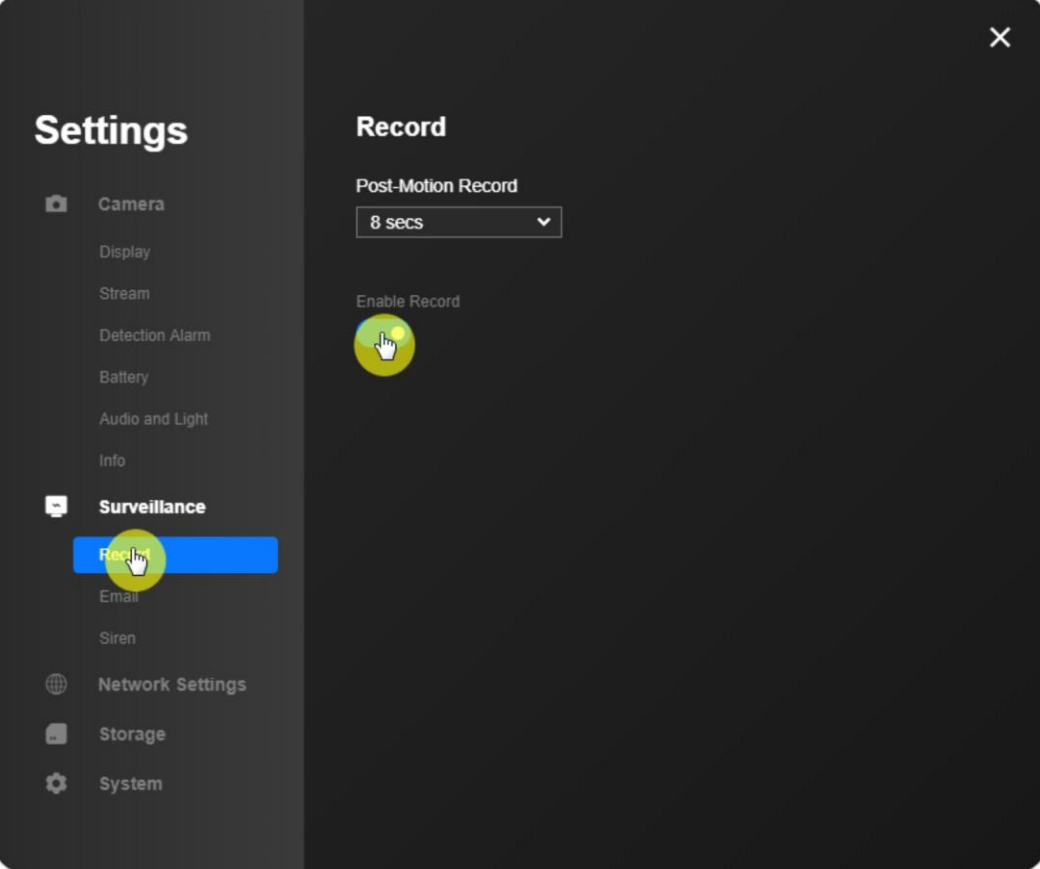

#### IPCd ja NVRid

**Seadme seaded** > **Järelevalve** > **Salvesta** > **Salvestuse lubamine**.

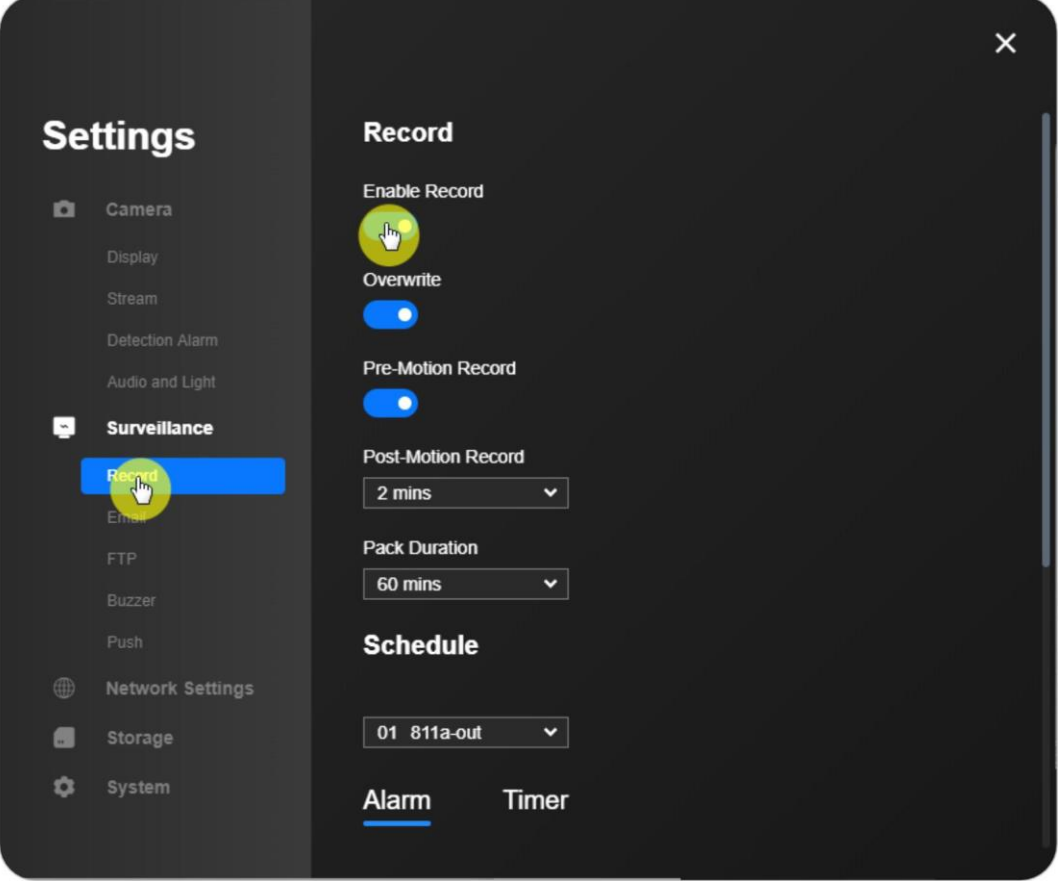

**Ümberkirjutamine**: Kui SD-kaart või kõvaketas on täis, kirjutatakse vanad salvestusfailid üle uute salvestusfailidega.

**Liikumiseelne kirje**: Kaamera alustab salvestamist enne sündmuse toimumist. Liikumiseelse salvestuse kestus on 3-8 sekundit, mis sõltub mudelist ja riistvaraversioonist.

**Liikumisjärgne kirje**: Kaamera jätkab salvestamist pärast sündmuse toimumist. Liikumisjärgse salvestuse kestus võib mudeliti erineda.

**Paki kestus**: Reolink NVR pakib iga salvestuse eraldi videofaili ja salvestab selle NVR-i sees asuvale kõvakettale. Pakkimise kestus viitab faili pakitud salvestuse pikkusele.

Kui seadistate pakkimise kestuseks 30 minutit, pakib NVR salvestuse iga 30 minuti järel faili ja salvestab selle NVR-i sees asuvale kõvakettale.

**Märkus:**

**Pack Duration** on saadaval ainult Reolink NVRide jaoks.

### **Rekord ajakava**

Valige **Motion** või **None**, seejärel seadistage ajakava vastavalt vajadusele, valides ruudud. Üks ruut esitab ühe tunni. Seadete salvestamiseks klõpsake nuppu **Save (Salvesta).**

#### **Märkused:**

1. Sinine ruut tähendab, et seade salvestab liikumise tuvastamisel SDkaardile, samas kui hall ruut tähendab, et seade ei salvesta.

2. Reolink C-seeria kaamerad, E-seeria kaamerad, Lumus, uue IPC\_51516 või IPC\_51316 firmware'iga varustatud kaamerad ja NVRiga ühendatud kaamerad saab seadistada pidevaks salvestamiseks, samas kui teised võivad alustada salvestamist ainult siis, kui tuvastatakse liikumine.

3. Kaamerate puhul, mis toetavad arukat isiku- ja sõidukituvastust, saab salvestusgraafiku määrata **suvalise liikumise**, **isiku** ja **sõiduki** jaoks.

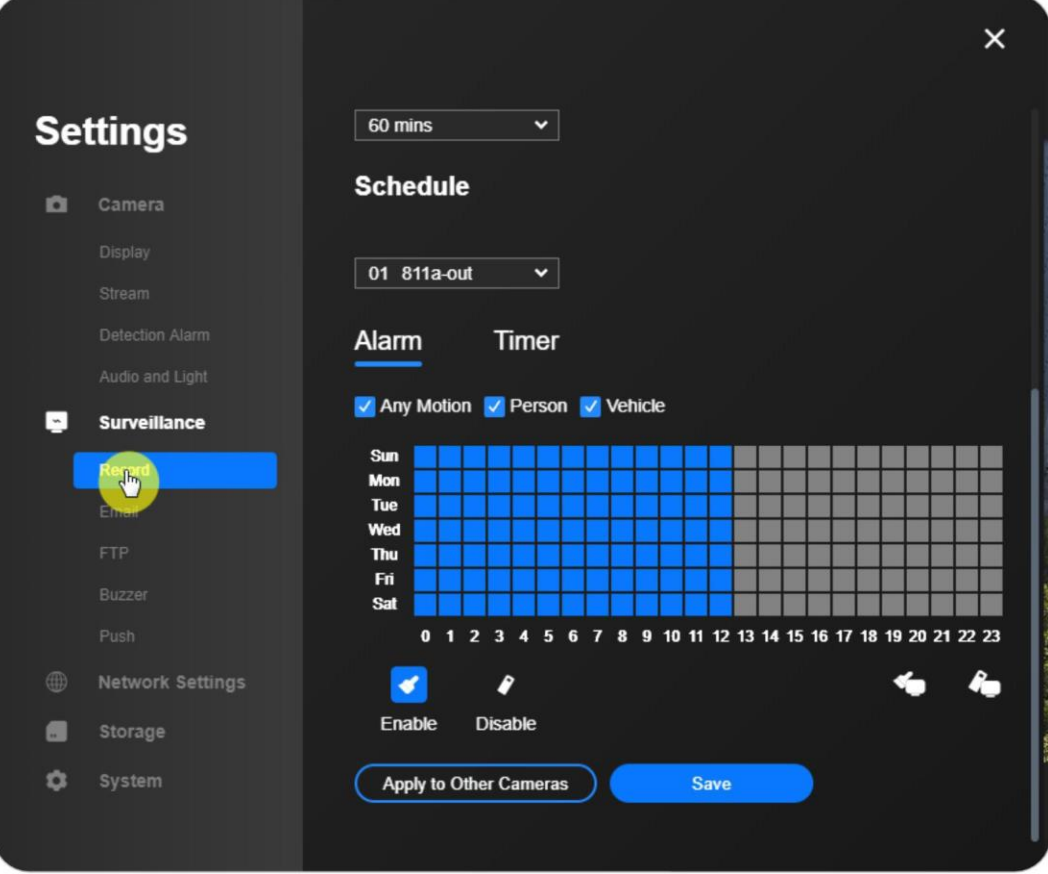

### **FTP seaded**

1. samm. Avage **seadme seaded** > **Seire** > **FTP** ja täitke nõutavad FTP-andmed.

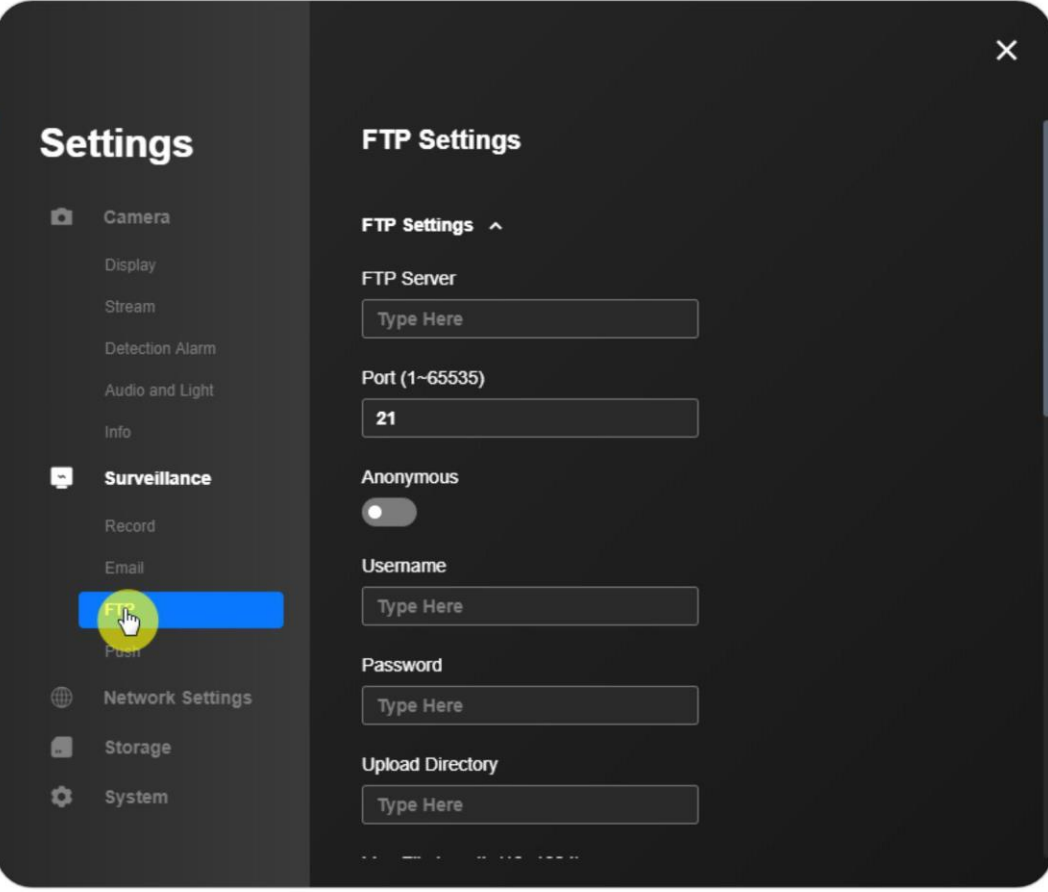

**FTP-server**: Sisestage oma FTP-serveri aadress ja FTP-port. Reolinki toodete vaikimisi FTP-port on 21.

**Kasutajanimi** ja **parool**: Sisestage FTP-serveri kasutajanimi ja parool. Kui kasutajanimi ja parool ei ole nõutavad, lubage **anonüümne**.

**Kataloog**: Määrake üleslaadimiskataloog seadme videosalvestuse jaoks.

**Faili tüüp**: Valige, kas soovite üles laadida nii videoid kui ka pilte või ainult pilte.

**FTP Postpone**: Määrake salvestamise ajaline piirang pärast liikumise tuvastamist. See valik on saadaval ainult siis, kui failitüübiks on määratud **video** ja FTP-

ajakorraks **liikumine**.

**Intervall**: Määrake piltide üleslaadimise ajaline intervall. See valik on saadaval, kui **failitüübiks on** määratud **pilt**. Saadaval on valik Custom (Kohandatud) ja minimaalne ajavahe on 2 sekundit.

2. samm. Konfigureerige FTP üleslaadimise ajakava ja klõpsake seadete salvestamiseks nuppu **Salvesta.**

Reolink klient

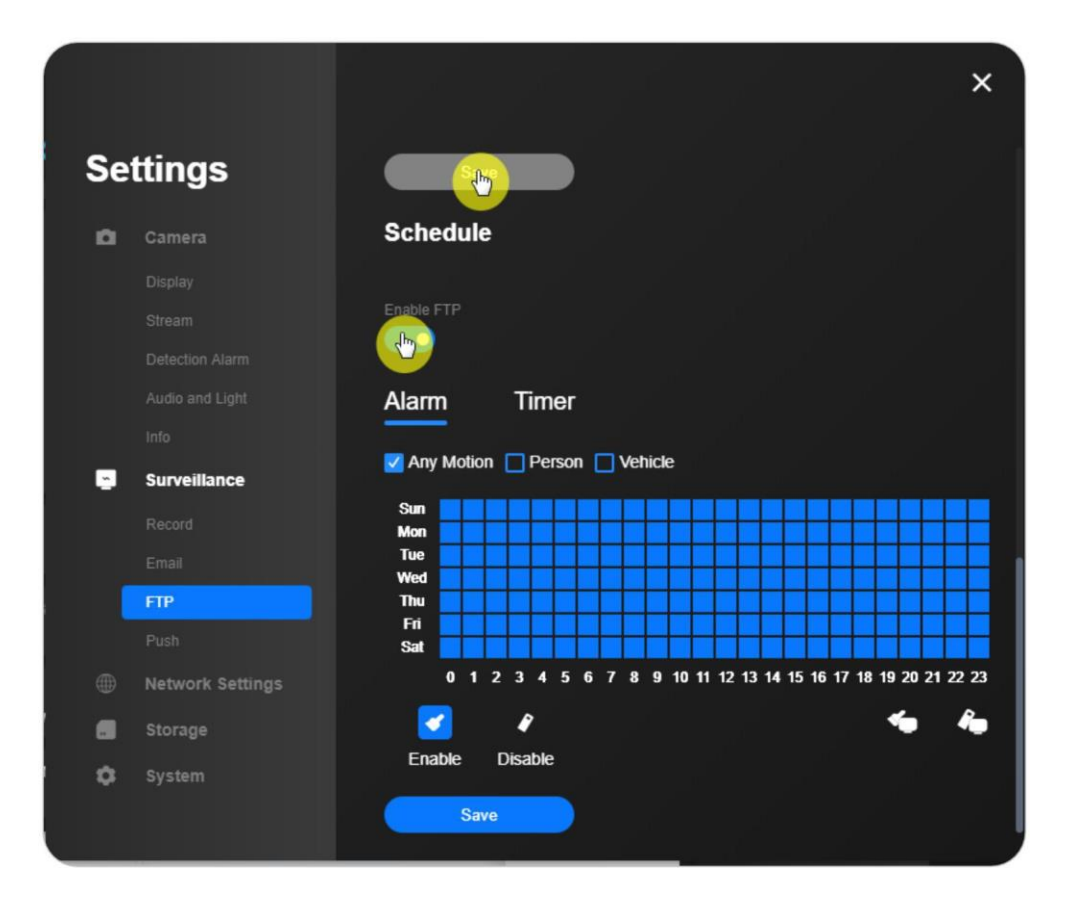

#### **Märkus:**

**Taimer** tähendab, et kaamera salvestab 24/7, samas kui **häire** tähendab, et kaamera salvestab liikumise tuvastamisel.

3. samm. Klõpsake **FTP Test**, et kontrollida, kas FTP on edukalt loodud.

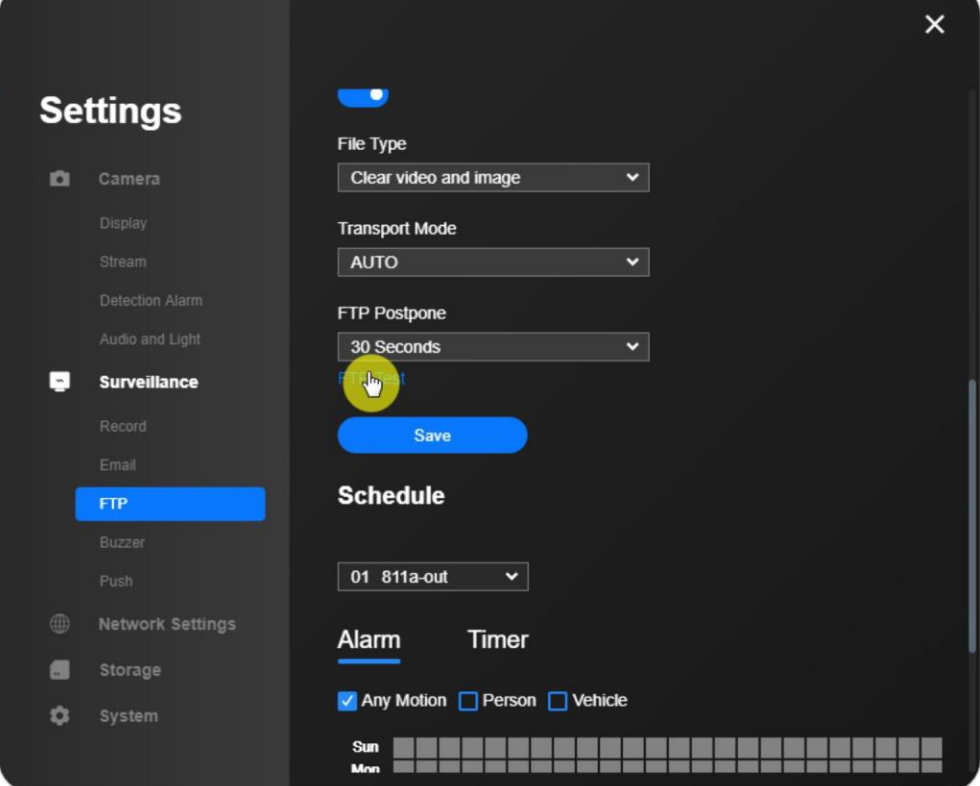

### <span id="page-39-0"></span>**Taasesitus ja salvestuste allalaadimine**

Siinkohal juhatame teid salvestatud videote taasesitamiseks Reolinki kliendil järgmiste sammude abil:

Samm 1: Käivitage Reolink Client ja logige sisse oma kaamerasse/NVR-i ning seejärel klõpsake **Playback** nuppu, et siseneda **Playback** lehele.

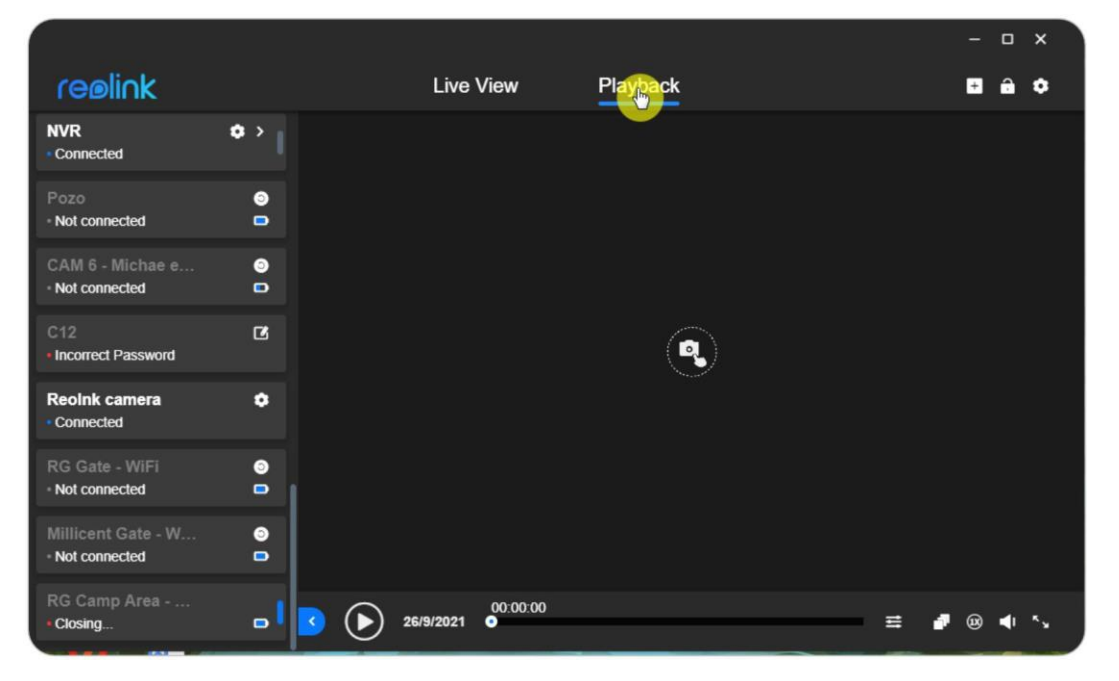

Samm 2: Lohistage kaamera vasakpoolsest menüüst taasesitusliidesesse.

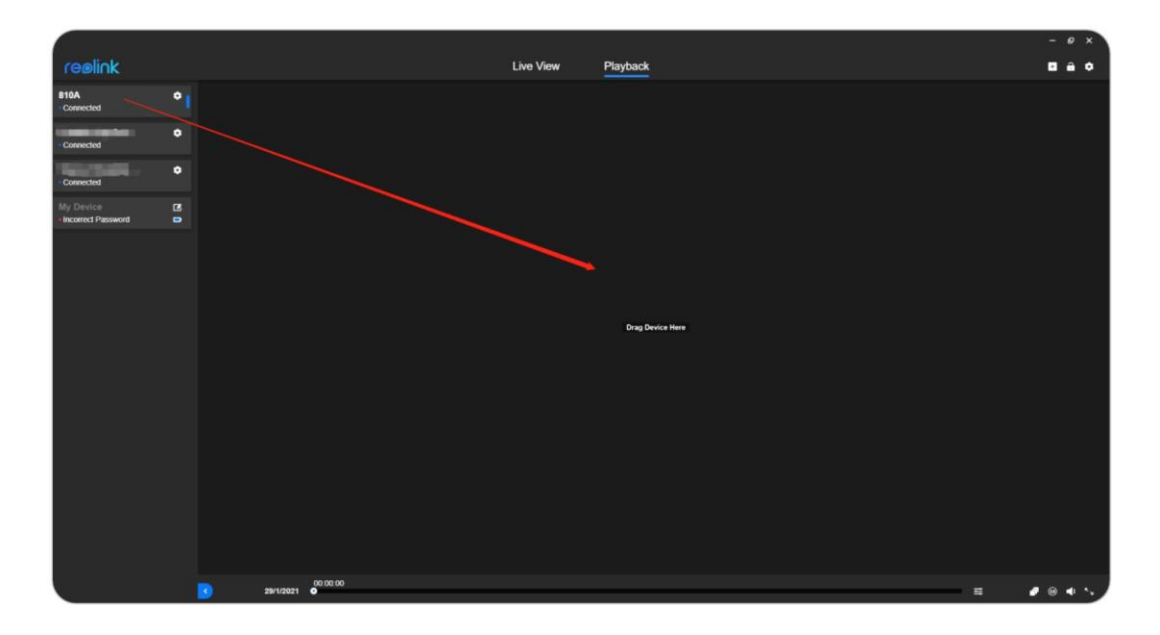

3. samm: valige kuupäev. Salvestuste kuupäevad on märgitud sinisega. Valige sinisel ribal vasakuga klõpsates salvestuste kellaaeg, mida soovite taasesitada.

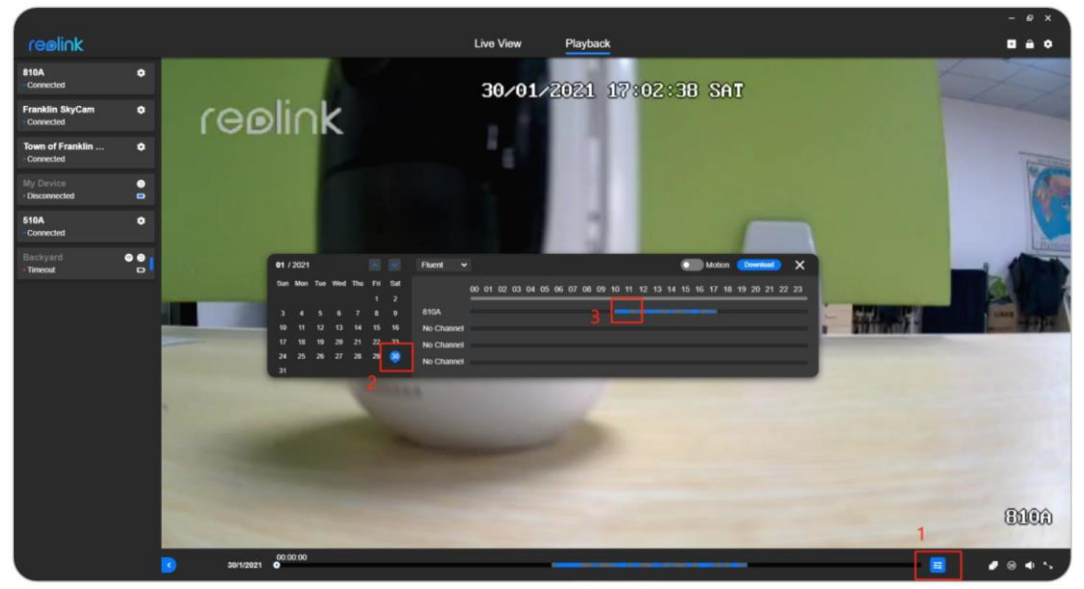

Samm 4: Klõpsake nupule **Download** (**Lae alla)** ja seejärel kontrollige salvestatud videod, mida soovite alla laadida.

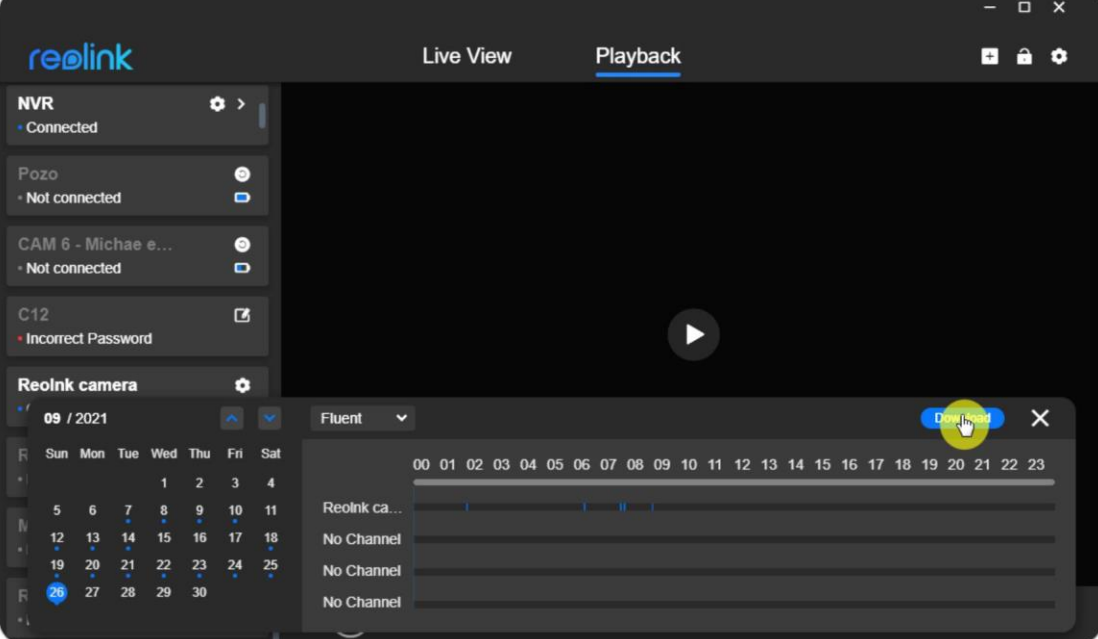

#### Reolink klient

### Samm 5: Klõpsake videote allalaadimise alustamiseks nuppu **Download.**

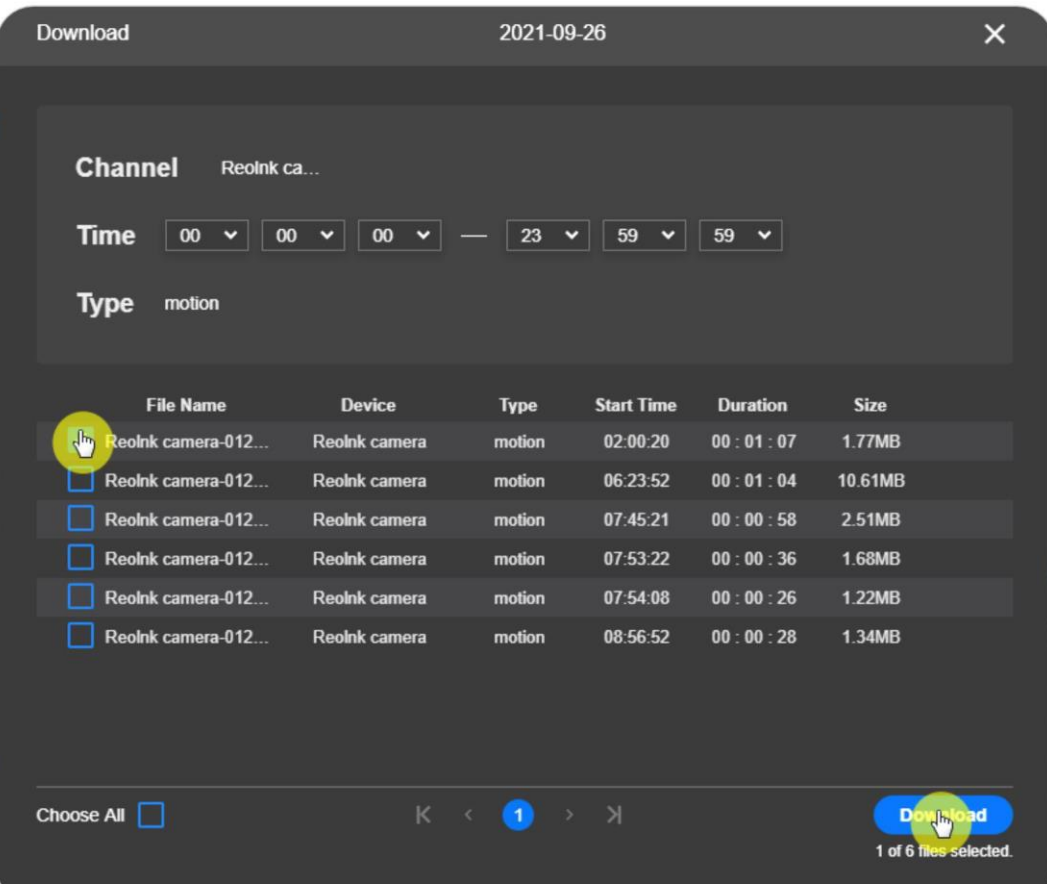

# <span id="page-42-0"></span>**6. Kasutage Reolinki klienti**

### <span id="page-42-1"></span>**Kohaliku salvestuse seadistamine**

Järgmised sammud juhatavad teid **kohaliku salvestusgraafiku** seadistamise kaudu. uue Reolink-kliendi kaudu.

1. samm. Käivitage Reolink Client ja klõpsake **Client Settings**.

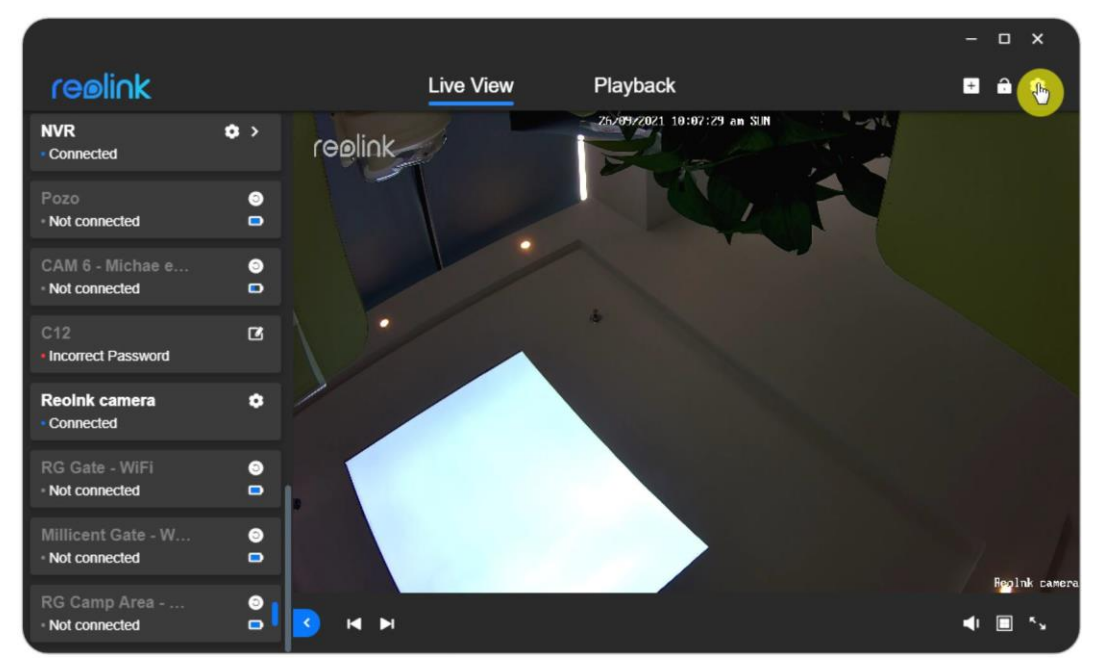

2. samm: Minge **salvestamise** lehele ja lülitage kohaliku salvestamise lubamiseks sisse käsk **Enable Record** (**Salvestamise lubamine).** Seejärel valige salvestuse tüüp (**Timer**, **Motion** ja **None**) ja valige ruutu, et määrata salvestamise ajakava. Seadete salvestamiseks klõpsake nuppu **Salvesta** ja kaamera hakkab salvestama nii, nagu te olete seadistanud.

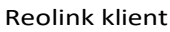

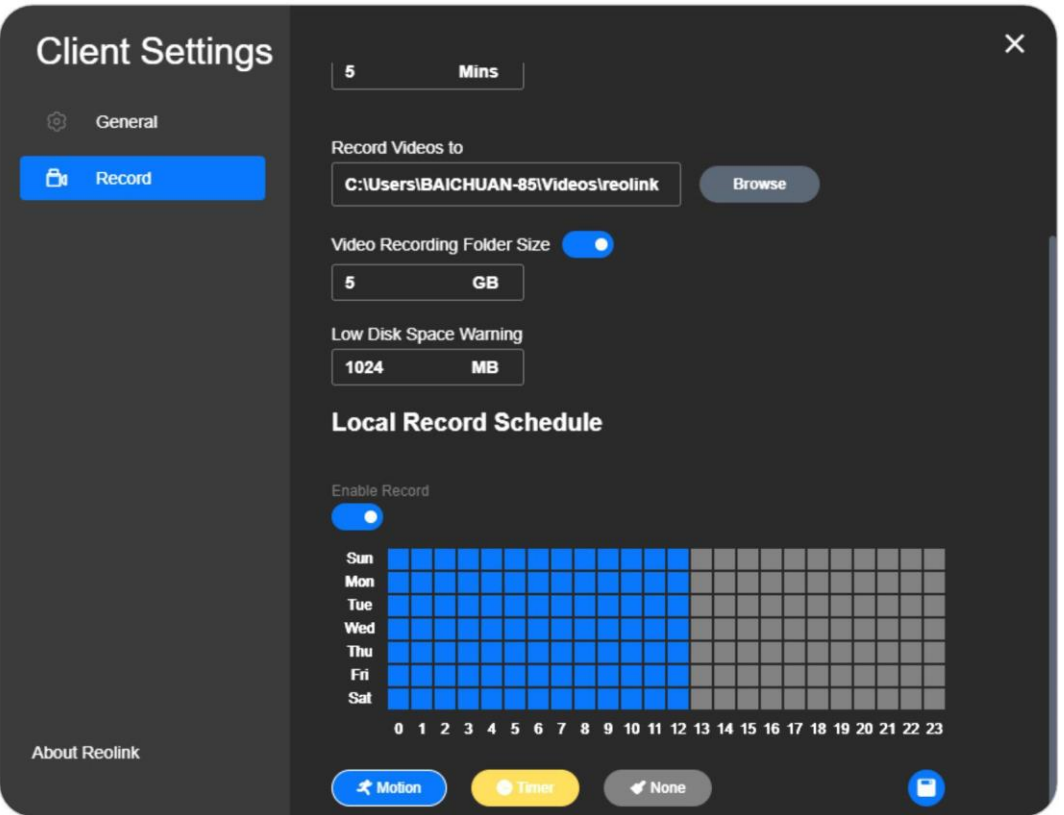

#### **Märkused:**

- 1. Kohalik salvestuste ajakava kehtib ainult nende kaamerate kohta, kuhu olete sisse loginud.
- 2. Kui teil on vaja seadistada liikumistuvastuse salvestamine, siis seadistage esmalt liikumistuvastuse tsoon ja [liikumistuvastuse tundlikkus.](https://support.reolink.com/hc/en-us/articles/360006992493)
- 3. Kohalik salvestus töötab ainult siis, kui Reolink Client on käivitatud. Kui arvuti läheb puhkeolekusse, võib see lõpetada töötamise.
- 4. Salvestatud videod leiate seadistatud **[salvestusraja](https://support.reolink.com/hc/en-us/articles/360003432274-Set-up-Local-Record-Settings-via-Reolink-Client-Windows-)** alt.

### <span id="page-44-0"></span>**Seadme lisamine**

Kaamera või NVR-i lisamine uude Reolink-klienti UID sisestamise teel Kui teie kaamera/NVR ei asu arvutiga samas kohtvõrgus (teises võrgus), võite järgida seda juhendit, et lisada kaamera [UID](https://support.reolink.com/hc/en-us/articles/115004039093) kaudu. Seejärel saate oma kaameraid vaadata WAN-i kaudu (eemalt).

### **Märkused:**

1. Kaugjuurdepääsuks soovitatakse kasutada UID-d.

- 2. Reolinki akutoitega kaamerad toetavad ainult kaugjuurdepääsu UID abil.
- 3. Kui kasutate kaameratele juurdepääsu domeeninime/IP-aadressi abil,

veenduge, et teie ruuteri portide suunamise seaded on õiged.

1. samm. Klõpsake ikoonil "**+**", valige **UID**, seejärel sisestage oma kaamera UID.

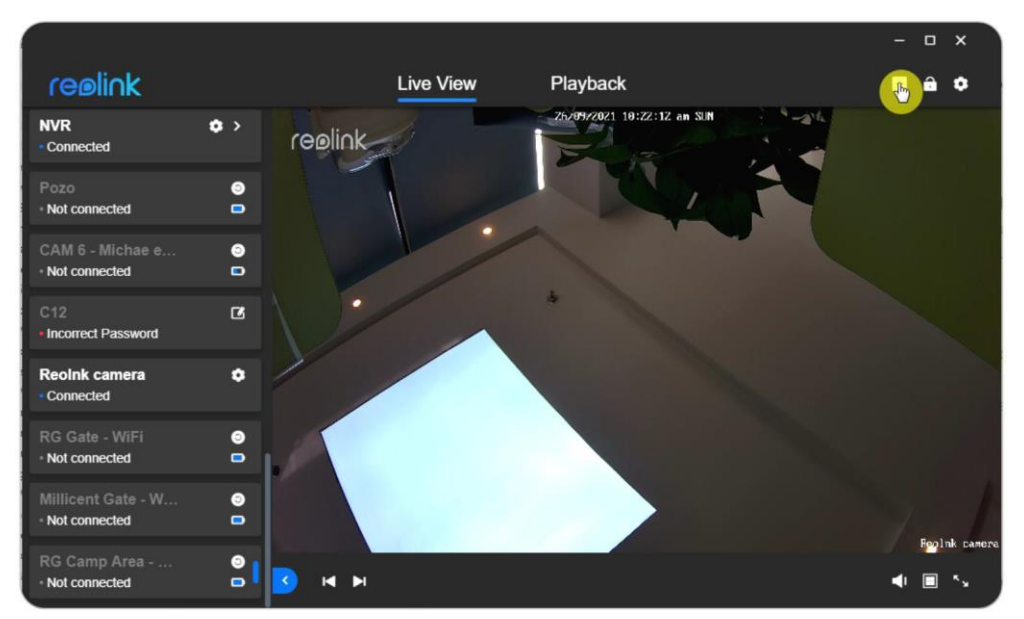

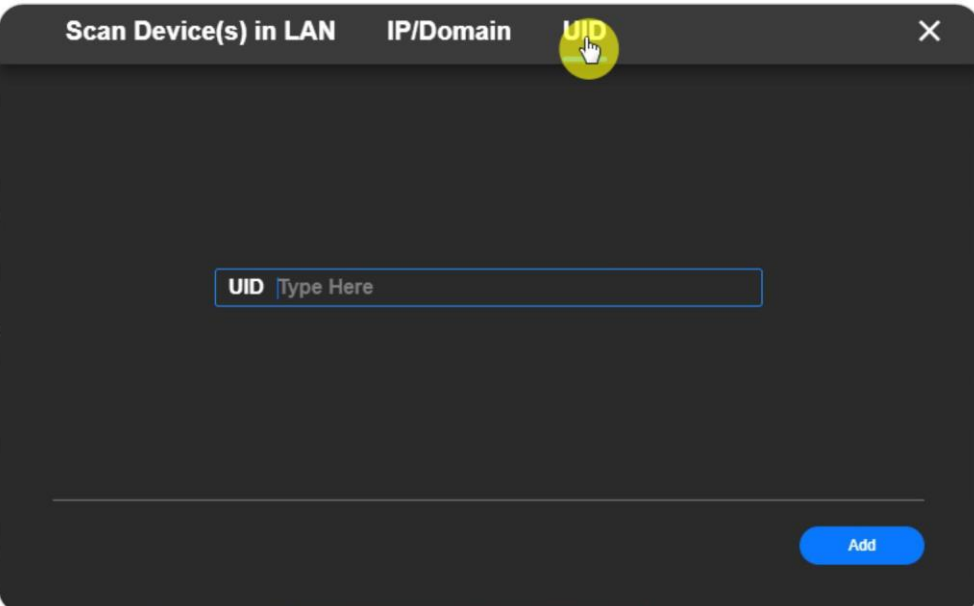

2. samm. Seejärel sisestage kasutajanimi ("**admin"** vaikimisi) ja kaamera parool. Pärast seda klõpsake **Logi sisse**, et lisada kaamera Reolink kliendile.

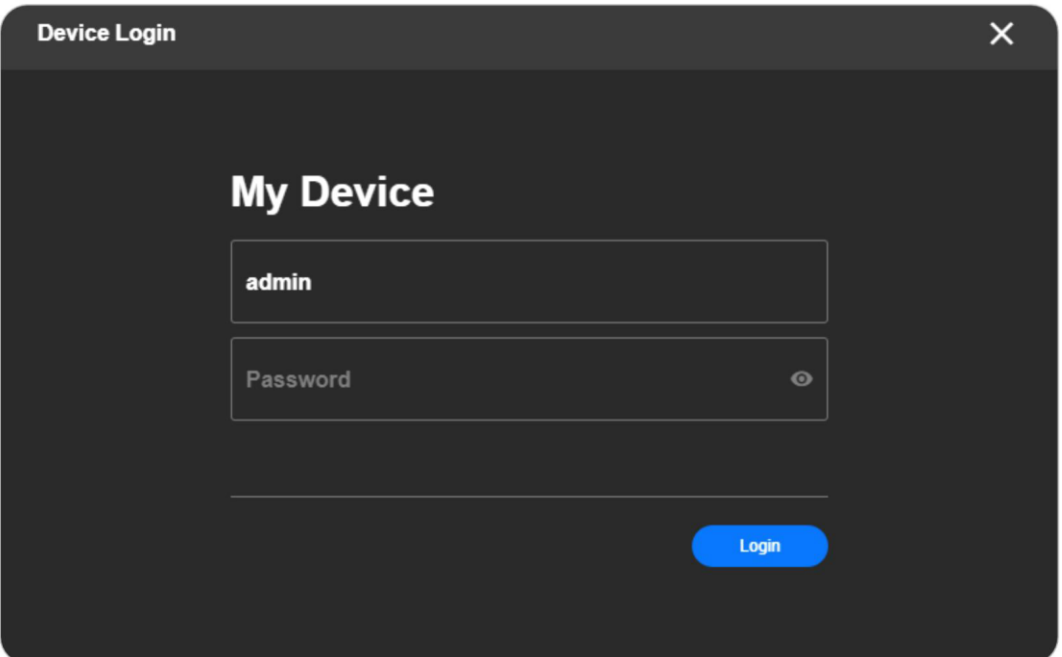

Kaamera või NVR-i lisamine Reolink-kliendile IP-aadressi käsitsi sisestamise teel Järgige alljärgnevaid samme, et lisada kaamera või NVR oma Reolink kliendile. Samm 1: Palun leidke oma seadme [IP-aadress,](https://support.reolink.com/hc/en-us/articles/900007660243) ja võite leida oma seadme IP-aadressi LANi või ruuteri liidese skaneerimise ajal.

2. samm: Kui teate oma seadme IP-aadressi, klõpsake nupule "**+"**, valige **IP/Domeen** ja sisestage seejärel seadme IP-aadress käsitsi. Vaikimisi port on 9000. Ja seejärel klõpsake nupule **Add.**

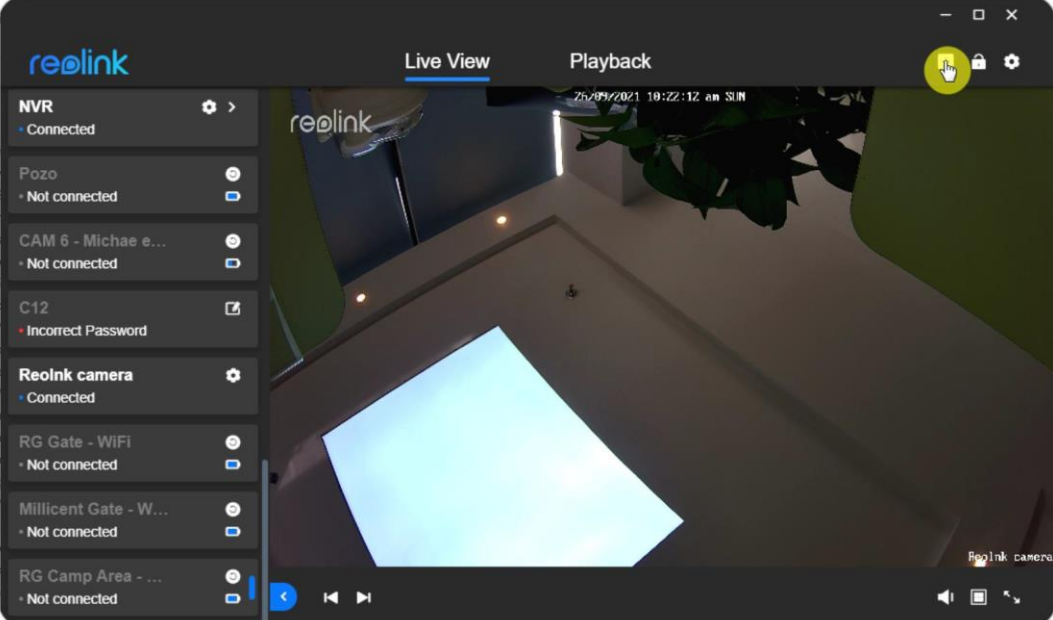

Reolink klient

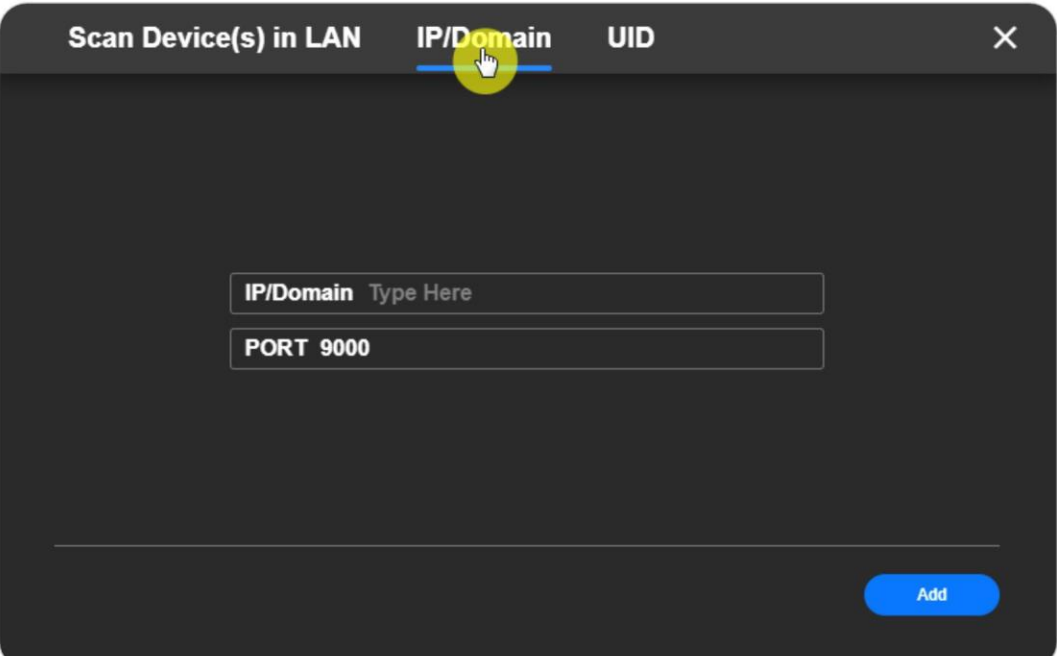

3. samm: Seejärel sisestage kasutajanimi ("**admin"** vaikimisi) ja kaamera parool. Pärast seda klõpsake **Logi sisse**, et lisada kaamera Reolink kliendile.

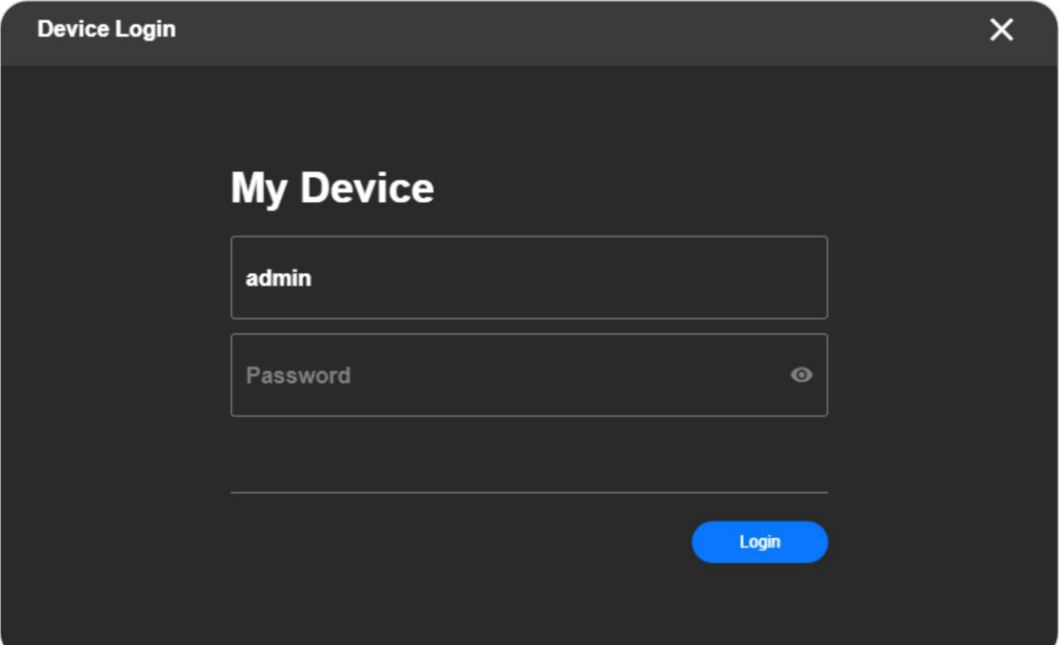

Kaamerate või NVRide lisamine lähivõrgus Reolink kliendi kaudu

Kui teie kaamerad või NVR-id on samas LAN-is kui teie arvuti, saate neid hõlpsasti lisada Reolink Client'i kaudu, kasutades järgmisi meetodeid:

Meetod 1. Automaatselt lisada

Kui **Üldiste** seadete all on lubatud valik **Lisa seade automaatselt** ja kaamera parool on vaikimisi (tühi parool), ilmub seade automaatselt seadmete loendisse ja saate otse vaadata selle kaamera otseülekandeid.

#### Reolink klient

Kui **seadme automaatne lisamine üldiste** seadete all on lubatud ja olete seadme jaoks teiste seadmete kaudu seadnud parooli, ilmub seade automaatselt ka seadmete loendisse, kuid veateate "**Vale parool**".

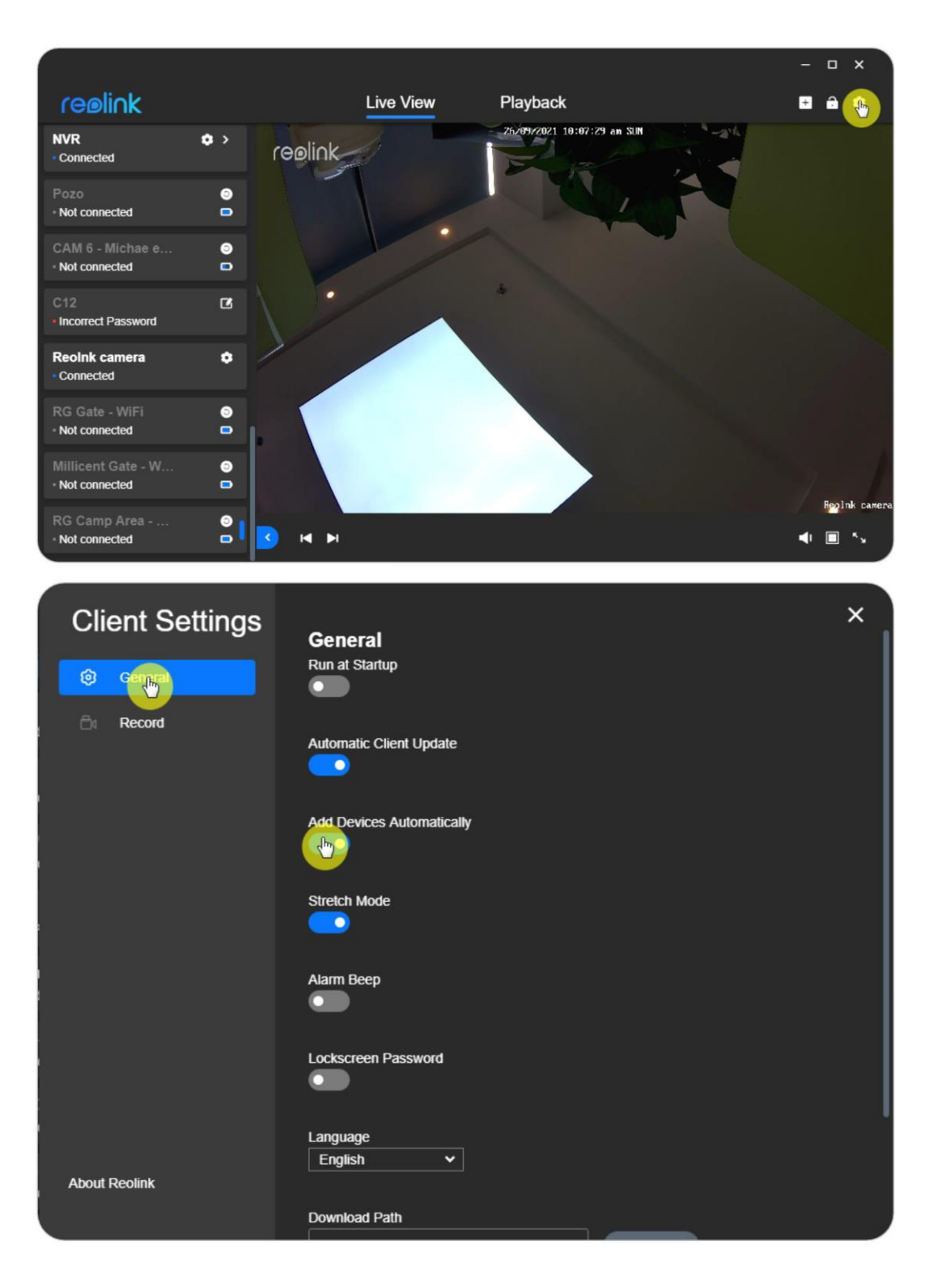

Meetod 2. Seadme skaneerimine LAN-is

Valige Reolink-seadme skannimiseks valige **Lisa seade** > **Skaneeri seade(d) lähivõrgus.**

Samas kohalikus võrgus olevad kaamerad kuvatakse automaatselt. Lisamiseks klõpsake nupule "**+".**

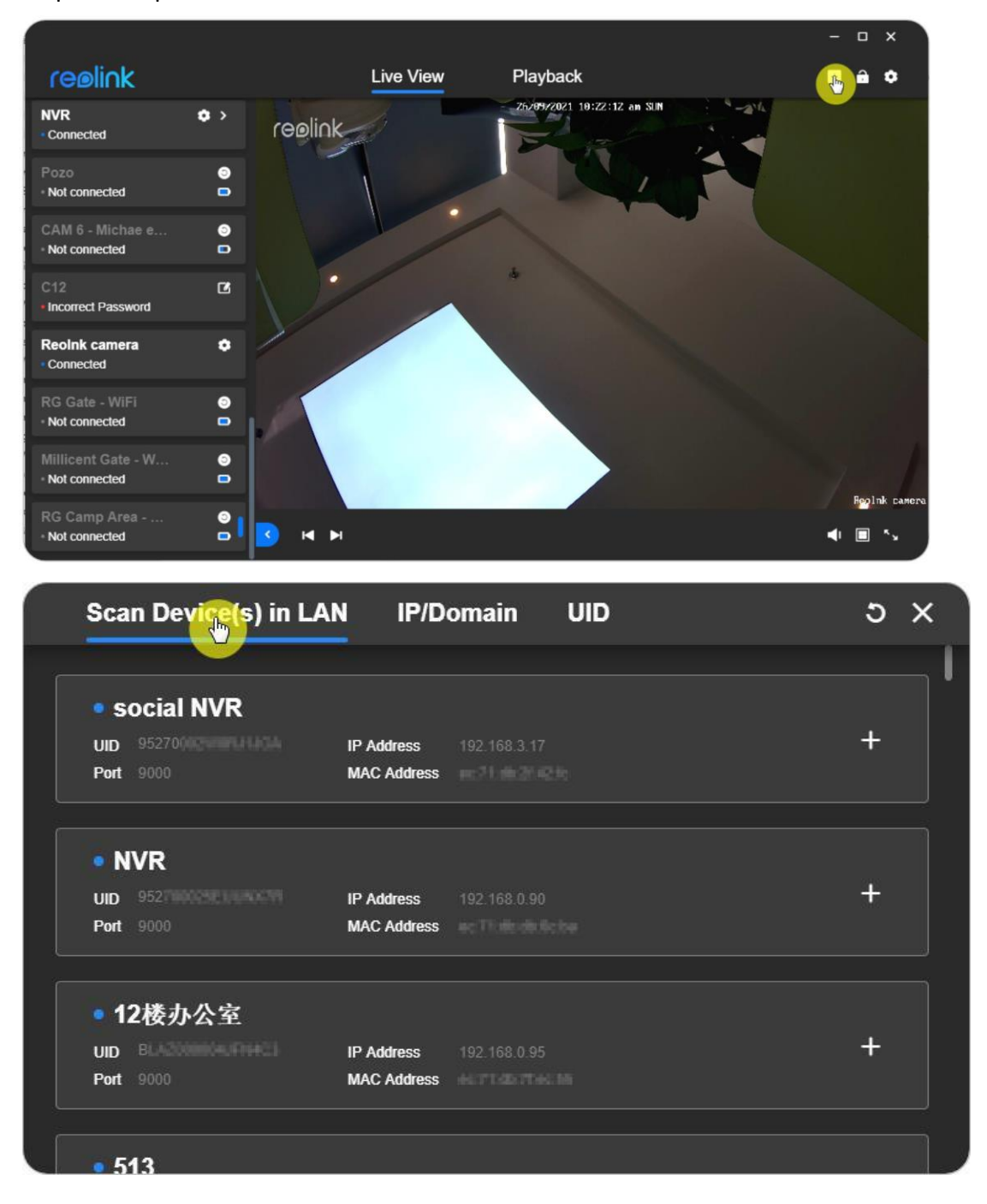

Kui ilmub viga "**Vale salasõna**", klõpsake vasakule nupule **Edit**, et sisestada kaamera sisselogimise salasõna, seejärel saate näha otseülekannet.

### <span id="page-49-0"></span>**Seadme kustutamine**

Reolinki kliendist kaamera või NVR-i kustutamiseks saate järgida alljärgnevaid samme.

1. samm. Tehke paremklõps seadme loendis

kaamerale. Samm 2. Klõpsake nuppu **Kustuta**.

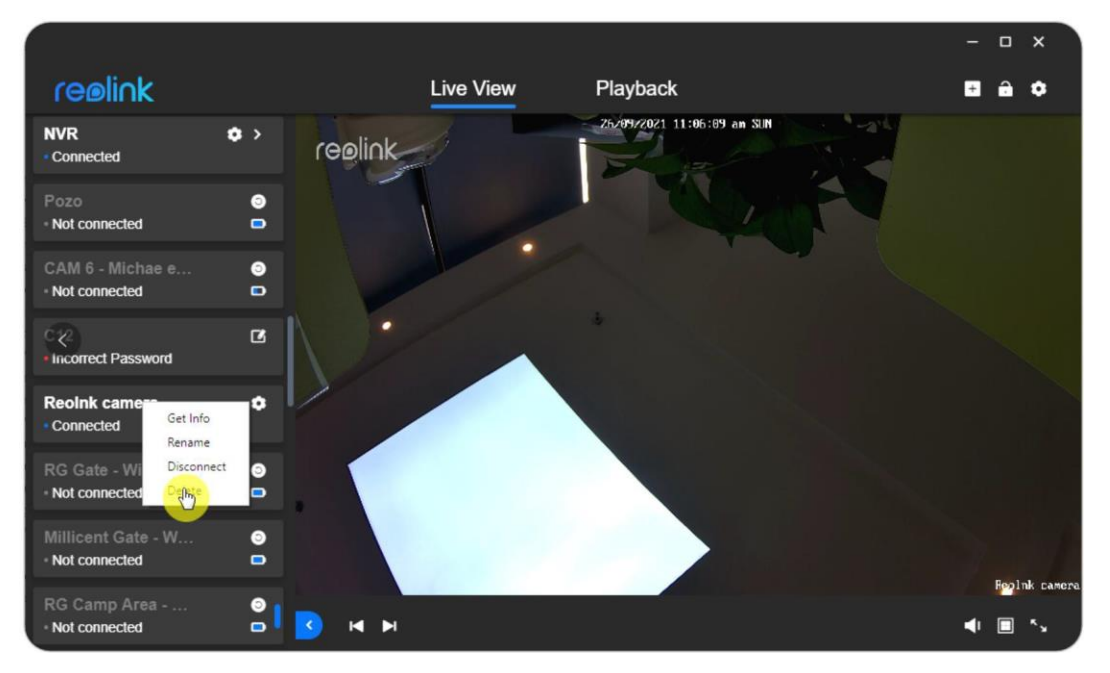

#### **Märkus:**

Kui soovite kaamera kustutada LAN-is, kui see on veel ühendatud, keelake esmalt seadme **automaatne [lisamine](https://support.reolink.com/hc/en-us/articles/900000672006)**; vastasel juhul ilmub kaamera pärast kustutamist uuesti üles.

### <span id="page-50-0"></span>**Kliendi seaded**

Minge **kliendi seaded** > **Üldine**.

Saate lubada **käivitamist käivitamisel**, **kliendi automaatset uuendamist**, **seadmete automaatset lisamist**, **venitusrežiimi**, **häiresignaali**, **lukustusekraani salasõna** ja saate määrata ka **keele**.

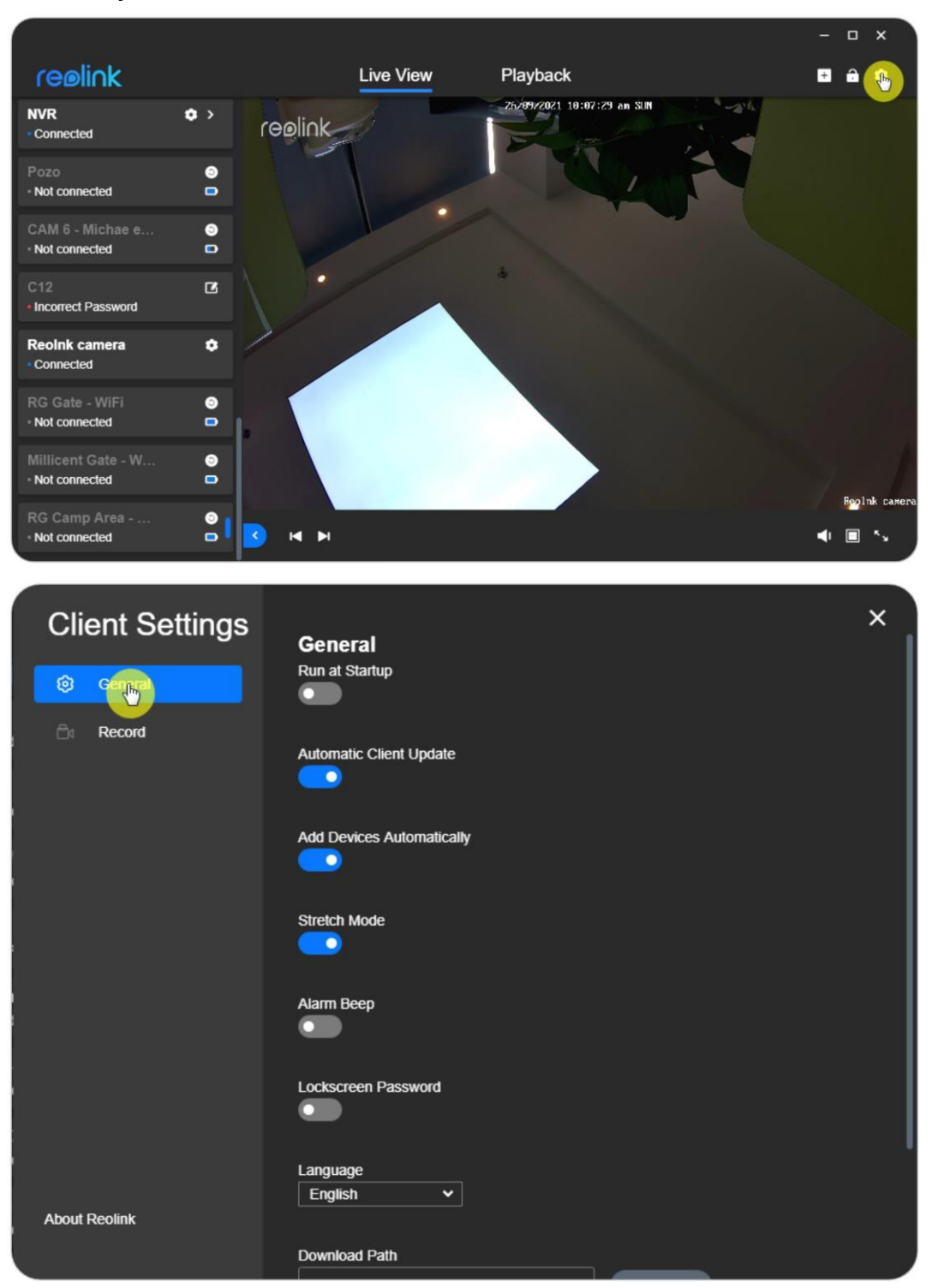

# <span id="page-51-0"></span>**7. Kaamera seaded**

### <span id="page-51-1"></span>**Võrk ja ühendus**

### **Kontrollida võrgu olekut**

Logige oma seadmesse sisse ja valige **seadme seaded** > **võrguseaded**. Kontrollige oma seadme WiFi-signaali ja võrguteavet.

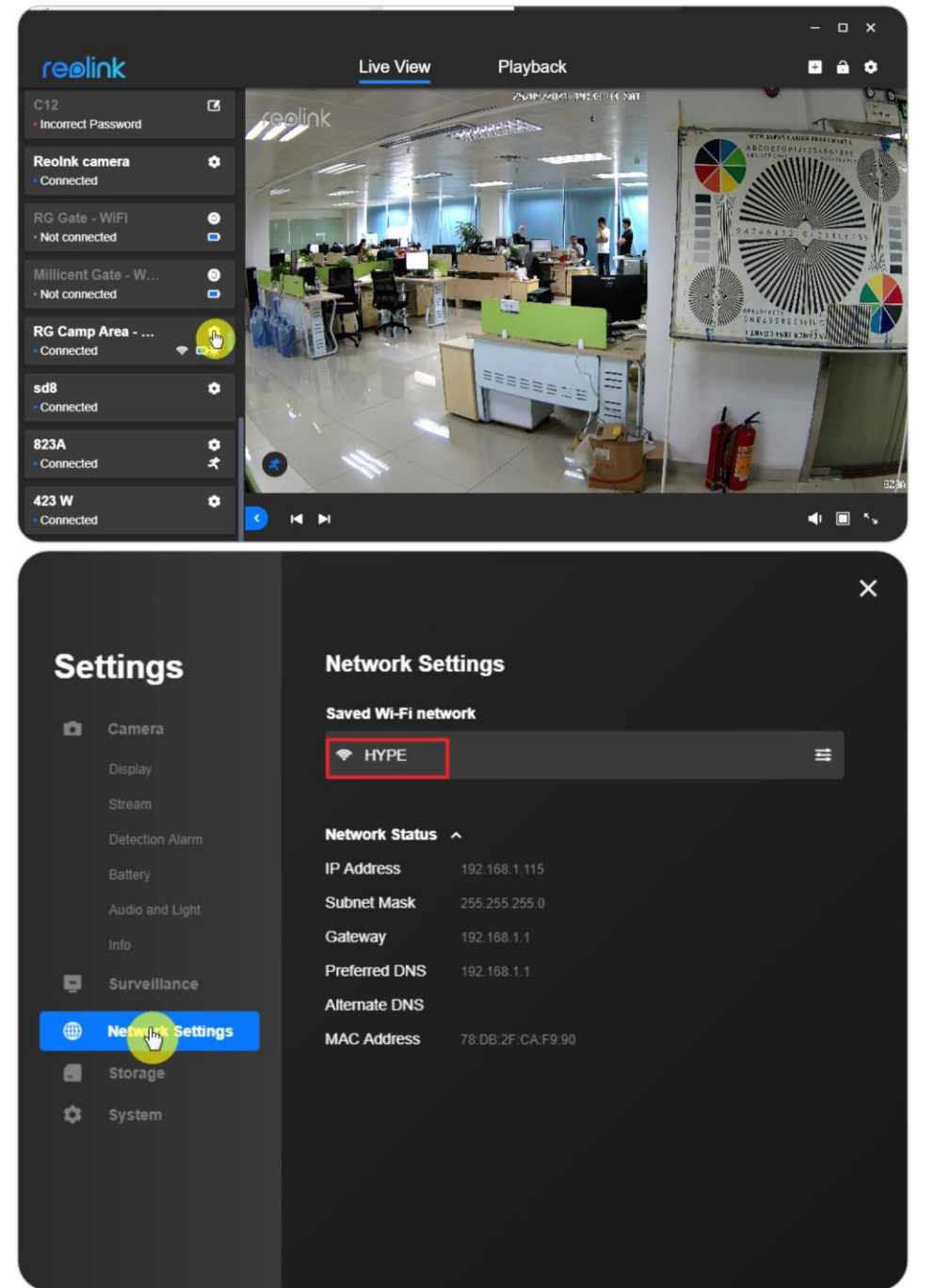

### **WiFi ühenduse muutmine**

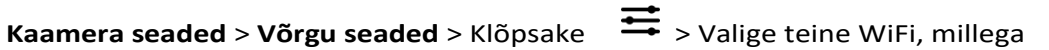

soovite ühendust luua.

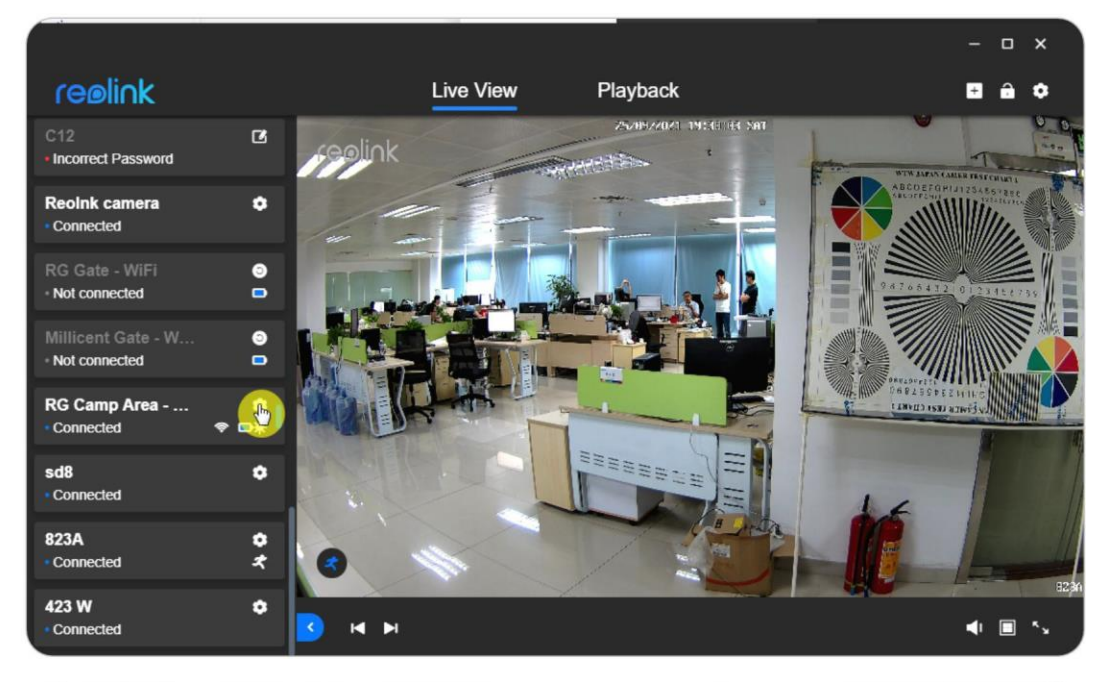

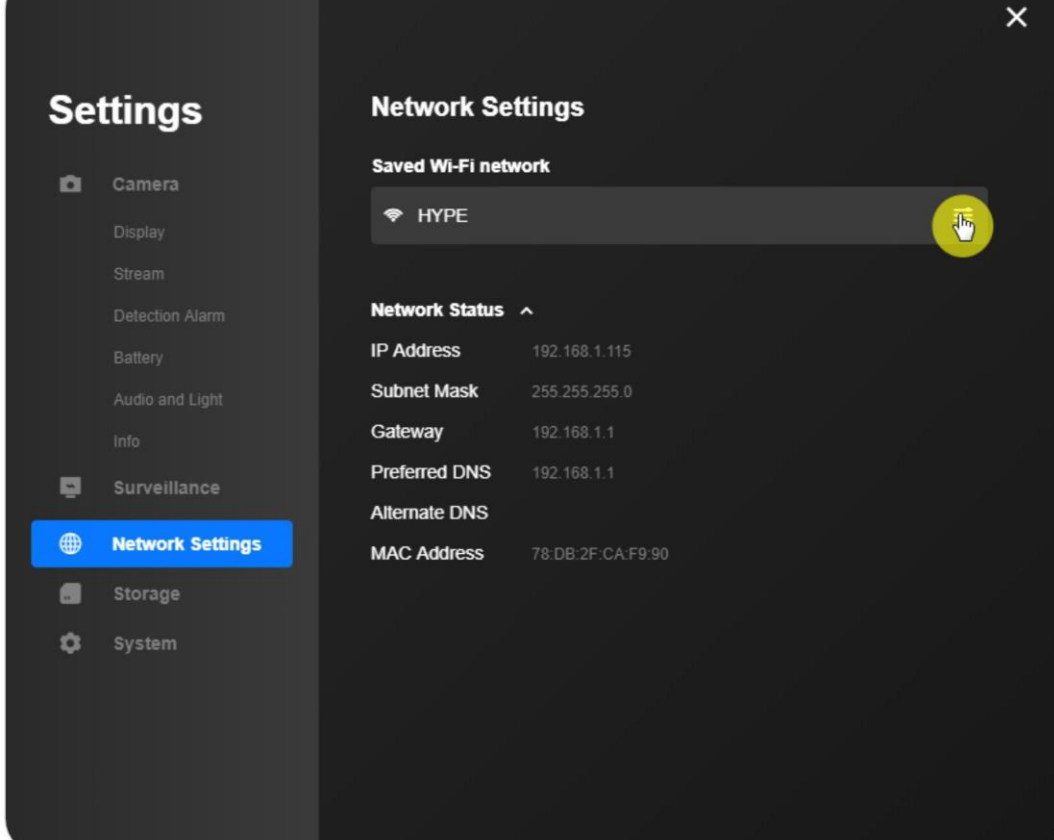

Reolink klient

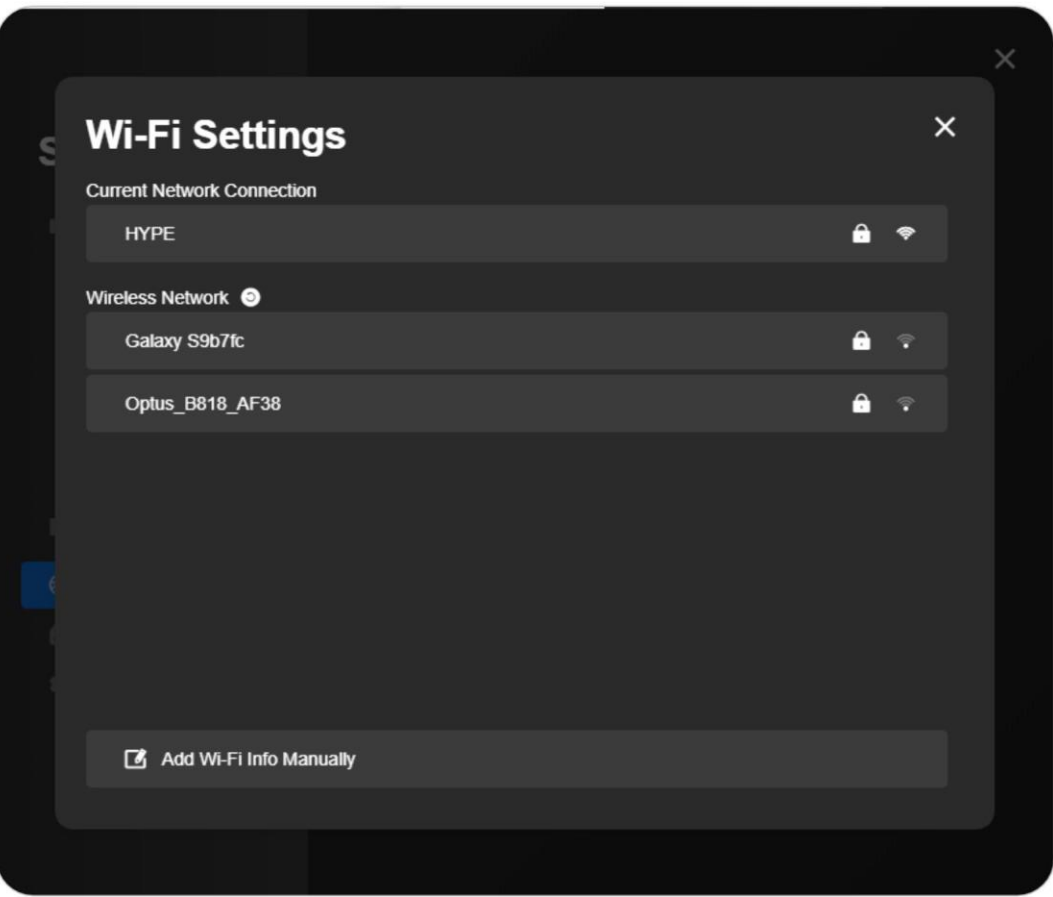

Te võite lisada WiFi andmed ka käsitsi.

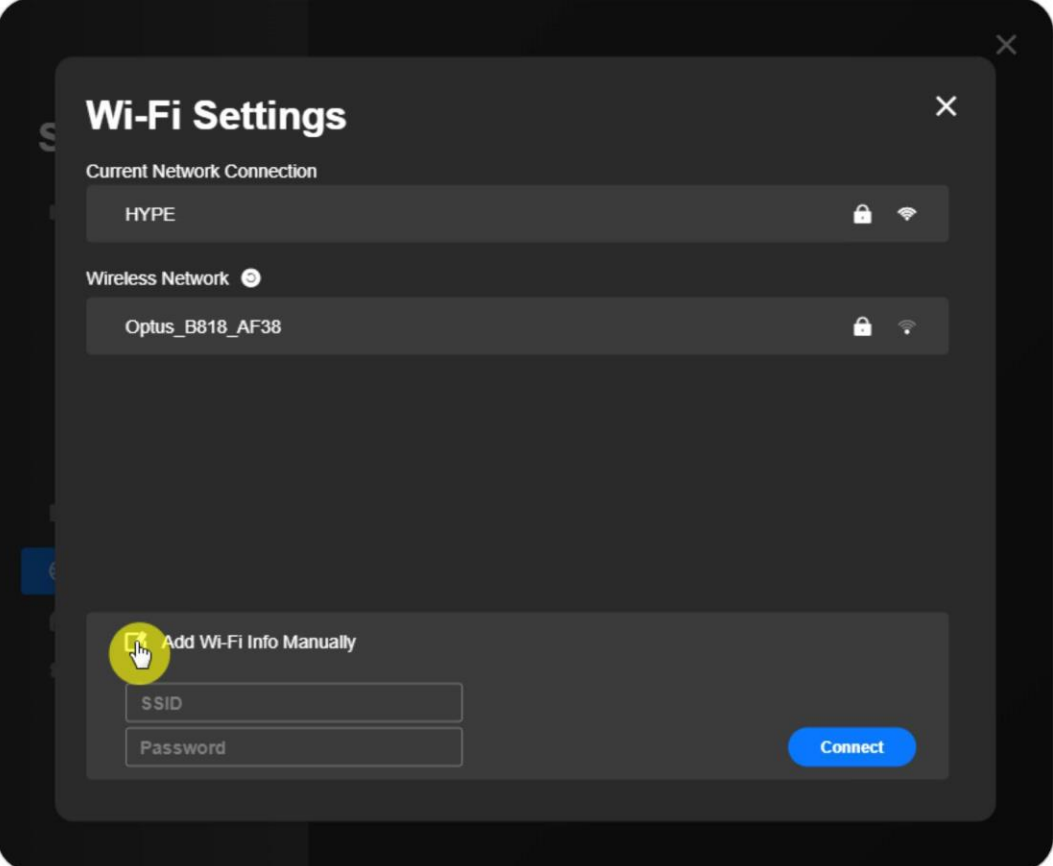

### <span id="page-54-0"></span>**SD-kaardi salvestusruum**

### **Micro SD-kaardi kontrollimine/formaatimine**

Reolinki kaamerate micro SD-kaardi kontrollimiseks või vormindamiseks Reolink Client'i kaudu saate järgida alljärgnevaid samme. 1. samm. Avage **seadme seaded** > **Salvestusruum**.

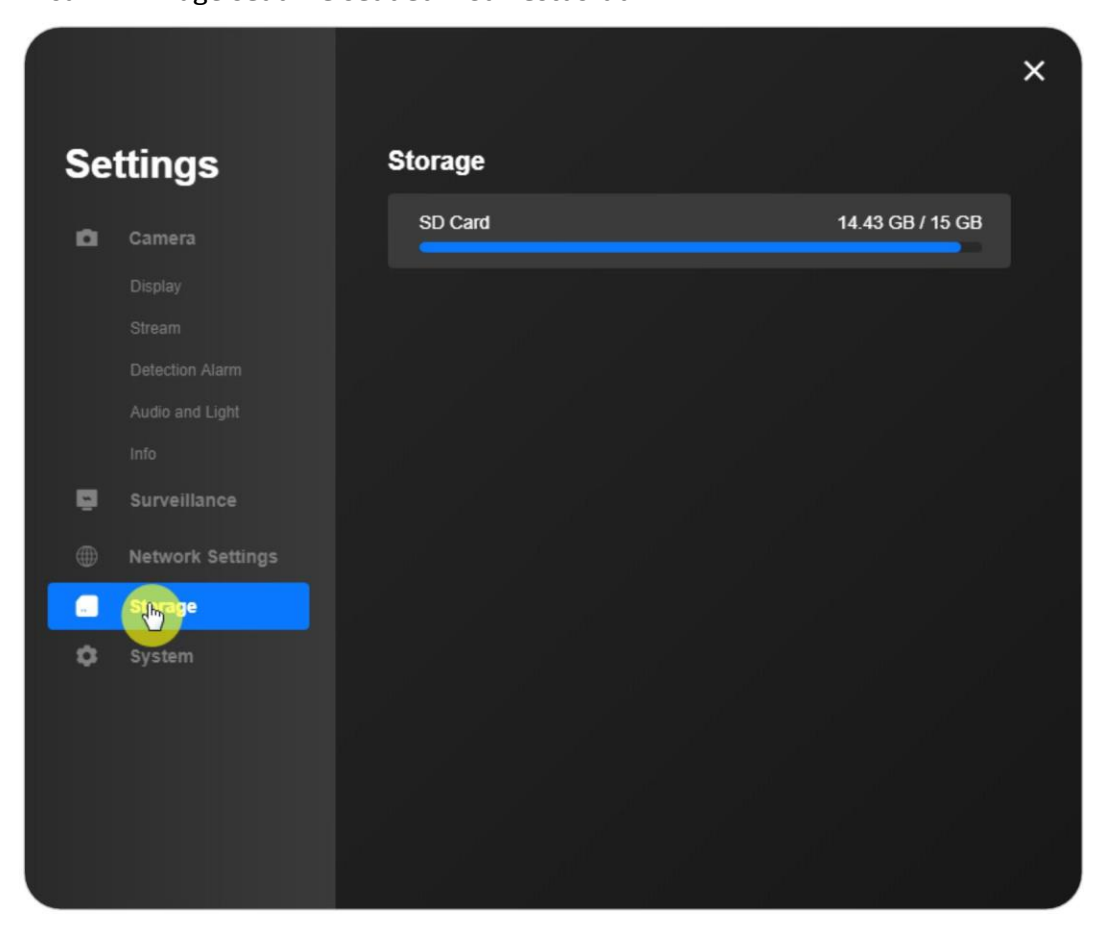

2. samm. Teavet selle SD-kaardi kohta saate kontrollida sellel leheküljel. SD-kaardi vormindamiseks saate ka SD-kaardi klõpsata ja seejärel kinnitamiseks klõpsata

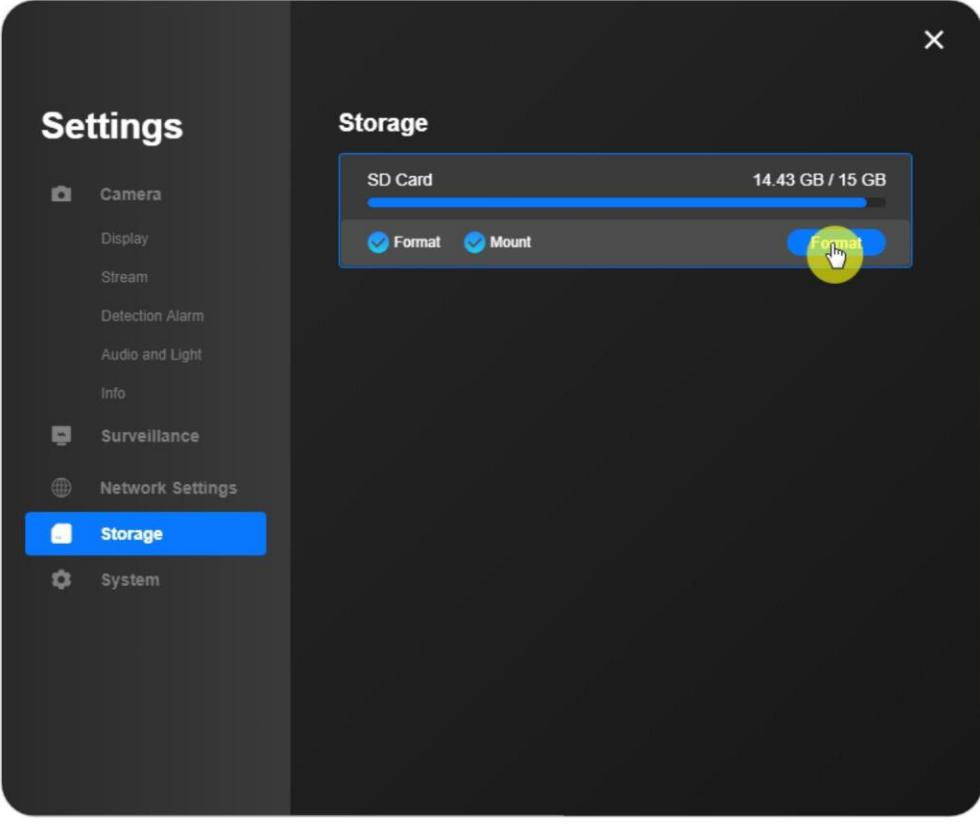

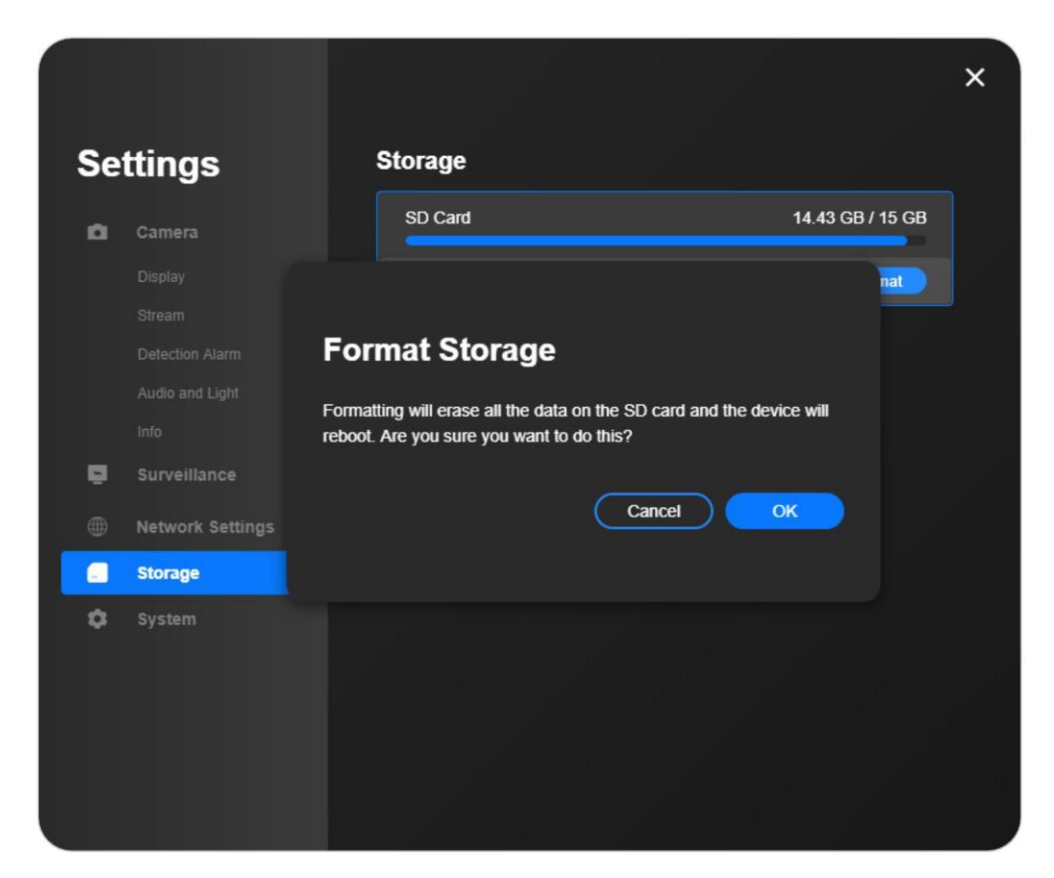

### <span id="page-56-0"></span>**Seadme teave**

### **Süsteemi teave ja UID**

Kaamerate jaoks

Meetod 1. Klõpsake paremal hiireklõpsuga kaameral seadme loendis ja klõpsake nuppu **Get Info**.

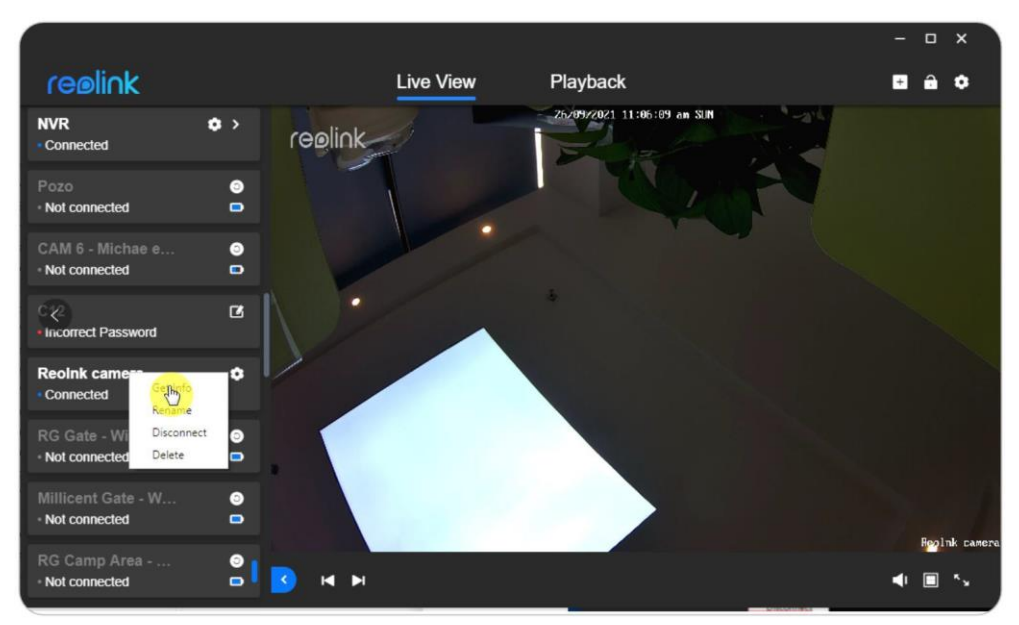

 $\overline{\mathsf{x}}$ 

#### Info

**Device Name** Model **Build No.** Hardware No. **Config Version Firmware Version** Details

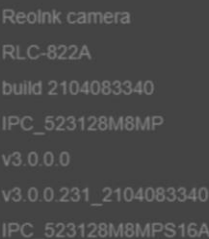

#### 9527 DOCUMENTABLE RA

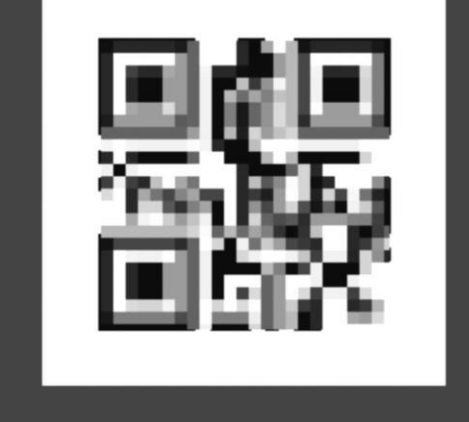

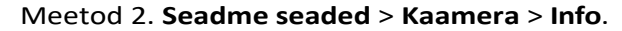

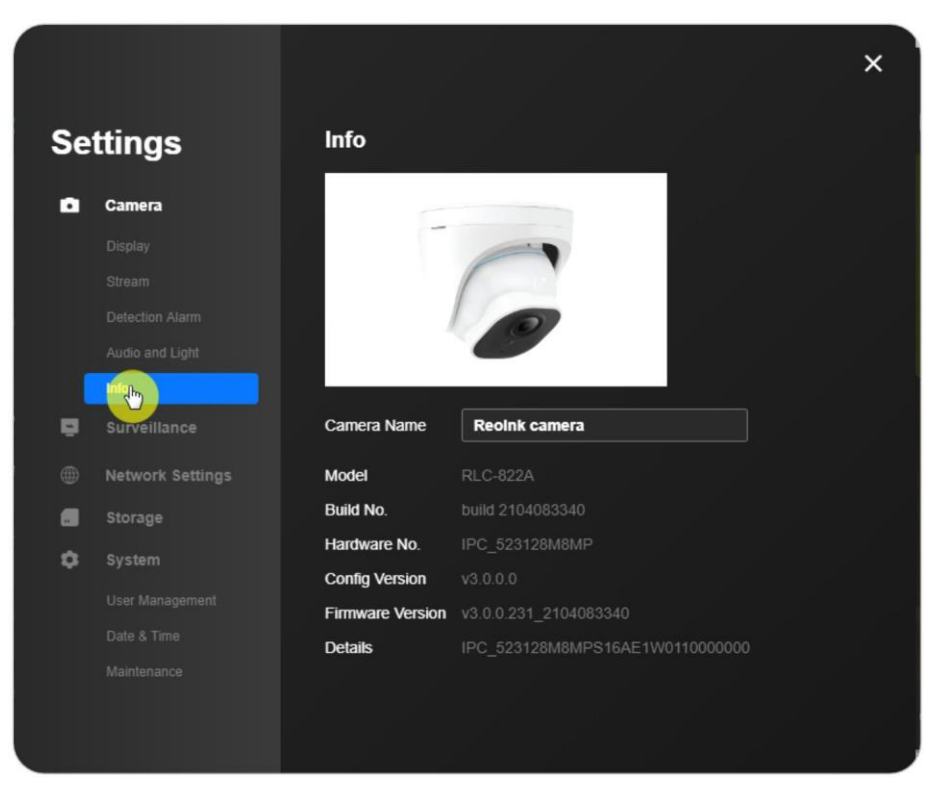

#### NVRide puhul

Esimene meetod NVRi puhul on sama, mis kaamerate puhul. Meetod 2. **Seadme seaded** > **Süsteem** > **Info**.

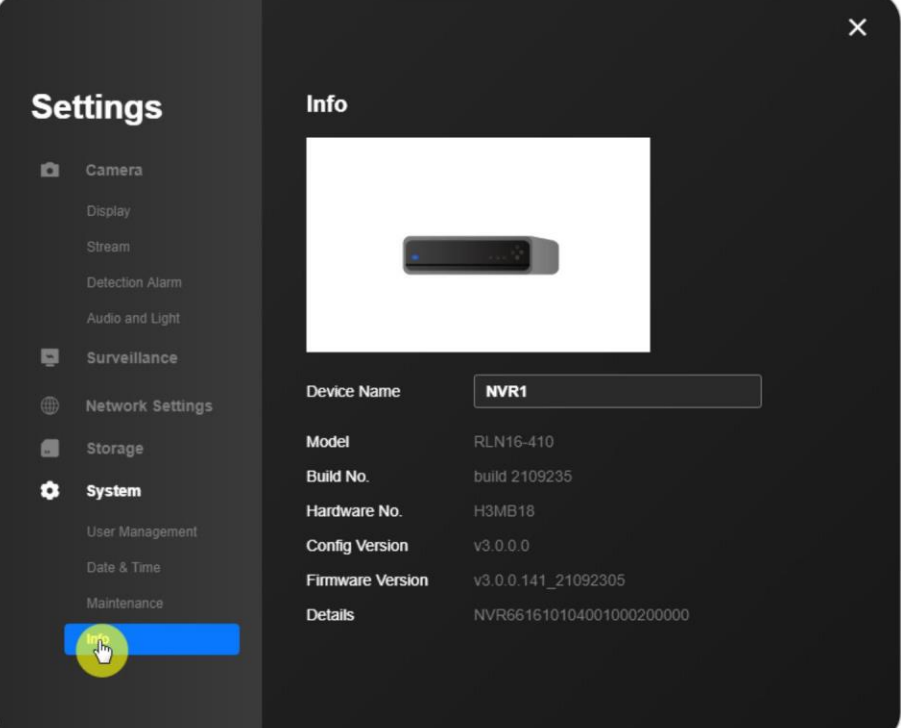

### **Aku oleku kontrollimine**

#### **Märkus:**

See on saadaval ainult akutoitega kaamerate puhul. **Seadme seaded** > **Aku**.

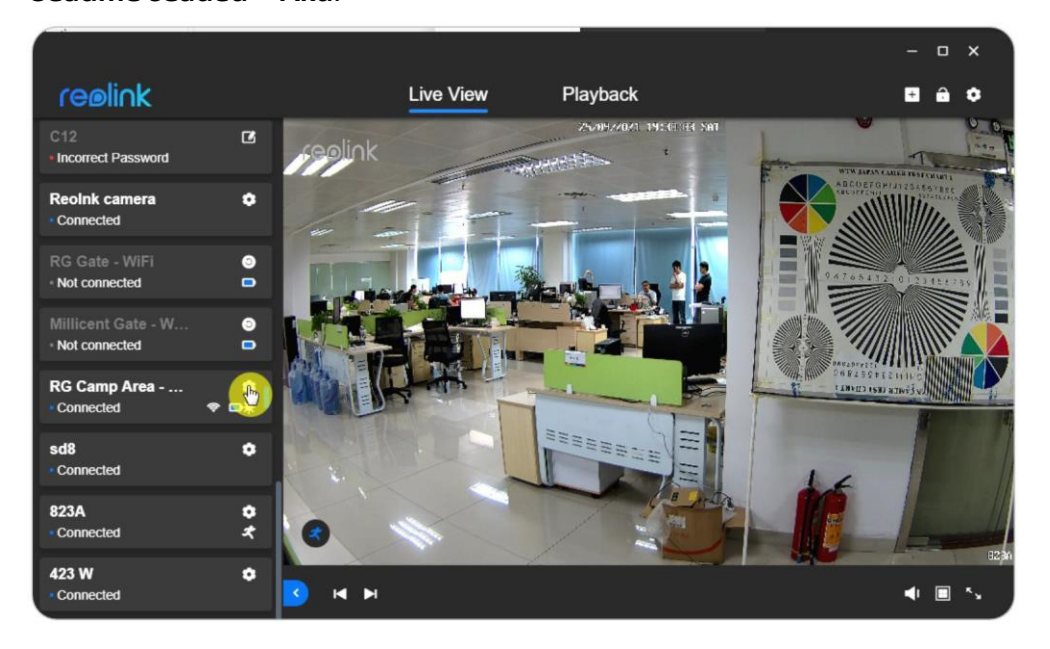

Saate kontrollida, kas aku on laetud ja kui kaua on aku viimase 30 päeva jooksul töötanud.

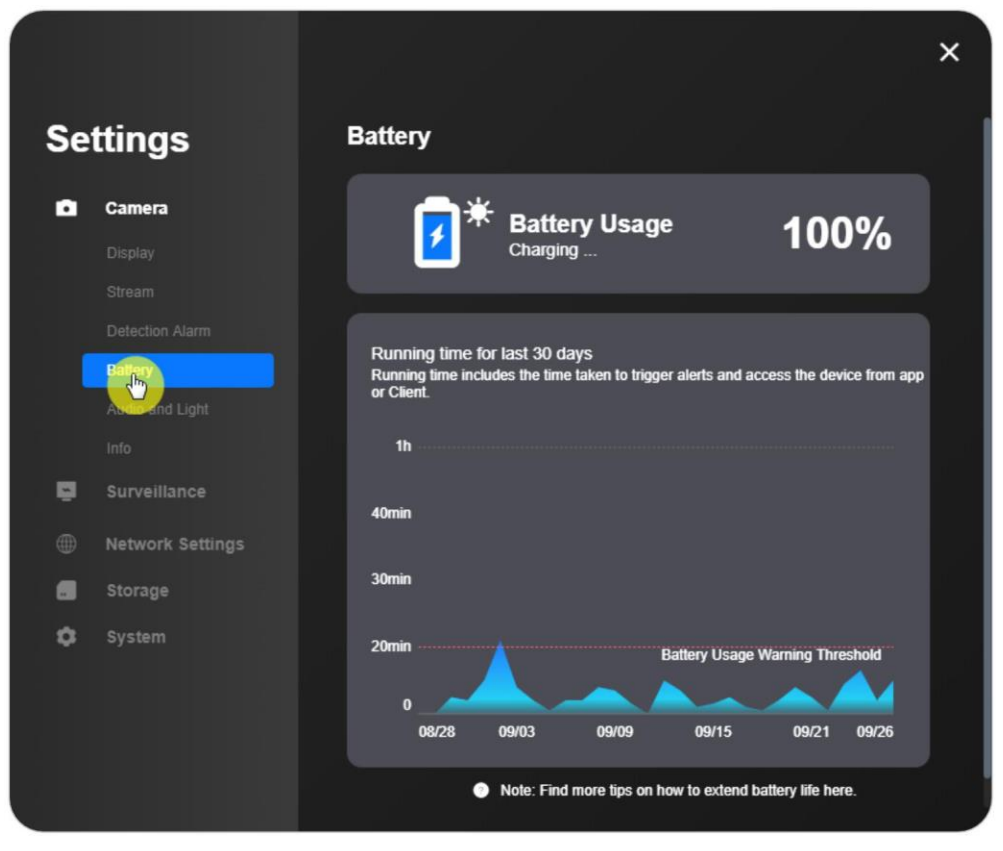

# <span id="page-59-0"></span>**Seadme parool**

1. samm. Käivitage Reolinki klient ja logige oma seadmesse sisse.

2. samm. Klõpsake **seadme seaded** > **Süsteem** > **Kasutajahaldus**, seejärel valige kasutaja ja klõpsake nuppu **Muuda salasõna.**

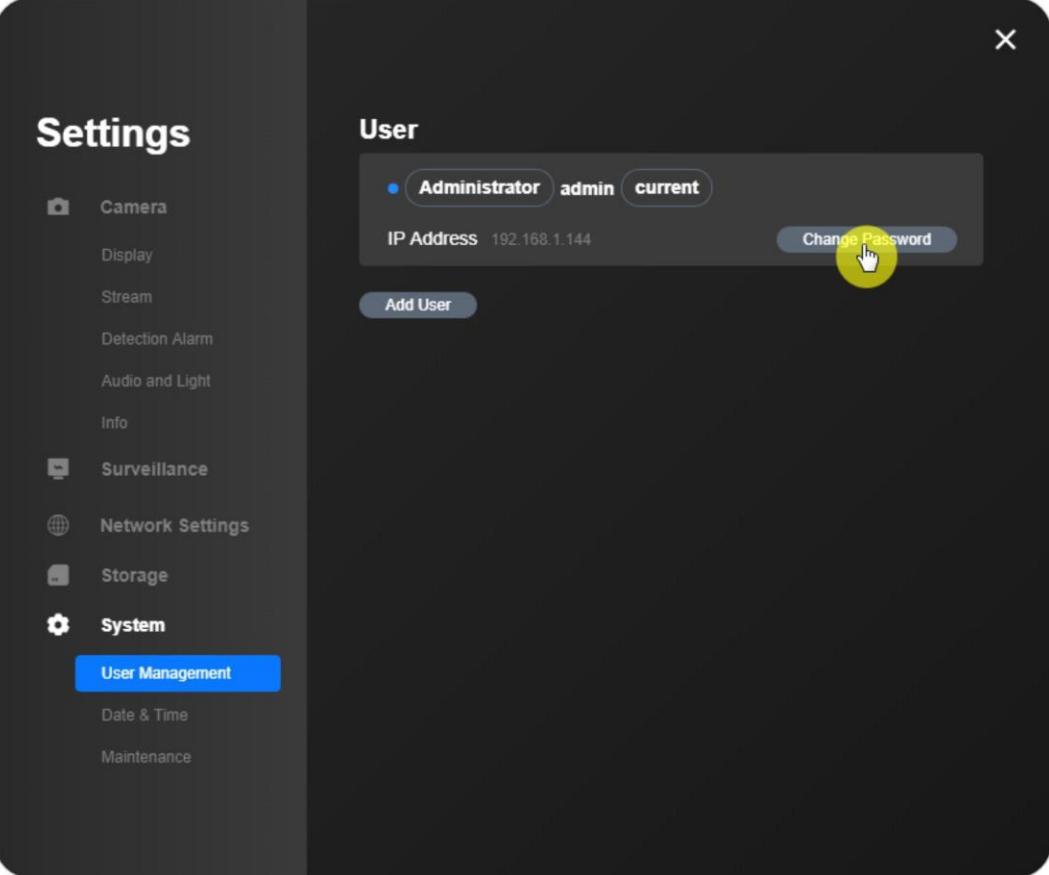

#### **Märkused**:

1. Administraatori parooli saab muuta, kuid nime "**admin**" ei saa muuta.

2. **[Kasutajate lisamise](https://support.reolink.com/hc/en-us/articles/360003558813)** kasutajaliideses saate lisada ka teisi tavakasutajad, muuta

nende parooli ja kustutada kasutajaid.

3. Vaikimisi parool on tühi.

4. Akutoitega kaamerate puhul on ainult üks kasutaja "**admin"** ja need ei toeta teiste tavakasutajate lisamist.

3. samm. Sisestage vana parool (kui vana parool on vaikimisi parool, jätke parooliväli tühjaks) ja määrake uus parool ning seejärel klõpsake nuppu **Salvesta**.

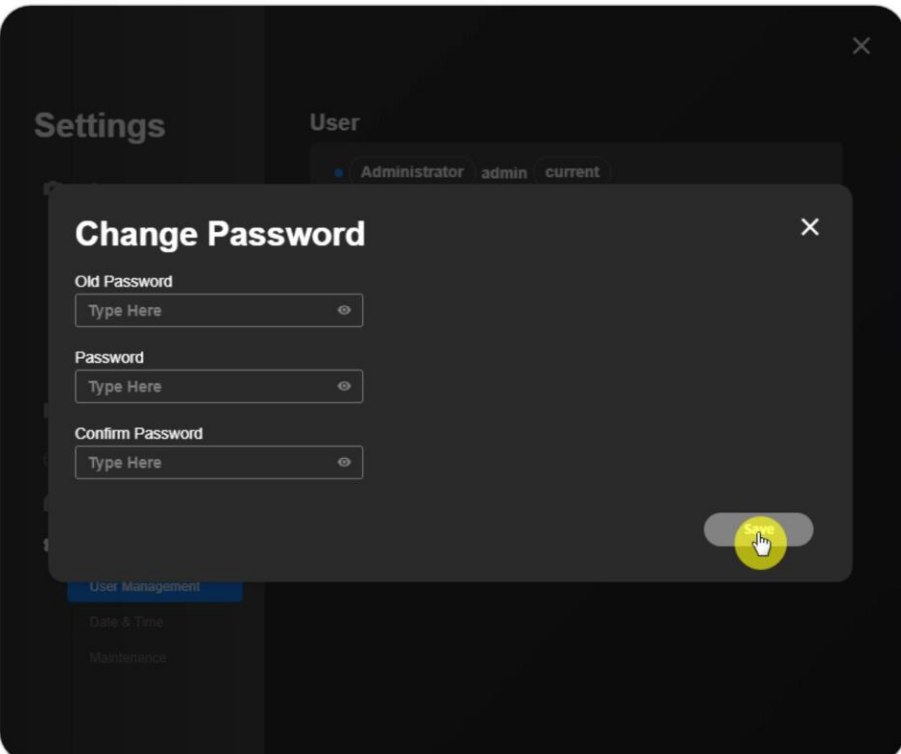

# <span id="page-60-0"></span>**Kuupäev ja kellaaeg**

1. samm. Käivitage Reolinki klient ja logige oma seadmesse sisse ning seejärel minge aadressile

**Seadme seaded** > **Süsteem** > **Kuupäev ja kellaaeg**.

2. samm. Seadistage **ajaformaat** ja **kuupäeva formaat** vastavalt teie kohalikule ajale.

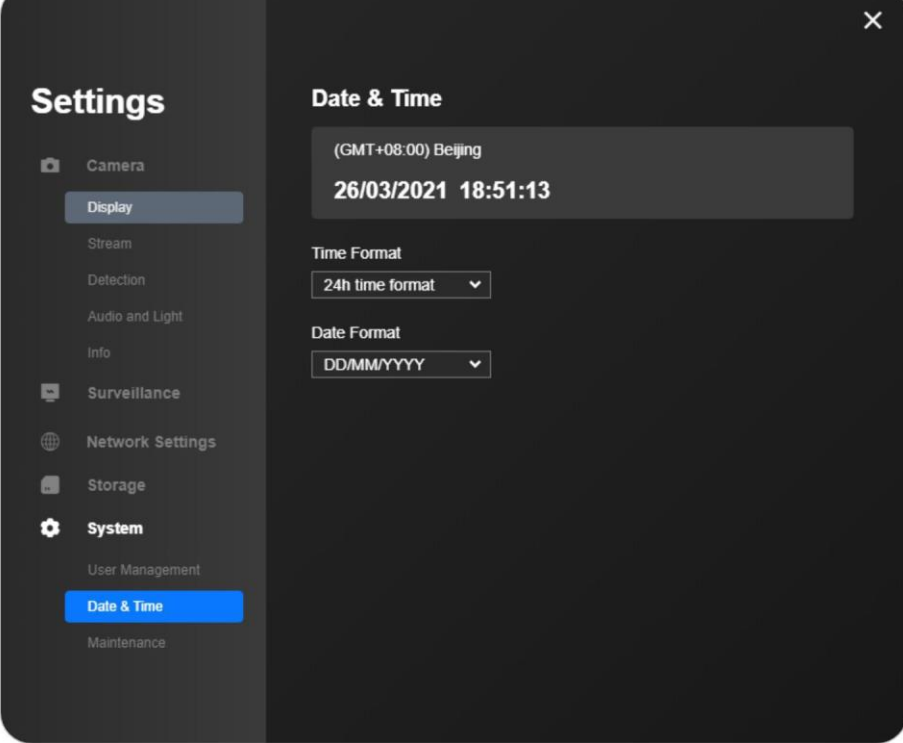

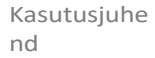

### NTP

**Seadme seaded** > **Võrgu seaded** > **Täiustatud** > **NTP seaded** > Klõpsake nuppu **Seadistamine**.

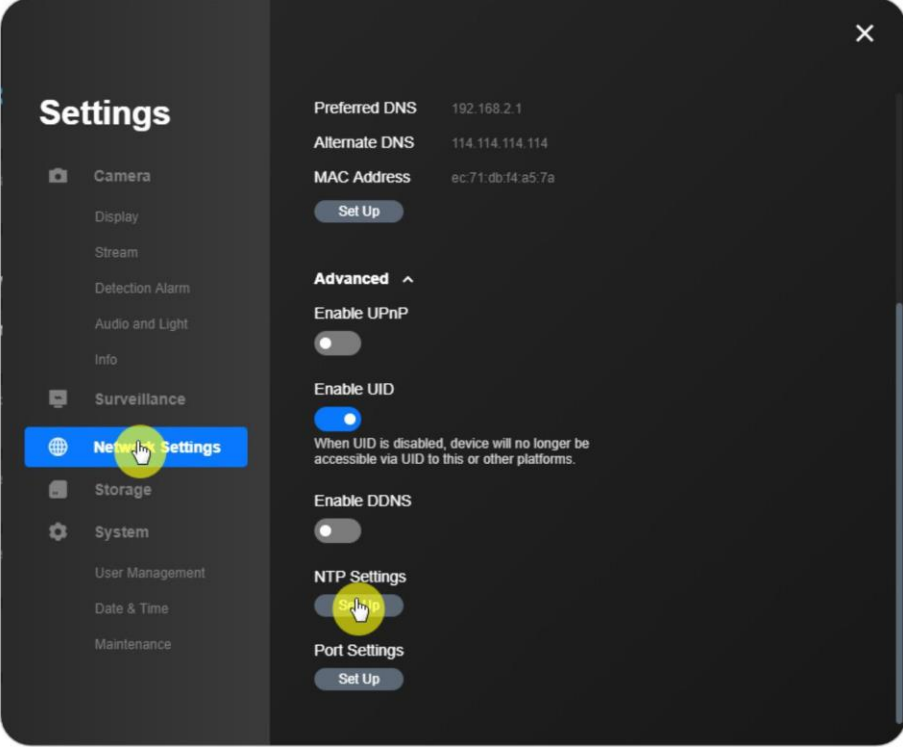

Võite valida **NTP-serveri** ja seejärel klõpsata nuppu **Sünkroniseeri** ja saate allosas teate "**õnnestus**", mis näitab, et sünkroniseerimine on õnnestunud.

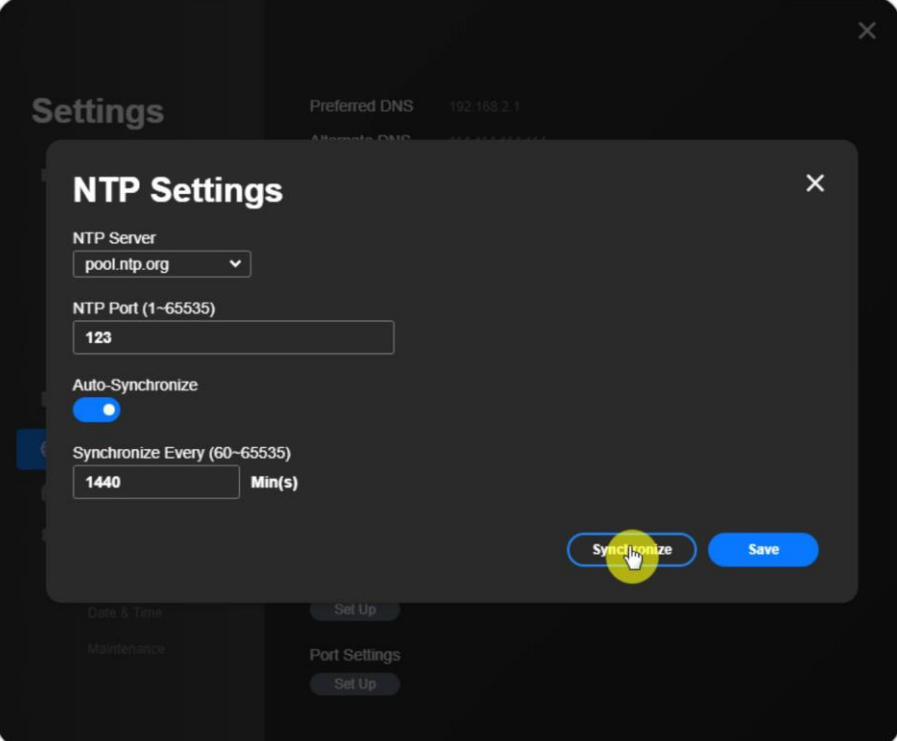

### <span id="page-62-0"></span>**Taaskäivitamine ja taastamine**

Järgnevad sammud juhatavad teid Reolinki kaamera ja NVR-i taaskäivitamise või taastamise kohta uue Reolink-kliendi kaudu.

1. samm. Valige **seadme seaded** > **Süsteem** > **Hooldus** > **Taastamine** või **taaskäivitamine**. Ja saate määrata kaamera **automaatse taaskäivituse aja.**

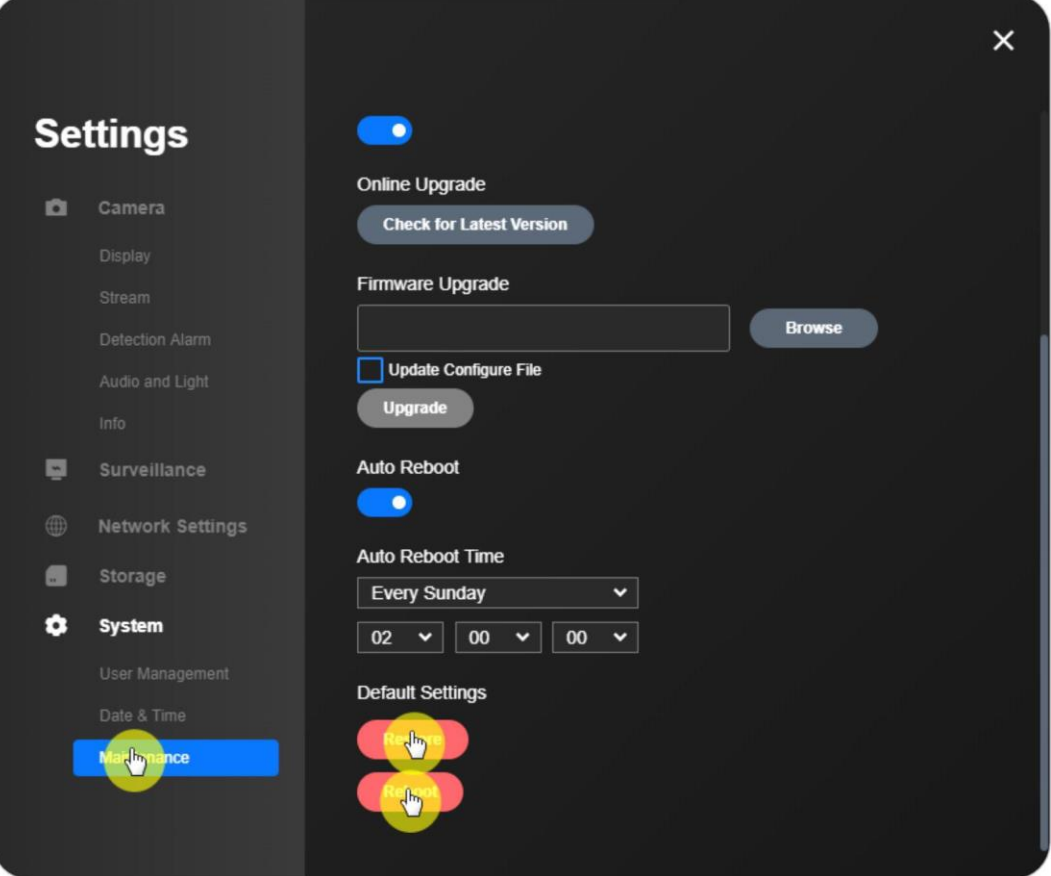

**Märkus:**

**Taastamine** taastab teie kaamera seaded tehaseseisu.

### <span id="page-63-0"></span>**Firmware uuendamine**

Reolinki kaamerate/NVRide püsivara uuendamiseks uue Reolink-kliendi kaudu

saate järgida alljärgnevaid samme.

### **Märkus:**

Veenduge, et olete juba alla laadinud oma seadme mudeli ja versiooni jaoks õige püsivara **[Reolink Download Centerist](https://reolink.com/download-center/)** ja avanud selle.

.pak faili enne uuendamist.

1. samm. Käivitage Reolink Client ja logige oma kaamerasse/NVR-i sisse, seejärel minge aadressile

### **Seadme seaded** > **Süsteem** > **Hooldus**.

2. samm. Klõpsake **Browse**, et valida õige püsivara fail ja klõpsake **Upgrade**, et alustada. Märkus:

Kui te ei soovi taastada kaamera või NVR-i seadistusi tehaseseade, eemaldage valik **Update Configure File (Konfigureerimisfaili uuendamine).**

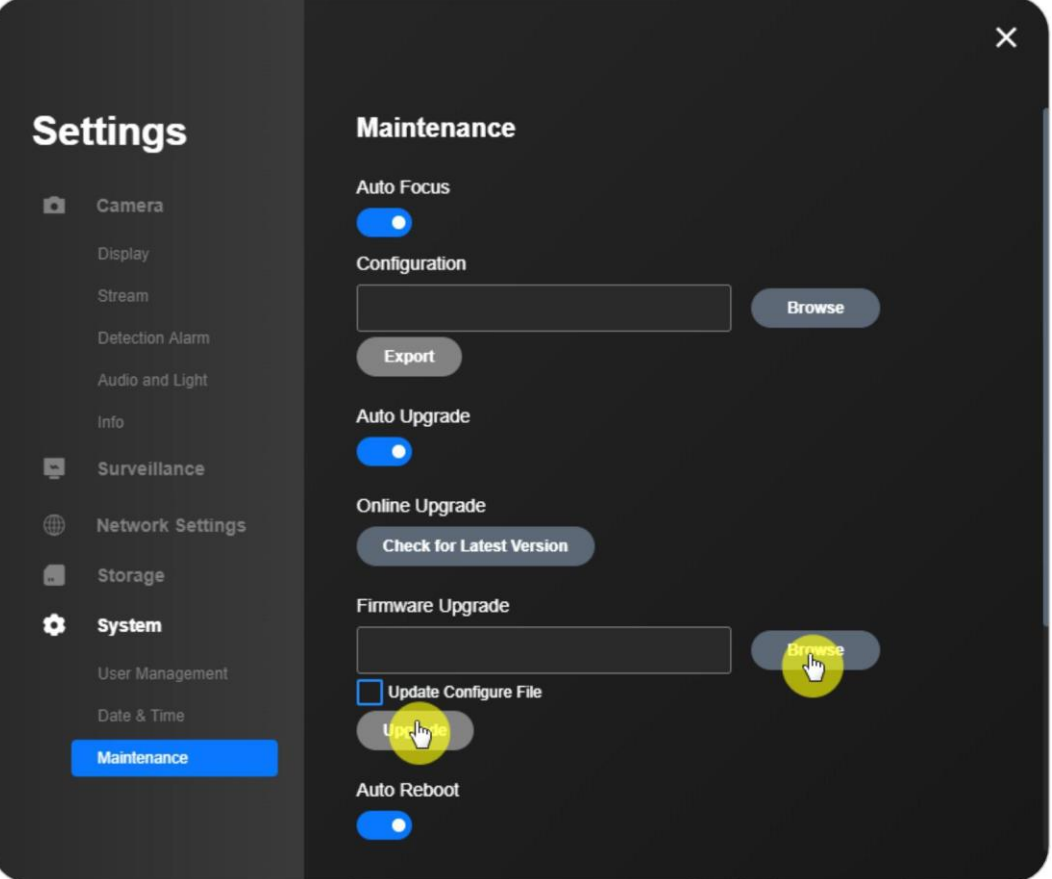

# <span id="page-64-0"></span>**8. KKK ja tõrkeotsing**

### <span id="page-64-1"></span>**KKK**

K1: Kui suur on uue Reolink-kliendi kaudu lisatud ja kuvatud kaamerate maksimaalne arv?

Uuel kliendil ei ole piirangut kaamerate või NVRide arvule. See tähendab, et võite lisada nii palju kaameraid või NVR-e kui soovite.

K2: Millised on Reolink-kliendi kaitseparooli nõuded? Reolink-kliendi kaitseparool peab olema 1 kuni 28 tähemärki. Erimärkide suhtes ei ole piiranguid.

K3: Milliseid keeli toetab Reolink Client? hiina; inglise; prantsuse; saksa; soome; rootsi

### <span id="page-64-2"></span>**Veaotsing**

Hoiatus Reolink kliendile viirusetõrjetarkvara eest Põhjus 1: Mitteametlik allalaadimine Lahendus: Laadige tarkvara alla [allalaadimiskeskusest.](https://reolink.com/software-and-manual/)

Põhjus 2: Vale hoiatus

Lahendus:

1. Kui viirusetõrjetarkvara hoiatab, et Reolink Client ei ole turvaline, kuid ei takista paigaldamist, võite hoiatuse vahele jätta ja jätkata paigaldamist.

2. Võtke ühendust viirusetõrjetarkvara tarnijaga, et lisada Reolinki tarkvara valgelistasse.

3. Eemaldage praegune viirusetõrjetarkvara ja installige teine viirusetõrjetarkvara, mis ühildub Reolinki tarkvaraga.

4. Kui kõik viirusetõrjetarkvarad takistavad paigaldamist, võtke abi saamiseks ühendust [Reolinki](https://support.reolink.com/hc/en-us/requests/new) klienditoega.

Märkus: Reolink Client on turvaline ja ei kujuta endast mingit ohtu teie arvutile, palun kasutage seda julgelt.

### Uue Reolink-kliendi parooli unustamine ( Windows )

Kui olete varem Reolink Windowsi kliendil seadistanud kliendi parooli, kuid ei mäleta seda, saate selle probleemi lahendamiseks järgida järgmisi samme.

1. samm. Mine **AppData** kausta käsitsi, sisestades C-ketta kasutajakausta. Tee on C:\Users\ADMIN.

2. samm. Minge üleval olevale vahekaardile **View** ja märkige ruut **Hidden items**  (**Varjatud elemendid)**, kuna

#### Reolink klient

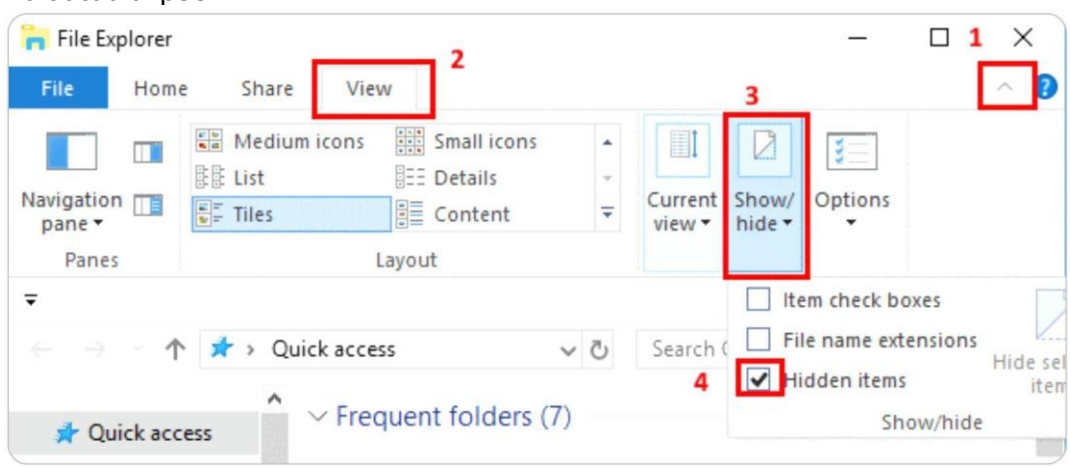

#### näidatud allpool:

3. samm. Saate oma kasutajakaustas näha kausta **AppData.** Minge **AppData** > **Roaming**, seejärel kustutage kaust **reolink.**

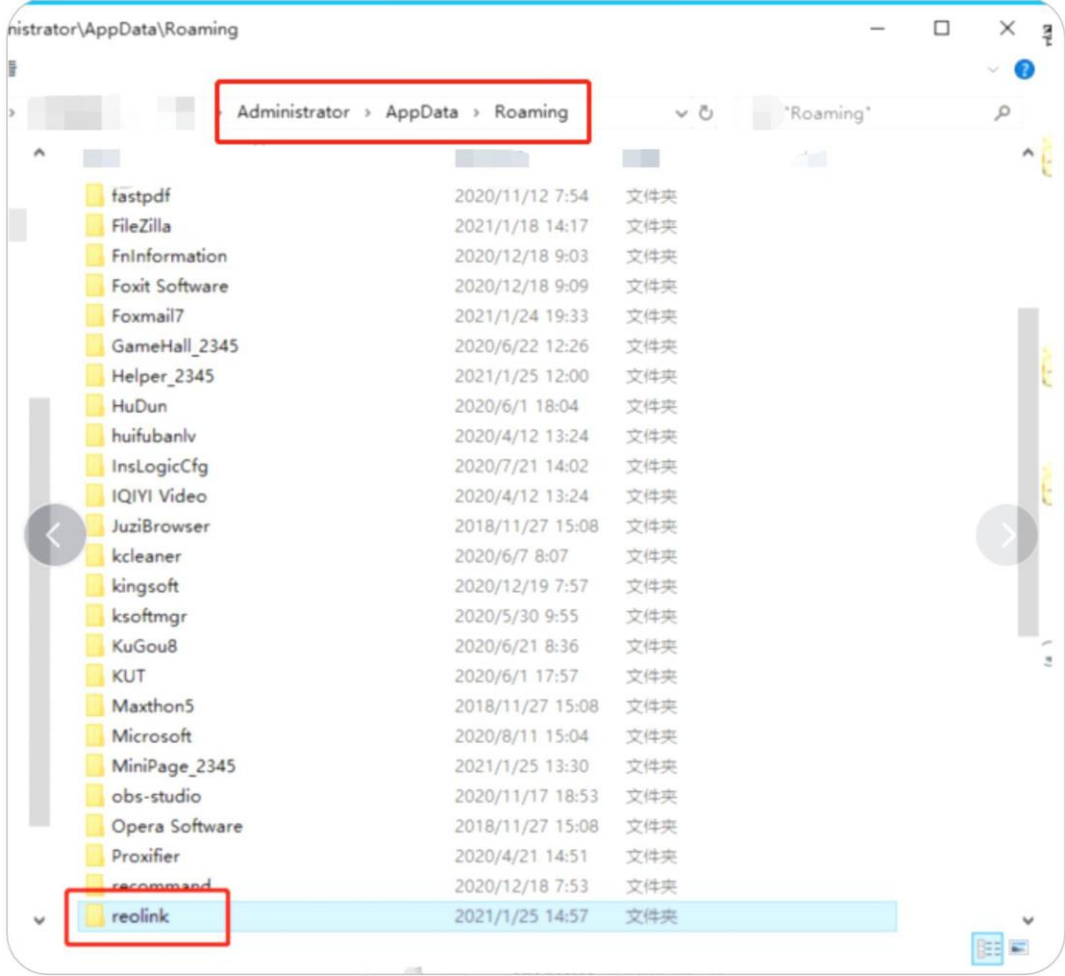

4. samm. Valmis! Nüüd saate Reolinki kliendi ilma paroolita sisse lülitada.